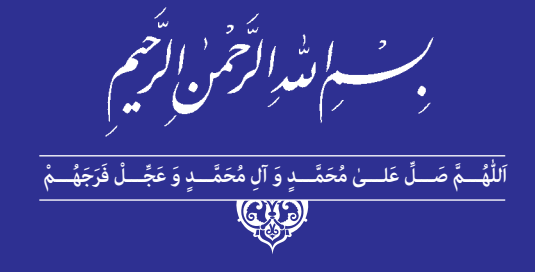

# **نرمافزار اداری تکمیلی**

## **Microsaft Access - ONE Note**

**رشتۀ مشترک گروه برق و رایانه شاخۀ کاردانش**

**پایۀ دهم دورۀ دوم متوسطه**

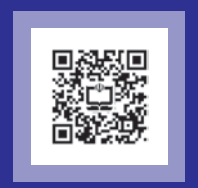

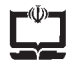

#### **وزارت آموزش و پرورش سازمان پژوهش و برنامهريزي آموزشي**

نام کتاب: نرمافزار اداری تکمیلی No Microsaft Access-One Note و ۳۱۰  **پدیدآورنده:** سازمان پژوهش و برنامهریزی آموزشی **مدیریت برنامهریزی درسی و تألیف:** دفتر تأليف کتابهاي درسي فنی و حرفهای وکاردانش **شناسه افزوده برنامهریزی وتألیف:** مجتبی انصاریپور، محمدرضا شکرریز، حسن جعفریه، لیال سعید، بیتا رهنمای زربیجاری، (اعضای شورای برنامهریزی) بیتا عزیزی (مؤلف) ـ آزاده حق٫وستا (برنامه٫یزی و هماهنگی تألیف)  **مدیریت آمادهسازی هنری:** ّ ادارۀ کل نظارت بر نشر و توزيع مواد آموزشی  **شناسه افزوده آمادهسازی:** جواد صفری)مدیر هنری(ـ مریم کیوان)طراح جلد( ـ سوروش سعادتمندی)صفحهآرا(  **نشانی سازمان:** تهران: خيابان ايرانشهر شمالي ـ ساختمان شمارۀ 4 آموزش و پرورش )شهيدموسوي( تلفن : 9ـ88831161 ، دورنگار : ،88309266 کد پستي **:** 1584747359 www.irtextbook.ir و www.chap.sch.ir :وبگاه  **ناشر :** شرکتچاپ و نشرکتابهاي درسي ايران: تهرانـکيلومتر17جادۀ مخصوصکرج ـ خيابان ۶۱ (دارو پخش) تلفن: ۵ ـ ۴۴۹۸۵۱۶۱، دورنگار: ۴۴۹۸۵۱۶۰/ صندوقپستي: 139ـ 37515  **چاپخانه:** شرکت چاپ و نشر کتابهاي درسي ايران »سهامي خاص« جاب اوّل ۱۴۰۱  **سال انتشار و نوبت چاپ:** چاپ او

کلیه حقوق مادی و معنوی این کتاب متعلق به سازمان پژوهش و برنامهریزی آموزشی وزارت آموزش و پرورش است و هرگونه استفاده از کتاب و اجزای آن بهصورت چاپی و الکترونیکی و ارائه در پایگاههای مجازی، نمایش، اقتباس، تلخیص، تبدیل، ترجمه، عکسبرداری، نقاشی، تهیه فیلم و تکثیر به هر شکل و نوع بدون کسب مجوز از این سازمان ممنوع است و متخلفان تحت پیگرد قانونی قرار میگیرند.

**شابک -7 3509 - 05 - 964 - 978 3509-7 - 05 - 964 - 978 ISBN**

دست توانای معلم است که چشمانداز آینده ما را ترسیم می *ک*ند.

امام خمینی (قُدِّسَ سِرُّهُ)

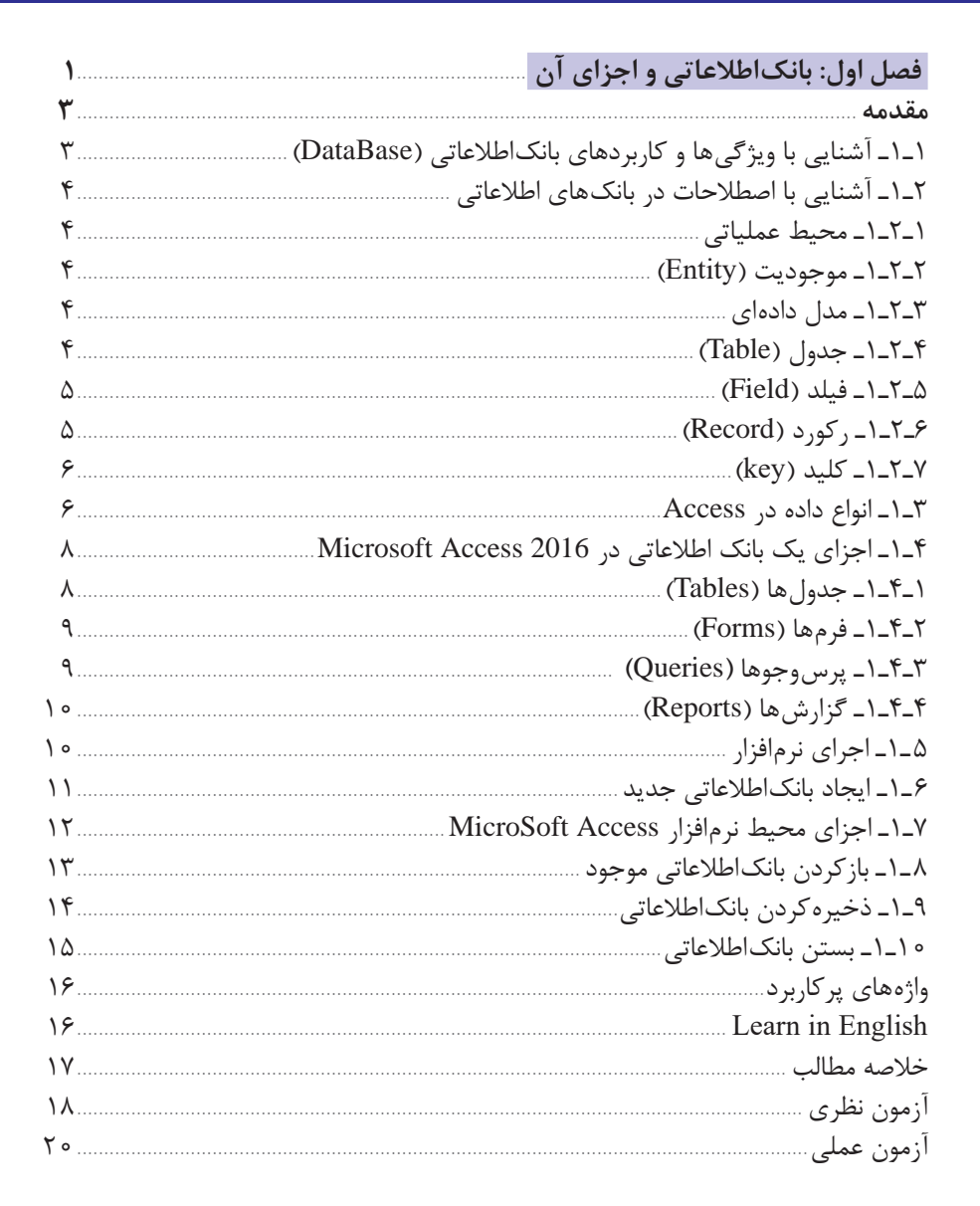

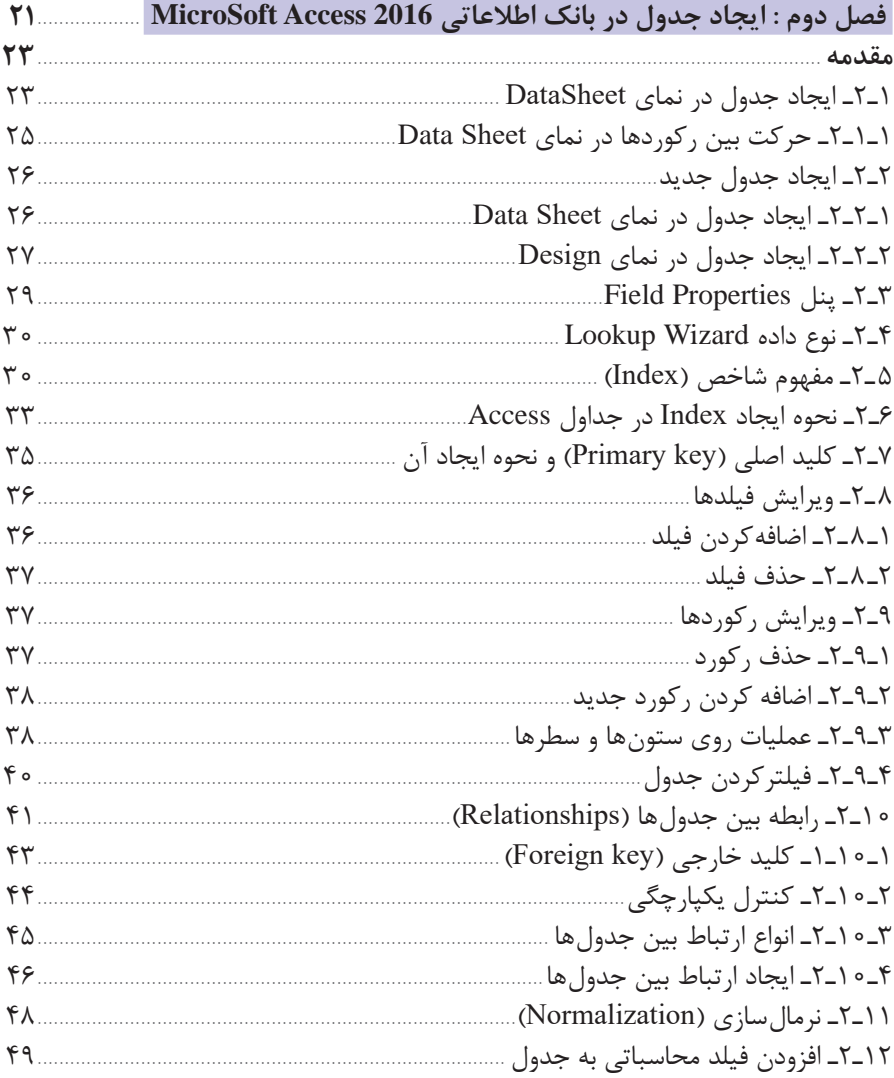

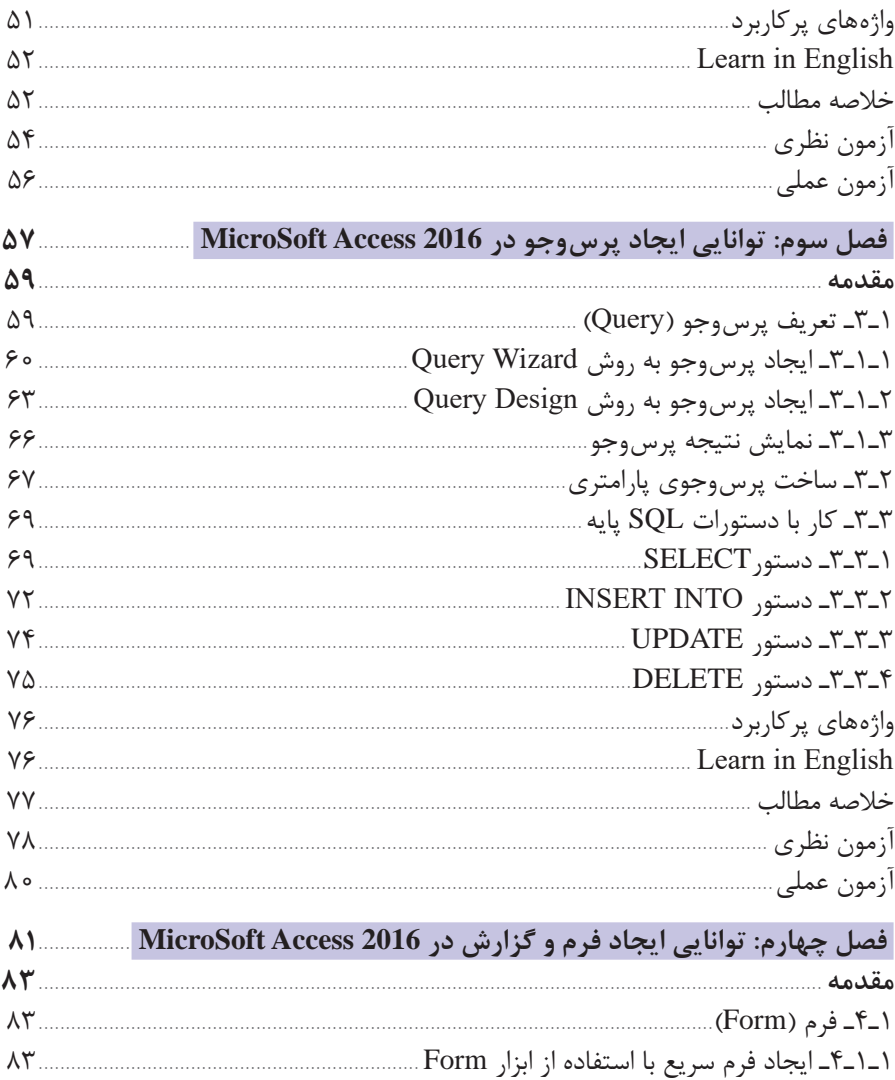

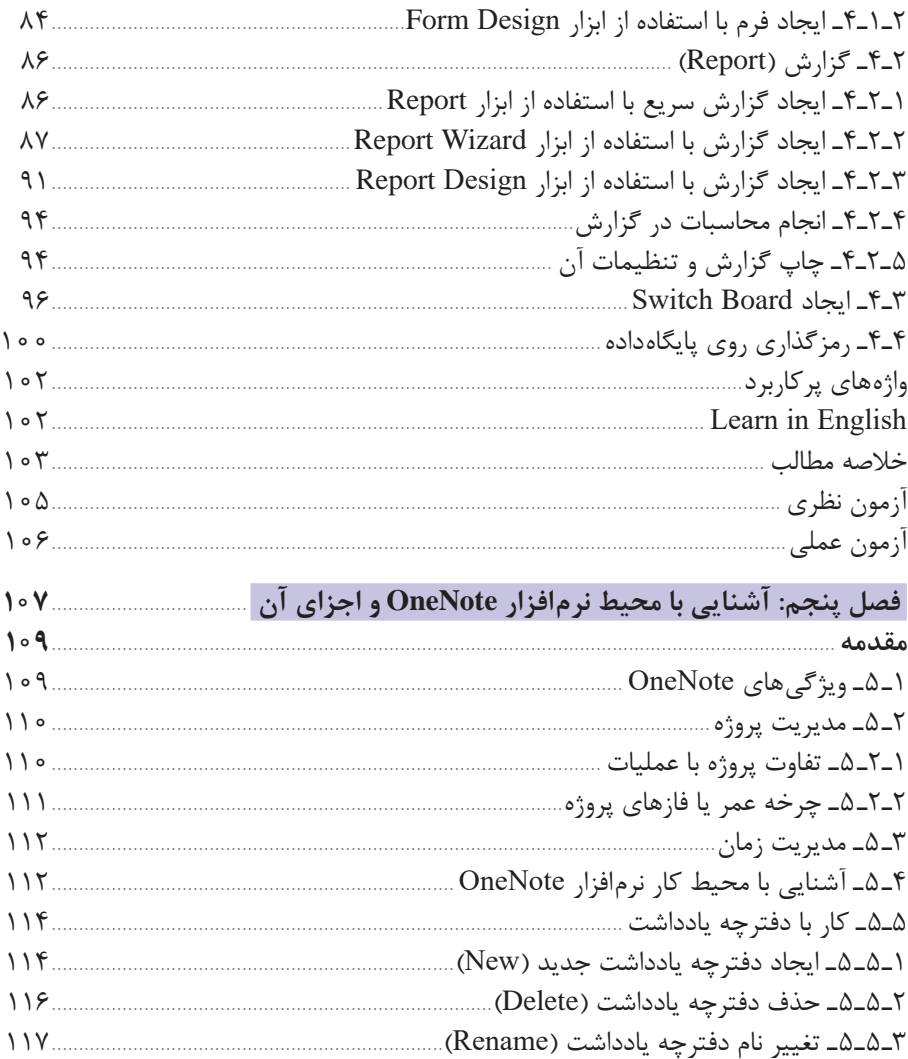

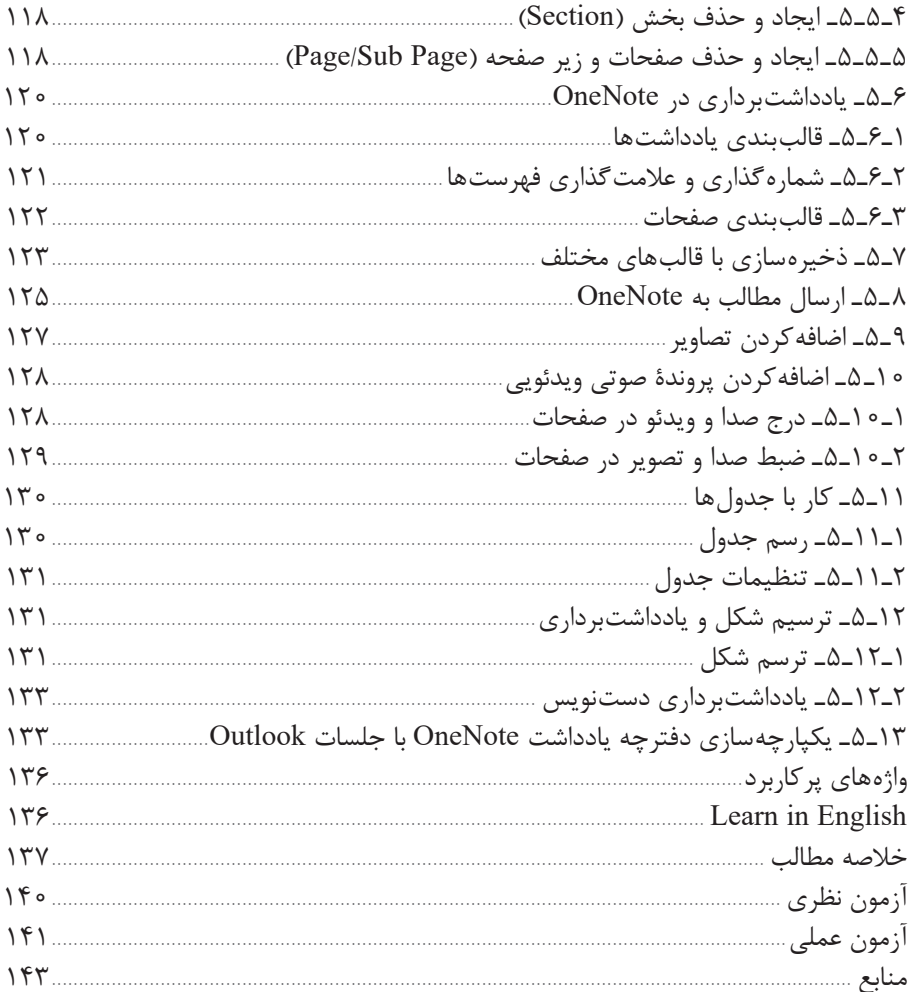

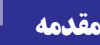

تولید روز افزون دادهها در عصر حاضر و نیاز به دسترسی سریع و مناسب به آنها، ایجاد پایگاهداده را اجتنابناپذیر کرده است. عملیات اصلی روی داده شامل درج، حذف، بهنگامسازی، جستوجو و سازماندهی در پایگاه داده قابل انجام است و در صورت طراحی مناسب، سرعت و سهولت استفاده از دادهها را تأمین میکند.

کتاب حاضر، در پنج فصل آماده شده است که در چهار فصل اول توانایی کار با نرمافزار بانکاطالعاتی 2016 Access MicroSoft آموزش داده شده است. هنرجو با مطالعه بخش Access این کتاب و انجام تمرینات آن، قادر خواهد بود یک پایگاهداده کوچک را متناسب با نیاز خود تولید کند و همچنین دادههای جمعآوری شدهی مرتبط با یک موضوع را تحلیل کرده و با استفاده از پرسوجو، اطالعات مورد نظر را استخراج کند و نتایج را در قالب گزارش ارائه دهد. در فصل پنجم توانایی ً میتوانید شبیه کیفی در کار با نرمافزار OneNote آموزش داده شدهاست. این نرمافزار را دقیقا نظر بگیرید که دفترچههای متعددی در آن دارید. دفترچههایی که خود بخشبندی شدهاند و در هر بخش چند صفحه در نظر گرفته شده است. از OneNote میتوانید برای یادداشتبرداری دستنویس یا تایپی، طراحی، ضبط فیلم و عکس، ScreenShot و ضبط صوتی استفاده کنید. از آنجا که OneNote بخشی از مجموعۀ Office Microsoft است، مجموعهای از ابزارهای همکاری و اشتراکگذاری پروژه بین کاربران را دارد.

اميد است تأليف اين كتاب بتواند كمك مطلوبي را براي هنرجویان عزيز در امر يادگيري و براي هنرآموزان و همكاران ارجمند در امر آموزش فراهم نمايد. از هنرآموزان و هنرجویان گرامی خواهشمندیم نظرات و پیشنهادهای ارزنده خود برای بهبود محتوای این کتاب، به نشانی این دفتر ارسال فرمایند.

**مؤلف**

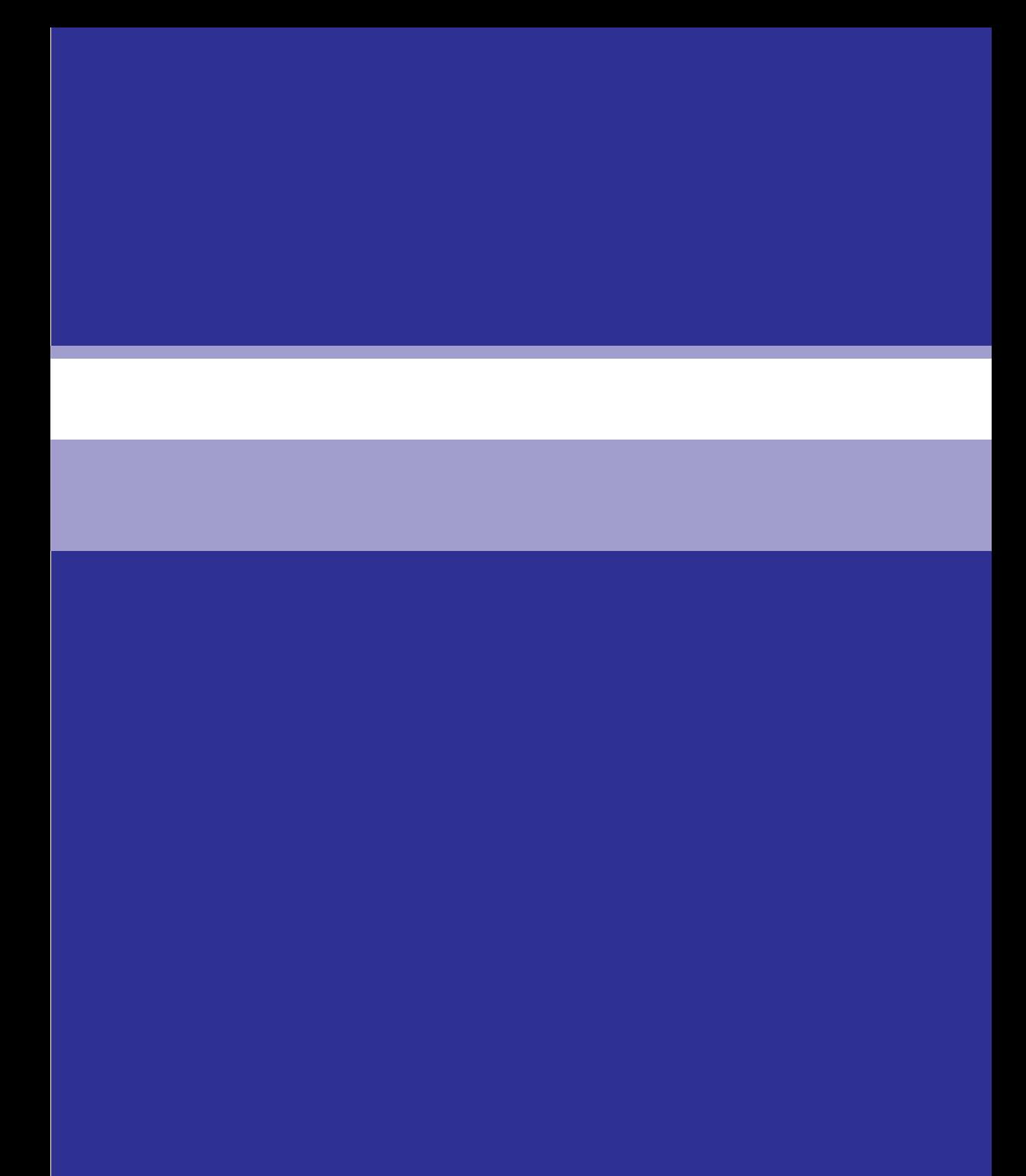

<span id="page-10-0"></span>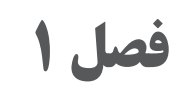

# **بانک اطالعاتی و اجزای آن**

### **هدف کلی**

توانايي شناخت بانك اطالعاتي

**هدفهای رفتاری**

پس از مطالعه این فصل از هنرجو انتظار میرود که: مفهوم بانك اطالعاتي را بداند. با اصطالحات موجوديت، جدول، فيلد و ركورد آشنا باشد. انواع داده در 2016 Access را بشناسد. اجزاي يك بانك اطالعاتي در Access را بشناسد. عمليات روي بانك اطالعاتي را تشریح کند.

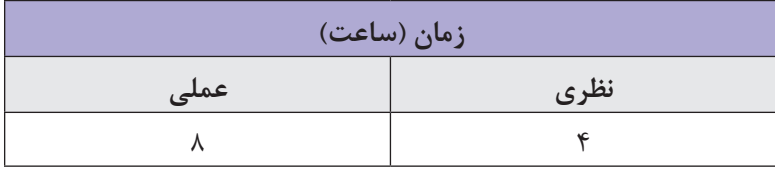

**مقدمه** 

<span id="page-12-0"></span>آيا تا بهحال به اطالعات دانشآموزان یک مدرسه اندیشیدهاید؟ اگر الزم باشد مجموعهاي از اطالعات بهصورت سازماندهي شده و منظم در كامپيوتر نگهداري شود و در زمان مورد نياز از آنها استفاده شود، چه نرمافزاری را پیشنهاد میکنید؟ به نظر شما بهترين نرمافزار براي انجام اين كار كدام است؟ شايد پاسخ شما نرمافزارهاي Excel Microsoft یا Word Microsoft است. قسمتے از پاسخ صحیح است، با كمك اين نرمافزارها مي توانيد فهرستی از اطالعات خود را ذخيره كنيد، ولي گاهي با اطالعاتي سر و كار داريد كه روزبهروز به حجم آنها اضافه ميشود و حجم اطالعات ما بزرگ و بزرگتر خواهد شد. در چنين شرايطي جستوجو در اين فهرستها و يافتن اطالعات مورد نظر بسيار مشكل و وقتگير خواهد بود. از طرفي به دليل زياد شدن حجم اطالعات، ممكن است ناخواسته اطالعات تكراري به ليست اضافه شود. اين مشكالت را چگونه ميتوان حل كرد؟ بانكهاي اطالعاتي كه به وسيله نرمافزارهاي سيستم مديريت بانك اطالعاتي يا DBMS( System Management DataBase) ايجاد ميشوند، پیشنهاد خوبي براي حل اين مشكالت هستند. يكي از اين نرمافزارها 2016 Access Microsoft است.

**1ـ1ـ آشنایی با ویژگیها و کاربردهای بانکاطالعاتی )DataBase)**

مهمترین وظایف یک بانک اطالعاتی، ذخیره و بازیابی اطالعات مرتبط به هم و مدیریت عملیات مربوط به ثبت و نگهداری اطالعات است. بانک های اطالعاتی، اطلاعات را به شکل ساخت یافتهای نگه داری و در صورت نیاز آنها را بازیابی می کنند. کاربردهای زیادی برای بانک اطالعاتی میتوان در نظر گرفت. سازمان تأمین اجتماعی، ثبت احوال، آموزشوپرورش و غیره همگی از بانک های اطالعاتی متعددی استفاده میکنند که بهمنظور تسهیل در امر نگهداری، ثبت، جستوجو و بازیابی اطالعات درخواستی، ایجاد شدهاند. با کمک پايگاههاي داده میتوانيد: اطالعات خاص را در كمترين زمان پيدا كنيد. بهراحتي اطالعات را تصحيح يا تعويض نماييد. از ورود دادههای تکراری جلوگیری کنید. گزارشات متنوع دريافت نماييد.

<span id="page-13-0"></span>**2ـ1ـ آشنایی با اصطالحات در بانکهای اطالعاتی** 

**1ـ2ـ1ـ محيط عملياتي:** محيط عملياتي محيطي است كه قرار است براي آن يك بانك اطالعاتي به منظور نگهداری و بازيابي اطالعات ايجاد كنيد. مانند مدرسه، دانشگاه، كتابخانه، بيمارستان و غيره. **2ـ2ـ1ـ موجوديت )Entity):** هر چیزی که در مورد آن بخواهید اطالعاتی ذخیره کنید، یک موجودیت یا Entity نامیده میشود. به عنوان مثال در محیط عملیاتی مدرسه، دانشآموز، معلم و درس موجودیتهایی هستند که اطالعات آنها در سیستم ذخیره میشود. **3ـ2ـ1ـ مدل دادهاي:** از مدل دادهاي براي طراحي بانك اطالعاتي، ورود دادهها، كنترل و انجام عمليات در آن استفاده میشود. مدلهاي دادهاي مختلفي در بانكهاي اطالعاتي وجود دارند كه عبارتاند از: مدل دادهاي رابطهاي مدل دادهاي سلسله مراتبي مدل دادهاي شبكهاي نرمافزار Access يك سيستم مديريت بانك اطالعاتي بر اساس مدل رابطهاي است. در مدل رابطهاي، بانك اطالعاتي، از يك يا چند جدول تشكيل می شود و هر جدول می تواند براي ذخيره اطلاعات مربوط به يک موجوديت يا ارتباط بين موجوديتها به كار رود. **4ـ2ـ1ـ جدول )Table):**همانطور كه گفته شد بانك اطالعاتي رابطهاي از تعدادي جدول تشكيل ميشود. هر جدول مجموعهاي از سطرها و ستونها است. اطالعات درون جدولها نگهداري ميشوند. در Access هر بانك اطالعاتي حداقل يك جدول براي ذخيره دادههاي مرتبط با يك موجوديت دارد. بهعنوان مثال در بانك اطالعاتي مدرسه براي موجوديت دانشآموزان ميتوان يك جدول براي نگهداري مشخصات فردي دانشآموزان در نظر گرفت )شکل 1ـ1(.

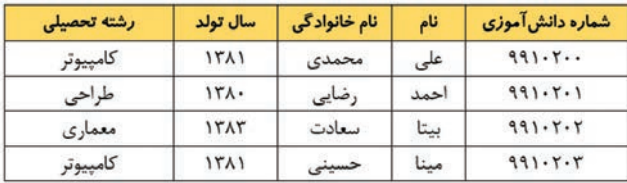

**شکل 1ـ1ـ نمونه جدول مشخصات دانشآموزان**

<span id="page-14-0"></span>**5ـ2ـ1ـ فیلد )Field):** هر موجوديت مجموعهاي از ويژگيها یا صفات )attribute )است كه به هر يك از آنها فيلد گفته ميشود. برای مثال، موجودیت دانش آموز می تواند دارای فیلدهای شماره دانش آموزی، نام، نامخانوادگی، سال تولد، رشته تحصیلی و غیره باشد. در جدولهاي بانك اطالعاتي، هر فيلد يك ستون از جدول را مشخص مي كند. هر فیلد دارای دو بخش است: نام فیلد و مقدار فیلد. بهطور مثال با توجه به جدول داریم: سال تولد=1381 که در آن سال تولد عنوان فیلد و 1381مقدار فیلد است )شکل 2ـ1(.

|             | فيلد سال تولد |              |      |                  |
|-------------|---------------|--------------|------|------------------|
| رشته تحصیلی | سال تولد      | نام خانوادگی | نام  | شماره دانش آموزی |
| كامپيوتر    | 1111          | محمدى        | على  | 991.7            |
| طراحى       | ۱٣٨٠          | رضایی        | احمد | 991.5.1          |
| معمارى      | 1YAT          | سعادت        | بيتا | 991.7.7          |
| كامييوتر    | 1411          | حسبنى        | مىنا | 991.7.7          |
|             |               |              |      |                  |

**شکل 2ـ1ـ نمونه فیلد در جدول**

**6ـ2ـ1ـ رکورد )Record):** مجموعهای از فیلدهای مرتبط با یک موضوع یا موجودیت، رکورد نامیده میشود. درجدولهای بانک اطالعاتی، هر سطر يك ركورد ناميده ميشود. به عنوان مثال در جدول اطالعات دانشآموزان سطر سوم رکورد بیتا سعادت را نشان میدهد که شامل شماره دانشآموزی، نام، نامخانوادگی، سال تولد و رشته تحصیلی این دانشآموز است. همه اين فيلدها با هم مرتبط هستند زيرا همه آنها مربوط به يك دانشآموز است )شکل 3ـ1(.

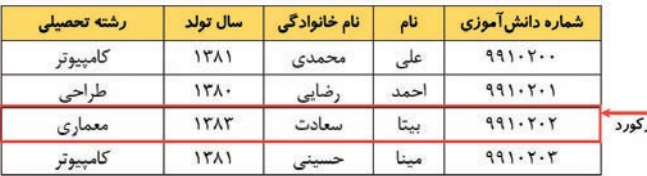

**شکل 3ـ1ـ نمونه رکورد در جدول**

بهمجموعهای از رکوردها که دارای فیلد یکسانی هستند، جدول گفته میشود.

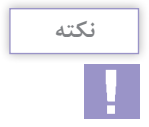

<span id="page-15-0"></span>**7ـ2ـ1ـ کلید )key):** صفتی که میتوان با استفاده از آن، موجودیت را بهصورت یکتا و منحصربهفرد شناسایی کرد، صفت کلیدی میگویند. بهعنوان مثال در یک کالس برای شناسایی یکی از دانشآموزان استفاده از صفت نام یا نامخانوادگی مناسب نیست چون ممکن است تکراری باشد. در محیط عملیاتی مدرسه، دانشآموزان را میتوان با استفاده از شماره دانشآموزی که بهصورت یکتا تعریف شده است شناسایی کرد. زیرا هیچ دو هنرجویی دارای شماره دانشآموزی یکسان نیستند. بنابراین صفت کلید برای یک موجودیت، صفت یا مجموعه صفاتی است که مقدار آن مشخص و غیرتکراری است. گاهی در یک کالس نیز با در نظر گرفتن ترکیبی از مجموعه صفات نام و نامخانوادگی و نام پدر میتوان هنرجویان را بهصورت منحصربهفرد شناسایی کرد )شکل 4ـ1(.

فيلد باصفت كليد

| رشته تحصیلی | سال تولد | نام خانوادگی | نام  | شماره دانش آموزی |
|-------------|----------|--------------|------|------------------|
| كامپيوتر    | 1511     | محمدى        | علي  | 991.7            |
| طراحى       | 151.     | رضایی        | احمد | 991.5.1          |
| معمارى      | 15AT     | سعادت        | بيتا | 991.7.7          |
| كامپيوتر    | 1511     | حسينى        | مينا | 991.7.7          |

**شکل 4ـ1ـ فیلد یا صفت کلیدی در جدول**

 **تمرین**

جدول مربوط به موجودیت دبیر در محیط عملیاتی مدرسه را طراحی کنید و چهار فیلد برای آن تعریف کنید و اطالعات سه دبیر را به صورت سه رکورد در جدول وارد کنید.

**3ـ1ـ انواع داده در Access**

پس از تعیین محیط عملیاتی و تشخیص موجودیتها یا جدولها، فیلدها یا ویژگیهای هر جدول را تعیین میکنید. در مرحله تعریف فیلدها باید برای هر فیلد نوع داده مناسب انتخاب کنید.

نوع داده يك فيلد با توجه به مقاديري كه فیلد میپذیرد تعيين ميشود. به عنوان مثال براي ذخيره تاريخ بايد نوع داده مخصوص آن و براي ذخيره انواع اعداد، نياز به تعيين نوع داده عددي مناسب براي آنها است. با تعيين نوع داده صحيح براي فيلدها، میتوانید از ورود مقادير نادرست به جدولها جلوگیری کنید. در جدول زیر انواع دادهای که میتوان برای فیلدها انتخاب کرد درج شده است. برای هر فیلد، با توجه به محتوای آن، باید یکی از این انواع داده انتخاب شود.

| توضيحات                                                                                                | نوع داده          |
|----------------------------------------------------------------------------------------------------|-------------------|
| این نوع داده ترکیبی از حروف و ارقام است که حداکثر تا ۲۵۵<br> نویسه را در خود ذخیره می کند.             | <b>Short Text</b> |
| این نوع داده، ترکیبی از حروف و ارقام است و حداکثر تا ۱<br>گیگا بایت نویسه را در خود ذخیره می کند.      | Long Text         |
| اعداد را ذخیره میکند و خود شامل انواع اعداد صحیح و<br>اعشاری با ظرفیتهای ۱، ۲، ۴، ۸ و ۱۶ بایتی میباشد. | Number            |
| دادههای مربوط به تاریخ میلادی و زمان را ذخیره می کند.                                                  | Date/Time         |
| مقادیر پولی را ذخیره میکند.                                                                            | Currency          |
| عددی که به صورت خودکار افزایش می یابد و با افزایش<br>رکوردها، هر بار یک واحد به آن اضافه میشود.        | AutoNumber        |
| این نوع داده می تواند مقادیر منطقی Yes/No ،True/False<br>يا On/Off را ذخيره كند.                       | Yes/No            |
| این نوع داده می تواند صدا، فیلم، عکس و نمودار را ذخیره کند.                                            | OLE Object        |
| این نوع داده، پیوند به یک منبع اینترنتی را میپذیرد.                                                    | Hyperlink         |
| این نوع داده به شما امکان میدهد که پروندههای خارجی را<br>به پایگاهداده Access ضمیمه کنید               | Attachment        |
| دادهها را از یک فهرست آماده یا گزینههایی که در اختیارش<br>قرار میگیرد، نمایش میدهد.                    | Lookup<br>Wizard  |

**شکل 5 ـ 1ـ انواع داده در Access**

 **تمرین**

<span id="page-17-0"></span>در جدول اطالعات دانشآموز با توجه به مقادیر هر فیلد، نوع دادهی مناسب را در ستون نوع فیلد انتخاب کنید و علت انتخاب را در ستون آخر بنویسید.

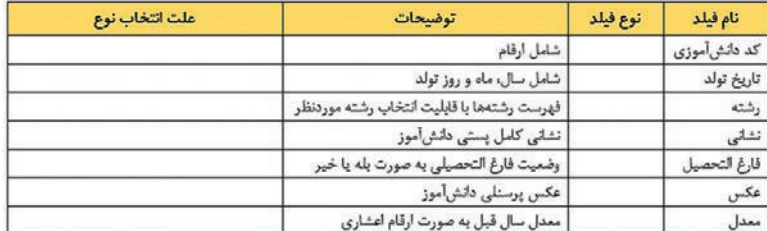

**شکل 6ـ1ـ تمرین انتخاب نوع داده مناسب**

**4ـ1ـ اجزاي يك بانك اطالعاتي در 2016 Access Microsoft**

بانكهاي اطالعاتي از بخشهایی تشكيل ميشوند كه براي سازماندهي و مديريت دادهها از آنها استفاده ميشود. وظیفهی این بخشها، دستهبندي دادهها و استخراج اطالعات مورد نياز در قالبهاي مختلف نظير جدول، گزارش و فرم است.

**1ـ4ـ1ـ جدولها )Tables):** نرمافزارAccess براي نگهداري و سازماندهي اطالعات از جدولها استفاده مي كند. هر داده در يك خانه از يك جدول ذخيره ميشود. اين دادهها به شكل ستونها و سطرها در قالب فیلد و رکورد سازمان دهي مي شوند (شکل ٧ـ١).

| • شماره دانش آموزی | نام  | أنام خانوادگي | <b>• سال تولد</b> | * رشته تحصیلی |
|--------------------|------|---------------|-------------------|---------------|
| 991.7.             | عليى | محمدى         | 1511              | كامپيوتر      |
| 991.7.1            | احمد | رضايى         | 17 <sub>A</sub>   | طراحى         |
| $991 - 7 - 7$      | ببتا | سعادت         | 15AT              | معمارى        |
| 991.7.7            | مينا | حسينى         | 1511              | كامپيوتر      |

**شکل 7ـ1ـ نمونه جدول اطالعات دانشآموز**

<span id="page-18-0"></span>**2ـ4ـ1ـ فرمها )Forms):** فرمها همان صفحات ورود دادهها هستند و به عنوان یک واسط کاربری عمل کرده و ورود، حذف، ويرايش و نمايش دادههای موجود در جدولها را برای کاربران آسان میکنند (شکل ۸ـ۱).

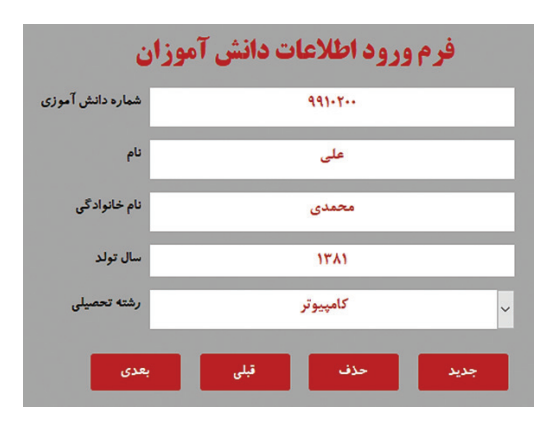

**شکل 8ـ1ـ نمونه فرم ورود اطالعات**

**3ـ4ـ1ـ پرسوجوها )Queries):** پرسوجوها براي جستوجوی اطالعات دارای شرایط خاص، از يك يا چند جدول بانك اطالعاتي به كار ميروند. با كمك پرسوجوها ميتوان اطالعات مربوط به ركوردهاي موردنظر را در يک يا چند جدول جستوجو كرد و به جاي تمام فيلدها فقط، فيلدهاي مورد نياز را بازيابي نمود. با استفاده از پرسوجوها نيز ميتوان ركوردهايي از جدول بانك اطالعاتي را ويرايش يا حذف کرد و یا اطالعات داخل جدولها را ادغام نمود. بهطور مثال میتوان پرسوجویی طراحی کرد که دانشآموزان متولد 1381 که رشته کامپیوتر هستند را جستوجو کرده و نمایش دهد (شکل ۹\_۱).

| * شماره دانش آموزی |            |               | * رشته تحصیلی <mark>* سال تولد   * نام خانوادگی   * انام</mark> |
|--------------------|------------|---------------|-----------------------------------------------------------------|
| 991.7              | محمدی علی  | كامپيوتر ١٣٨١ |                                                                 |
| 991.7.7            | حسینی مینا |               | كامپيوتر ١٣٨١                                                   |

**شکل 9ـ1ـ نمونه پرسوجو با شرط تعیین شده**

<span id="page-19-0"></span>**4ـ4ـ1ـ گزارشها )Reports):** از گزارشها براي نمايش و خالصهسازی اطالعاتی که از پرسوجوها یا جدولها به دست آمده استفاده میشود. اين گزارشها قابليت چاپ شدن، ارسال از طريق ايميل، صادر شدن به برنامههای ديگر و نمايش روی صفحه را دارند (شکل ١٥ـ١).

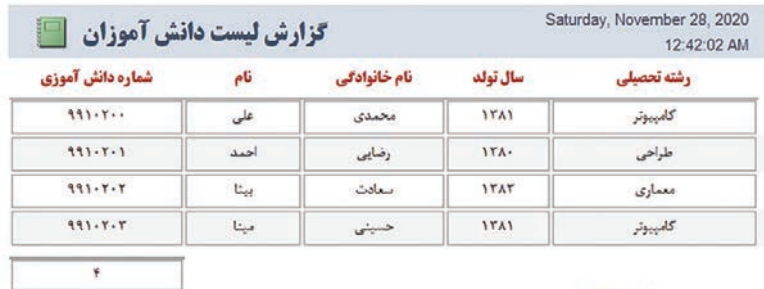

Page 1 of 1

**شکل 10ـ 1ـ نمونه گزارش فهرست دانشآموزان**

**5ـ1ـ اجرای نرمافزار** 

برای اجرای نرمافزار 2016 Access Microsoft الزم است این نرمافزار روی سیستم شما نصب باشد. برای اجرای برنامه در پنجره ویندوز ،10 از

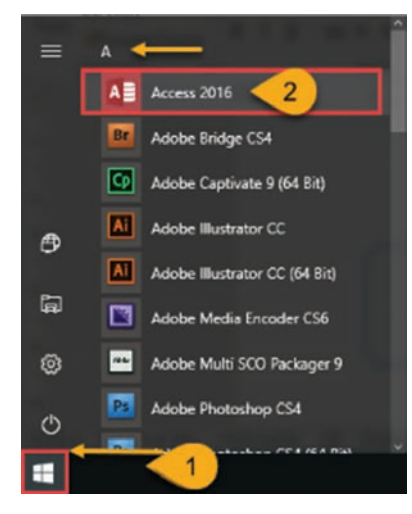

 <sup>،</sup>All apps بخش Start منوی طبق حروف الفبا، حرف A را پیدا کنید و برنامه Access Microsoft 2016 را اجرا کنید )شکل11ـ1(. همچنین میتوانید با تایپ عبارت Access، در کادر جستوجو برنامه را جستوجو و اجرا کنید.

**شکل 11ـ 1ـ اجرای نرمافزار**

**6ـ1ـ ایجاد بانکاطالعاتی جدید** 

<span id="page-20-0"></span>هر بار که برنامه Access را اجرا میکنید پنجره زیر ظاهر میشود (شکل 12ـ1(. در این پنجره میتوانید پایگاههای داده موجود در رایانه یا شبکه را جستوجو کرده و اجرا کنید و یا یک پایگاهداده جدید ایجاد نمایید و در مکان مورد نظر آن را ذخیره کنید.

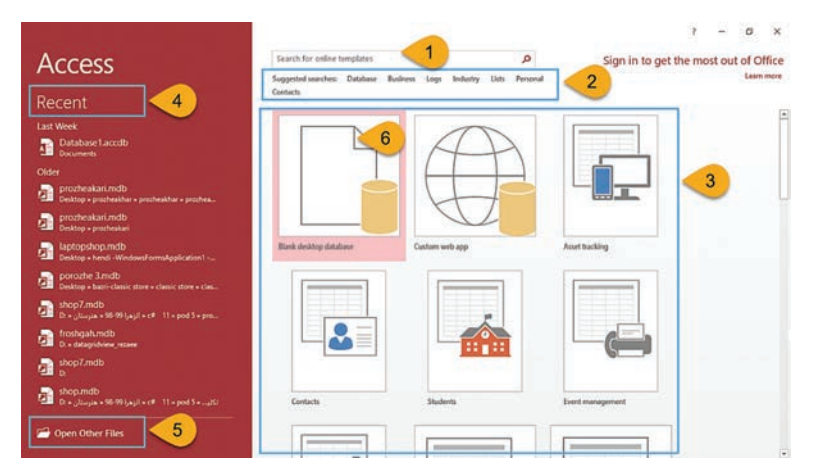

**شکل 12ـ 1ـ ایجاد بانکاطالعاتی جدید**

گزینههای موجود در این پنجره به صورت زیر است:

- **1 templates online Search:** با استفاده از این گزینه میتوانید در اینترنت جستوجو کرده و الگوهای آماده را دانلود کنید.
- **2 searches Suggested:** بانک های اطالعاتی آماده را بهصورت دستهبندی شده نشان میدهد و با انتخاب هر عنوان میتوانید بانک های آماده موجود در آن را مشاهده و دانلود کنید.
- **3 Templates:** از این قسمت میتوانید الگوهای از پیش طراحی شده بانک های آماده موجود در Access را بهصورت موضوعی مشاهده و باز کنید و بر اساس نیاز اطالعات را تغییر داده و سفارشی و استفاده نمایید.
- ً بر روی آنها کار **4 Recent:** در این قسمت بانک های اطالعاتی که اخیرا کردهاید را مشاهده میکنید و میتوانید آن را باز کنید.
- **5 Files Other Open:** با استفاده از این گزینه میتوانید بانک های اطالعاتی ذخیره شده قبلی را مشاهده یا ویرایش کنید.

<span id="page-21-0"></span>**6 database desktop Blank:** با انتخاب این گزینه میتوانید یک بانک اطالعاتی خالی ایجاد و آن را به دلخواه طراحی کنید.

**نکته**

زمانیکه داخل نرمافزار هستید، برای ایجاد بانک اطالعاتی جدید از زبانۀ File گزینه New را انتخاب کنید یا از کلیدهای میانبر N+Ctrl و یا در صورتی که از قبل اضافه شده باشد، از نوار دسترسی سریع ابزار را استفاده کنید.

**7ـ1ـ اجزای محیط نرمافزار Access MicroSoft**

پس از بازکردن نرمافزار Access شکل محیط کلی برنامه )شکل13ـ1( شامل اجزای زیر است:

- **1 نوار ابزار Access Quick:** در سمت چپ نوار عنوان، نوار ابزار دسترسی سریع قرار دارد که دستورات پر کاربرد از قبیل ,Undo, Redo, New Save ,Open, …را میتوان در آن فعال کرد.
- **2 نوار ریبون )Ribbon):** در این نوار دستورات در قالب زبانههای مختلف گروهبندی شده وجود دارند که این مجموعه ریبون نام دارد. هر زبانه با یک نام مشخص میشود و برخی از زبانهها فقط زمانی قابل مشاهده هستند که بخش مربوط به آن انتخاب شده باشد. به عنوان مثال زبانه Format برای قالببندی گزارش یا فرم ظاهر میشود.
- **3 اجزای بانک اطالعاتی )objects Access):** در این پنجره جدولها، فرمها، پرسوجوها و گزارشهای ایجاد شده مشاهده میشود.
- **4 ناحیه طراحی:** در این بخش میتوانید اجزای مختلف بانک اطالعاتی را طراحی یا ویرایش کنید.
- **5 نوار پیمایش:** در این قسمت میتوانید تعداد رکوردها را مشاهده کرده و آنها را جستوجو کنید و بین رکوردهای جابجا شده و رکوردهای بعدی، قبلی، اولین و آخرین رکورد را فعال کنید.
- **6 نماها:** در این بخش میتوانید با توجه به شیء انتخاب شده جدول، فرم و،... نماهای مربوط به آن را مشاهده و فعال کنید. پرکاربردترین نماها، نمای طراحی (Design) و نمای ورود داده (Data Sheet) است.

<span id="page-22-0"></span>**فصل :1 بانک اطالعاتی و اجزای آن**

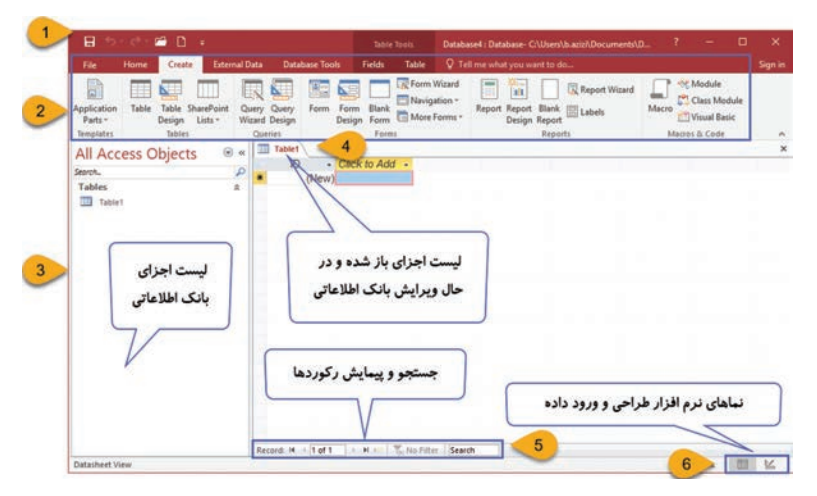

**شکل 13ـ 1ـ اجزای محیط نرمافزار Access**

**8ـ1ـ بازکردن بانکاطالعاتی موجود** 

برای بازکردن بانک|طلاعاتی که قبلاً آن را ایجاد و ذخیره کردهاید، در هنگام ورود به نرمافزار میتوانید از پا یین و سمت چپ پنجره گزینه Other Open Files را انتخاب کنید یا اگر داخل نرمافزار هستید از زبانه File گزینه Open را انتخاب کنید. در پنجره باز شده دکمه Browse را انتخاب و سپس در پنجره باز شده از سمت چپ، محل ذخیره پرونده و از سمت راست، نام بانک اطالعاتی را انتخاب و در پایان دکمه Open را انتخاب کنید )شکل 14ـ1(.

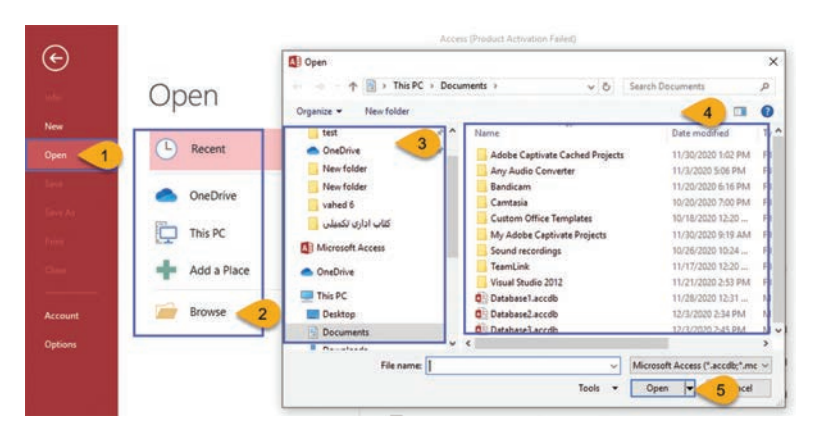

**شکل 14ـ 1ـ بازکردن بانکاطالعاتی موجود**

**نکته**

<span id="page-23-0"></span>برای باز کردن بانک اطالعاتی میتوانید از کلید میانبر O+Ctrl استفاده کنید یا در صورتی که از قبل اضافه شده باشد، از نوار دسترسی سریع ابزار  $\Box$ ابزار انتخاب کنید. Quick Access

**9ـ1ـ ذخیرهکردن بانکاطالعاتی**

برای ذخیره بانک اطالعاتی میتوانید از دستور Save یا as Save استفاده کنید. عملکرد هر دو دستور در بار اول مشابه است و پرونده شما را در مسیر دلخواه و با نام دلخواه ذخیره میکند. برای ذخیره پرونده در دفعات بعدی، در صورتی که Save را انتخاب کنید تغییرات روی همان پروندهی قبلی ذخیره میشود و با انتخاب as Save میتوانید پرونده را با نام جدید و در محل جدید ذخیره کنید. برای ذخیره پرونده در مسیر دلخواه )شکل 15ـ1( و با نام دلخواه، از زبانه File گزینه As Save را انتخاب کنید و در پنجره باز شده دستور As Databsase Save را انتخاب و از سمت راست گزینه Database Access را انتخاب کنید و دکمه As Save را بفشارید.

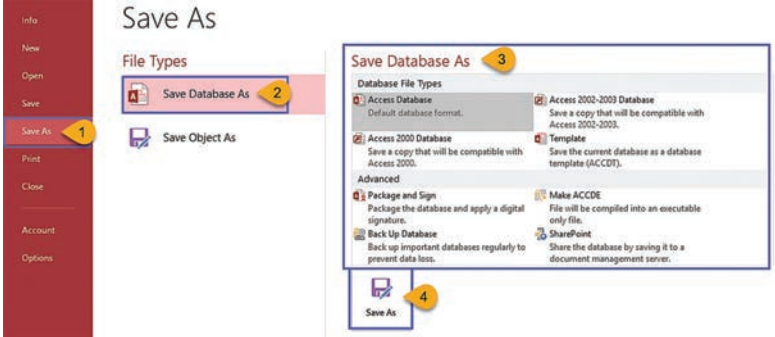

**شکل 15ـ 1ـ نحوۀ ذخیرۀ بانکاطالعاتی**

در پنجرهای که باز میشود، شکل )16ـ1(، محل ذخیره پروندۀ، نام پرونده و نوع قالب آن را انتخاب کنید و با دکمه Save پرونده را ذخیره کنید. در 2016 Access پسوند پیشفرض پروندهها accdb و در نسخه های 2007 و پایینتر پسوند پروندهی بانک اطالعاتی mdb است. <span id="page-24-0"></span>**فصل :1 بانک اطالعاتی و اجزای آن**

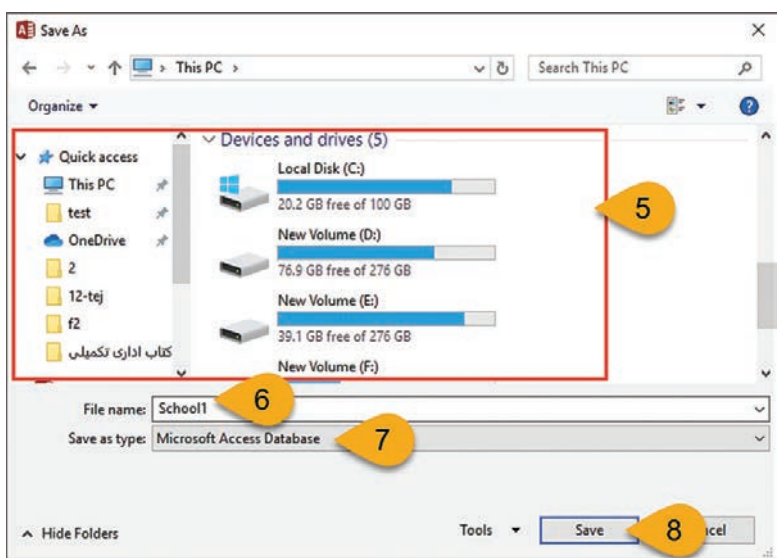

**شکل 16ـ1ـ تعیین نام، قالب و مسیر ذخیره**

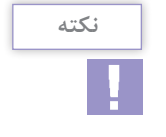

برای ذخیره کردن بانک اطالعاتی میتوانید از کلید میانبر S+Ctrl استفاده کنید یا از نوار دسترسی سریع Access Quick ابزار را انتخاب کنید.

**10ـ1ـ بستن بانکاطالعاتی**

برای بستن یک بانک اطالعاتی بدون خارج شدن از محیط نرمافزار میتوانید از زبانه File گزینه Close را انتخاب کنید. کلید میانبر این دستور W+Ctrl است. برای بستن و خارج شدن از نرمافزار Access از کلید ترکیبی 4F +Alt استفاده کنید.

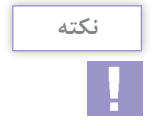

**<sup>1</sup>** درصورتی که از آیکن نرمافزار Access استفاده کنید کل نرمافزار به همراه پرونده بسته میشود. **<sup>2</sup>** اگر تغییرات نهایی پرونده ذخیره نشده باشد قبل از بستن آن پیغامی برای ذخیره پرونده نشان داده میشود.

**واژههای پرکاربرد** 

<span id="page-25-0"></span>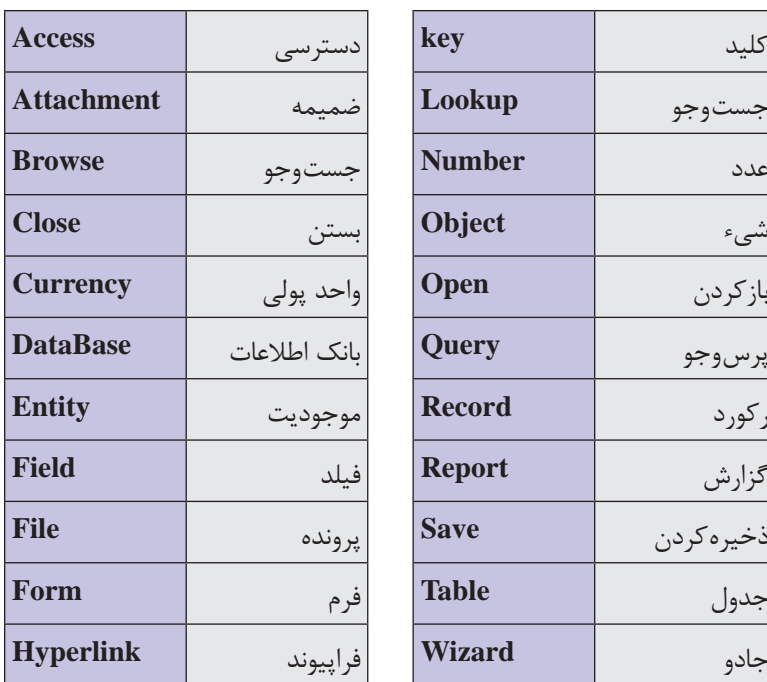

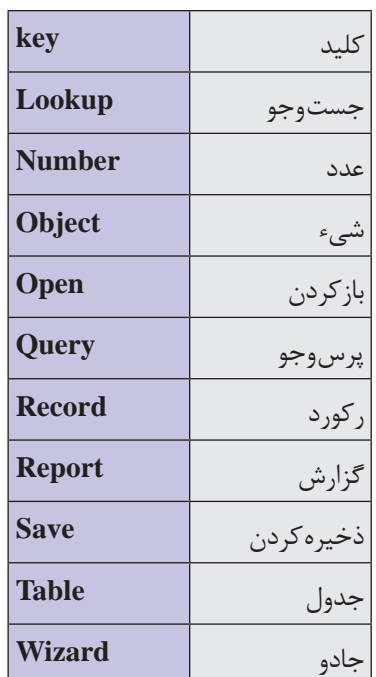

**Learn in English**

#### **save a file to OneDrive**

Saving your files to the cloud lets you access them from anywhere and makes it easy to share them with family and friends.

 To save documents online with OneDrive, sign in to Office. To save a file to OneDrive with a document open in an Office program,

### Click **File** > **Save As** > **OneDrive**.

**Tip:** If you have not signed in, do that now by clicking **Sign In** with your **Gmail.** 

**خالصه مطالب** 

<span id="page-26-0"></span>مهمترین وظایف اصلی یک بانک اطالعاتی، ذخیره و بازیابی اطالعات مرتبط به هم و مدیریت عملیات مربوط به ثبت و نگهداری اطالعات است. بانک های اطالعاتی یا پایگاهداده، اطالعات را به شکل ساخت یافتهای نگهداری کرده، در صورت نیاز آنها را بازیابی میکنند. نرمافزارهای مدیریت پایگاهداده )DBMS )برای مدیریت دادههای بانک اطالعاتی استفاده میشوند. نرمافزار Access یک نرمافزار DBMS است. محيط عملياتي محيطي است كه قرار است براي آن يك بانك اطالعاتي به منظور نگهداری و بازيابي اطالعات ايجاد شود. مانند مدرسه، دانشگاه، كتابخانه، بيمارستان و غيره. هر چیزی که در مورد آن بخواهید اطالعاتی ذخیره کنید، یک موجودیت یا Entity نامیده میشود. بانك اطالعاتي رابطهاي از تعدادي جدول تشكيل ميشود. هر جدول مجموعهاي از سطرها و ستون ها است. اطلاعات درون جدول ها نگهداري مي شوند. هر موجوديت مجموعهاي از ويژگيها یا صفات (attribute) است كه به  $\blacksquare$ هر يك از آنها فيلد گفته ميشود. مجموعهای از فیلدهای مرتبط به یک موجودیت رکورد نامیده میشود. صفتی که میتوان با استفاده از آن، موجودیت را بهصورت یکتا و منحصربهفرد شناسایی کرد، صفت کلیدی میگویند. در مرحله تعریف فیلدها باید برای هر فیلد نوع داده مناسب انتخاب کنید. نوع داده يک فيلد با توجه به مقاديري که فيلد مي پذيرد تعيين مي شود. فرمها همان صفحات ورود دادهها هستند و به عنوان یک واسط کاربری عمل کرده و ورود، حذف، ويرايش و نمايش دادههاي موجود در جدولها را برای کاربران آسان میکنند. پرسوجوها براي جستوجوی اطالعات دارای شرایط خاص، از يك يا چند جدول بانك اطالعاتي به كار ميروند. از گزارشها براي نمايش و خالصهسازی اطالعاتی که از پرسوجوها یا جدولها بهدست آمده استفاده میشود. برای ایجاد بانک اطالعاتی جدید میتوانید از زبانه File گزینه New را انتخاب کنید یا از کلیدهای میانبر N+Ctrl استفاده کنید.

<span id="page-27-0"></span> برای بازکردن بانک ً اطالعاتی که قبال آن را ایجاد و ذخیره کردهاید، از پایین و سمت چپ پنجره گزینه Files Other Open را انتخاب کنید یا اگر داخل نرمافزار هستید از زبانه File گزینه Open را انتخاب کنید. برای ذخیره اطالعات بانک اطالعاتی، از زبانه File گزینه As Save را انتخاب کنید و سپس نوع پرونده، مسیر و نام پرونده را انتخاب کنید و با دکمه Save پرونده را ذخیره کنید. برای بستن یک بانک اطالعاتی بدون خارج شدن از محیط نرمافزار میتوانید از زبانه File گزینه Close را انتخاب کنید. کلید میانبر این دستور .است Ctrl+W

### **آزمون نظری**

**1** با در نظر داشتن پايگاه داده اطالعات شخصي دانشآموزان، شماره تلفن، معرف كدام گزينه است؟ الف( فیلد ب( رکورد ج( جدول د(پایگاهداده **2** اگر بخواهيد كه هنگام ورود اطالعات دادهها از یک فهرست تایپ شده انتخاب شود، از كدام نوع داده استفاده می شود؟ Auto Number )ب Number )الف Short Text  $\omega$  Lookup Wizard $(\tau)$ **3** كدام گزينه به صفحات ورود دادهها نيز معروف است؟ Forms (5 Tables (7 Reports (جبر Queries (ألف) **4** در بانك اطالعاتي به هر ستون جدول يك ركورد گفته ميشود. صحیح غلط **<sup>5</sup>** براي ورود و ويرايش دادهها از Reports استفاده ميشود. صحیح غلط **6** براي نمايش دادههاي يك بانك اطالعاتي در قالب چاپي از ...................... استفاده ميشود. **7** جهت درج عکس در فیلد، از نوع داده ................................... استفاده میشود. **8** هر سطر از جدول بانك اطالعاتي نشاندهنده يك ................................... است. **9** در شکل زیر فیلد، رکورد، فیلد کلیدی را مشخص کنید.

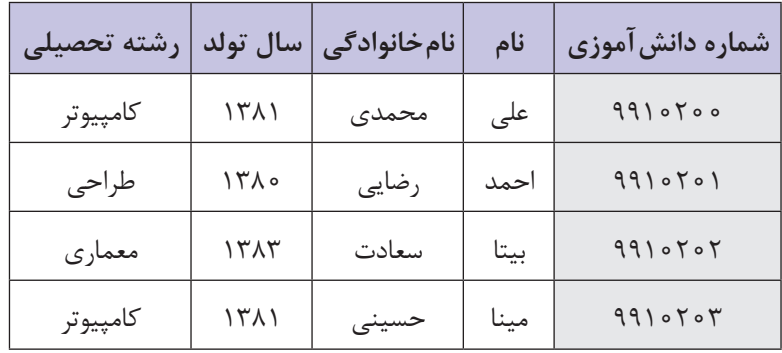

**10** پاسخهای صحیح برای هر سؤال را انتخاب کنید

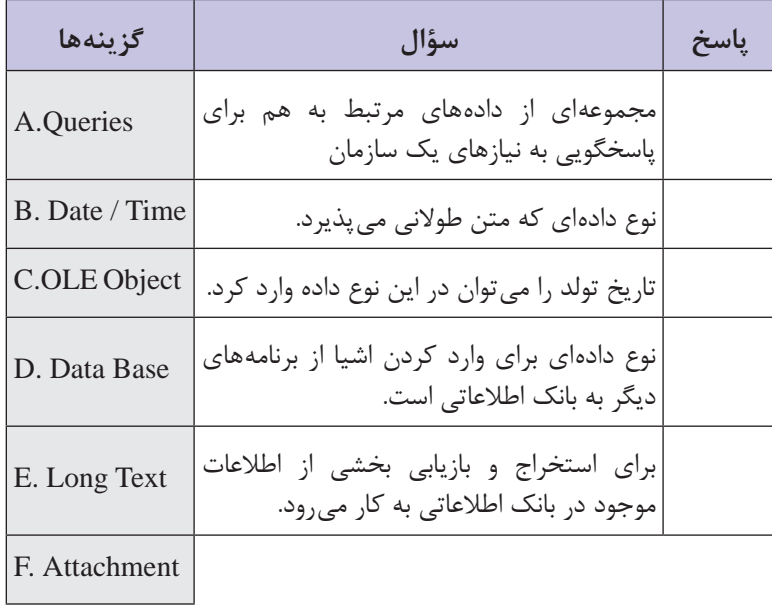

<span id="page-29-0"></span>**آزمون عملی** چهار مورد محیط عملیاتی که پیرامون شما وجود دارد را نام ببرید موجودیتهای محیط عملیاتی کتابخانه و تاکسی تلفنی را بنویسید در جدول زير تعداد ركورد و فيلد را مشخص کنید.

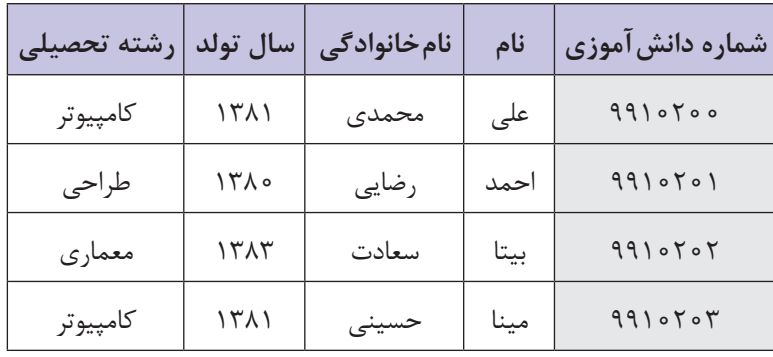

**4** یک بانک اطالعاتی جدید برای نگهداری اطالعات دانشآموزان ایجاد  $D$ کرده و آن را با نام «School. accdb» در درایو D ذخیره کنید. **<sup>5</sup>** در نوار دسترسی سریع ابزارهای New , Save را فعال کنید. **<sup>6</sup>** از مجموعه بانک اطالعاتیDataBase دسته Education را انتخاب و پروندهی بانک اطالعاتی Student را انتخاب و باز کنید. »my Info. accdb« نام با ً **<sup>7</sup>** پروندهی بانک اطالعاتی students را مجددا در درایو D ذخیره کنید.

<span id="page-30-0"></span>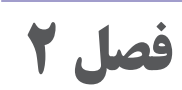

# **ایجاد جدول در بانک اطالعاتی**

**Microsoft Access 2016**

**هدف کلی**

توانایی ایجاد جدول و تنظیمات آن

**هدفهای رفتاری**

پس از مطالعه این فصل از هنرجو انتظار میرود که: **1** بتواند یک جدول را در نماهای مختلف ایجاد کند. **2** بتواند نوع داده و مشخصات فيلدها را تعيين كند. **3** توانایی وارد کردن اطالعات در جدول را داشته باشد. **4** بتواند ساختار جدول را تغيير دهد. **5** كليد اصلي را در جدولها تعريف كند. بتواند ركوردهاي جدول را ويرايش، اضافه، حذف و مرتب كند. انواع ارتباط بین جدولها را بشناسد. توانایی ایجاد ارتباط بین جدولها را داشته باشد.

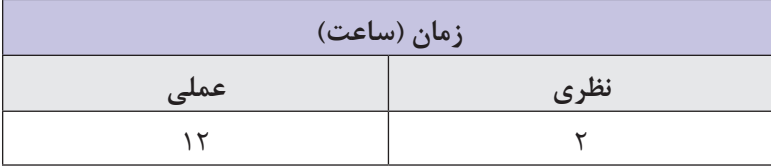

<span id="page-32-0"></span>**فصل :2 ایجاد جدول در بانک اطالعاتی 2016 Access MicroSoft**

**مقدمه** 

در فصل قبل روشهای ایجاد بانکاطالعاتی و ذخیرۀ آن را آموختید. پس از ایجاد بانکاطالعاتی باید در ابتدا برای موجودیتهای محیط عملیاتی، جدولها و فیلدها را طراحی کنید و سپس اطالعات افراد را درجدولها وارد کنید. در این فصل با روشهای طراحی جدول، ایجاد فیلد با نوع مناسب و ورود داده در جدولها آشنا میشوید.

**1ـ2ـ ایجاد جدول در نمای DataSheet**

با ايجاد بانك اطالعاتي، يك جدول نيز در نماي DataSheet ايجاد ميشود. با وارد شدن مقدار در ستونهاي اين جدول، Access با توجه به مقادير وارد شده (عدد، متن و...) نوع داده ستونهاي جدول (فيلدها) را تعيين مي كند. شکل ۱ـ۲ جدول های اصلی محیط عملیاتی یک هنرستان را نشان می دهد.

**جدول اطالعات دانشآموز**

| ادرس                               | ُتلفن | سال تولد   | کد ملے ِ |       | $\big\lfloor \big\lfloor \frac{1}{2} \big\rfloor \big\rfloor$ نام پدر $\big\lfloor \big\lfloor \frac{1}{2} \big\rfloor \big\rfloor$ |        | کد دانشآموزی   نام |
|------------------------------------|-------|------------|----------|-------|----------------------------------------------------------------------------------------------------|--------|--------------------|
| ۳۲۳۳۴۴۵۵   شیراز۔ پاسداران<br>1511 |       | TTOTTTTFYN | على      | جمالی | مينا                                                                                                    | 990000 |                    |
|                                    |       |            |          |       |                                                                                                    |        |                    |

#### **جدول اطالعات دبیر**

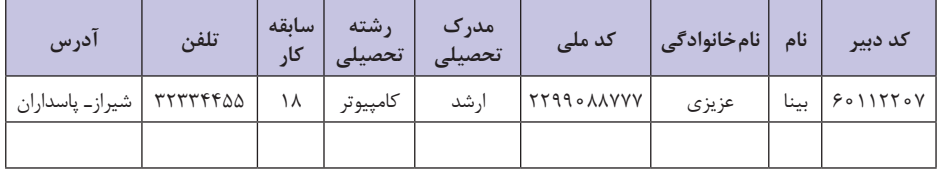

#### **جدول اطالعات درس**

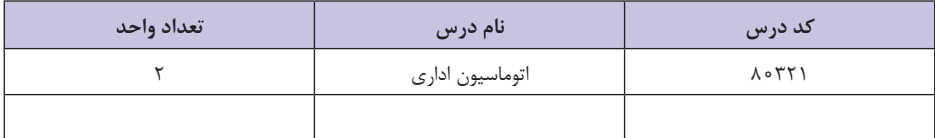

**شکل 1ـ2ـ جدولهای محیط عملیاتی School**

برای ساخت جدول اطالعات دانشآموز در نمای DataSheet مراحل زیر را انجام دهید: **<sup>1</sup>** مکان نما را در ستون Add to Click قرارداده، مقدار اولین فیلد یعنی کد دانشآموزی را واردكنيد )9900101( و براي تأييد آن كلید Tab یا Enter را فشار دهید. نام فیلد به 1Field تغییر خواهد کرد و ستون جدیدی با عنوان Add to Click اضافه خواهد شد. **2** براي ستون جديد نيز میتوانید مقدار بعدی )نام مینا( را وارد كنيد و كليد Enter را بفشاريد تا فیلد دوم با عنوان 2Field ساخته شود و ستون بعدی ایجاد شود. **3** مراحل 1و 2 را به تعداد ستونهاي مورد نياز تكرار كنيد. **4** براي رفتن به سطر بعد و وارد کردن اطالعات دانشآموز بعدی، بدون واردكردن مقدار در ستون جديد، كليد Enter را بفشاريد. **5** مراحل 1 تا 4 را به تعداد سطرهاي مورد نياز تكرار كنيد )شکل2ـ2(.

| ID             | - Field1 - Field2 - Field3 - Field4 - |      |     | Field5 - Field6 -<br>2302323678 |          | Field7 -<br>32334455 | Field8  | - Click to Add - |  |
|----------------|---------------------------------------|------|-----|---------------------------------|----------|----------------------|---------|------------------|--|
|                | 9900101                               | ميدا |     |                                 | 1381     |                      | بلداران |                  |  |
| $\overline{2}$ | 9900102                               |      | احد | 2301238765                      | 1383     | 37259900             |         |                  |  |
| (New)          | $\mathbf{0}$                          |      |     | o                               | $\bf{0}$ | $\theta$             |         |                  |  |

**شکل 2ـ2ـ ایجاد جدول در نمای Sheet Data**

**<sup>6</sup>** برای تعیین نوع داده هر ستون یا فیلد قبل از ورود داده میتوانید روی Click to Add کلیک راست کرده (شکل ۳ـ۲) و نوع داده مناسب را انتخاب کنید.

| Field <sub>5</sub><br>÷ | Field $6 -$ | Field7<br>٠               | Field <sub>8</sub><br>٠ | Click to Add $\sim$                      |
|-------------------------|-------------|---------------------------|-------------------------|------------------------------------------|
| 2302323678              | 1381        | 32334455                  | باسداران                | <b>Short Text</b><br>AB                  |
| 2301238765              | 1383        | 37259900                  | حدو ا                   | 12 Number<br>œ<br>Currency               |
| 0                       | 0           | 0                         |                         | Date & Time<br>喝                         |
|                         |             |                           |                         | Yes/No<br>✓                              |
|                         |             |                           |                         | to Lookup & Relationship<br>Aa Rich Text |
|                         |             |                           |                         | Long Text<br>AB                          |
|                         |             | کلیک راست روی قسمت        |                         | 0<br>Attachment<br>Hyperlink<br>鷽        |
|                         |             | Click to Add و انتخاب نوع |                         | <b>Calculated Field</b><br>Þ             |
|                         |             | داده مناسب                |                         | Paste as Fields                          |

**شکل 3ـ2ـ تعیین نوع دادۀ فیلد در نمای Sheet Data**

<span id="page-34-0"></span>**<sup>7</sup>** براي تغيير نام فيلدها روي نام آنها )...1,Field,ID )دوبار كليك كنيد و نام مورد نظر خود را وارد کنید )شکل 4ـ2(.

| ID    | $\overline{\phantom{a}}$ | . - كد دانش آموز | قالم | $\blacksquare$ Field3 | Field4 - | Field5<br>$\cdot$                                        | Field6 - | Field7   | Field <sub>8</sub> | - Click to Add - |
|-------|--------------------------|------------------|------|-----------------------|----------|----------------------------------------------------------|----------|----------|--------------------|------------------|
|       |                          | 9900101          | ميثا |                       | على.     | 2302323678                                               | 1381     | 32334455 | ينداران            |                  |
|       |                          | 9900102          | : شا | شفكلر                 | احمد     | 2301238765                                               | 1383     | 37259900 | صدرا               |                  |
| (New) |                          |                  |      |                       |          |                                                          |          |          |                    |                  |
|       |                          |                  |      |                       |          | دوبار کلیک روی نام قیلد یا ستون و وارد کردن نام مورد نظر |          |          |                    |                  |

**شکل 4ـ2ـ تغییر نام فیلد در نمای Sheet Data**

**8** پس از طراحی جدول مورد نظر و ورود دادهها در جدول، برای ذخیره روی نام جدول راست کلیک و گزینه Save را انتخاب کنید )شکل5 ـ2( و سپس نامی را برای جدول وارد کرده و دکمه ok را بفشارید. روش دیگر ذخیره جدول انتخاب ابزار ای از نوار دسترسی سریع است.

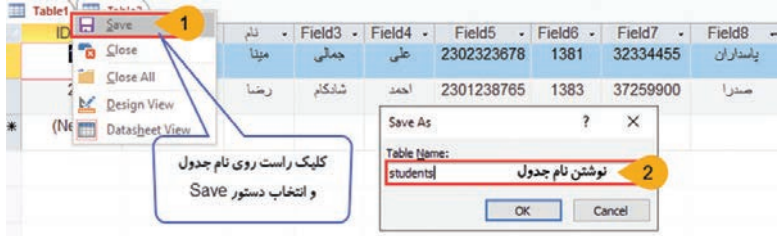

**شکل 5 ـ2ـ ذخیره جدول**

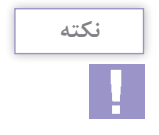

برای جلوگیری از بروز مشکل بهتر است نام فیلد، جدول، فرم، پرسوجو و گزارشها را به صورت التین وارد کنید.

**1ـ1ـ2ـ حرکت بین رکوردها در نمای Sheet Data:** در قسمت پایين جدول، چند كليد براي كنترل ركوردها قرار دارد. اين كليدها به شما كمك مي كنند كه به ركورد مورد نظر خود بهسرعت دسترسي پيدا كرده و بین ركوردها حركت كنيد. ابزارهای این نوار به شرح زیر است )شکل 6 ـ2(:

<span id="page-35-0"></span>Record First: انتقال به اولین رکورد Record Previous: انتقال به آخرین رکورد Record Next: انتقال به رکورد بعدی Record Last: انتقال به آخرین رکورد Record New: انتقال به سطر جدید و ایجاد رکورد جدید

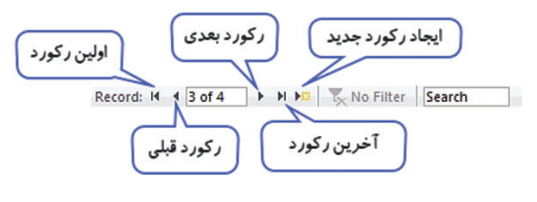

**شکل 6 ـ2ـ نوار ابزار کنترل رکوردها**

**2ـ2ـ ايجاد جدول جديد**

در فصلهاي پيش آموختید که هر بانك اطالعاتي داراي يك يا چند جدول است. برای ایجاد جدول جدید در محیط 2016 Access از دو روش میتوان استفاده نمود. **<sup>1</sup>** ایجاد جدول در نمای Sheet Data **<sup>2</sup>** ایجاد جدول در نمای Design برای ایجاد جدول از زبانه Create و گروه ابزارهای Tables استفاده میشود (شکل ۲\_۲). Create

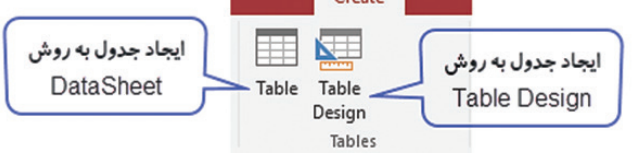

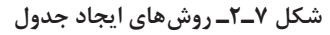

**1ـ2ـ2ـ ایجاد جدول در نمای Sheet Data:**در بخش قبل مشاهده کردید که با ایجاد یک بانکاطالعاتی یک جدول در نمای Sheet Data ایجاد میشود. برای اضافهکردن جدول جدید در نمای Sheet Data از زبانه Create و گروه Table ابزار Table را انتخاب کنید. جدول جدیدی ایجاد میشود که ستونها (فیلدها) و مقادیر را می توانید به همان ترتیبی که گفته شد ایجاد کنید.
**فصل :2 ایجاد جدول در بانک اطالعاتی 2016 Access MicroSoft**

 **تمرین** بر اساس محیط عملیاتی هنرستان شکل 1ـ2 جدول اطالعات درس در بانکاطالعاتی School را در نمای DataSheet ایجاد کنید و اطالعات دروس تخصصی خود را وارد کنید و جدول را با نام Lessons ذخیره کنید (شکل ۸\_۲).

| تعداد واحد | نام درس         | کد درس                                      |
|------------|-----------------|---------------------------------------------|
|            | اتوماسيون ادارى | $\Lambda \circ \Upsilon \Upsilon \setminus$ |
|            |                 |                                             |

**شکل 8 ـ2ـ تمرین جدول اطالعات درس**

**2ـ2ـ2ـ ایجاد جدول در نمای Design:** برای اضافهکردن جدول در نمای Design، از ابزار Design Table در گروه Table از زبانه Create استفاده کنید )شکل 9ـ2(. با این عمل یک جدول در نمای Design بهصورت زیر ایجاد میشود:

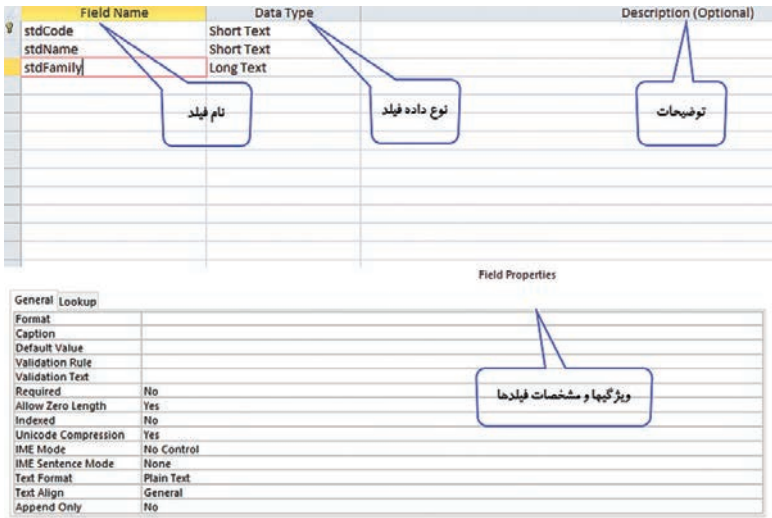

**شکل 9ـ2ـ ایجاد جدول در نمای Design**

در این نما سه ستون اصلی وجود دارد. در ستون Name Field نام فیلد، در ستون Type Data نوع داده هر فیلد و در ستون Description توضیحاتی برای هر فیلد وارد میشود که وارد کردن توضیحات اجباری نیست. در قسمت پایین این جدول یک پنل وجود دارد که در آن میتوان تنظیمات بیشتری را برای هر فیلد تعیین کرد. نام فیلد باید به گونهای انتخاب شود که نشان دهنده محتوای آن باشد. به طور مثال برای نام دانشآموز بهتر است از نام StdName و برای نامخانوادگی دانشآموز از StdFamily استفاده کرد. برای نامگذاری فیلدها قوانین زیر را رعایت کنید: **1** در نامگذاری فیلد، استفاده از حروف، اعداد، کاراکتر فاصله مجاز است **2** نام فیلد نباید تکراری باشد. **3** نام هر فیلد بهتر است متناسب با محتوایی که در آن فیلد وارد میشود انتخاب شود. **4** حداکثر طول مجاز برای نام فیلد 64 کاراکتر است. **5** استفاده از کاراکترهای. ، !، '، ][ در نامگذاری فیلد غیرمجاز است. **<sup>6</sup>** Access تفاوتی بین حروف کوچک و بزرگ نمیگذارد، بنابراین فیلدهای StdName و stdname از نظر Access یکی هستند. **<sup>7</sup>** از فاصله )Space )ميتوان استفاده كرد ولي دقت كنيد فاصله در ابتداي نام فيلد سبب بروز خطا ميشود.

**3ـ2ـ پنل Properties Field**

در نمای Design Table قسمت پایین پنجره را Properties Field مینامند. در این پنل میتوانید تنظیمات کاملتری از قبیل چگونگی نمایش مقادیر و سایز هر فیلد و موارد دیگر را برای فیلد تنظیم کنید. این ویژگیها با توجه به نوع داده انتخابی، برای هر فیلد متفاوت است. در جدول زیر تعدادی از پرکاربردترین ویژگیهای فیلدها و عملکرد آنها را مشاهده میکنید. **فصل :2 ایجاد جدول در بانک اطالعاتی 2016 Access MicroSoft**

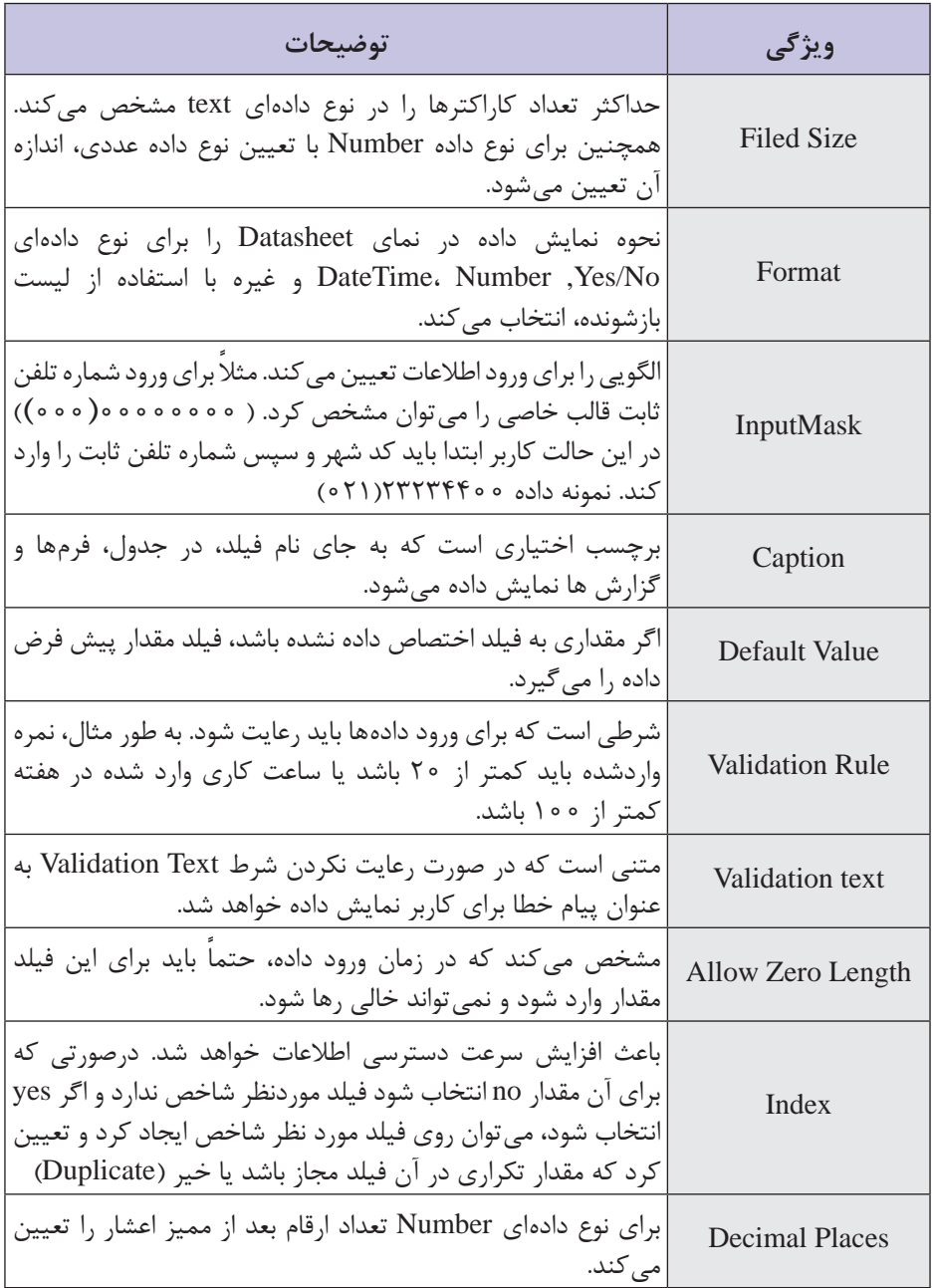

**شکل 10ـ2ـ پرکاربردترین ویژگی فیلدها**

**4ـ2ـ نوع داده Wizard Lookup**

در ساخت جدولهای بانکاطالعاتی ممکن است فیلدهایی داشته باشید که مقادیر مشخصی دارند. مانند پایه تحصیلی، مدرک تحصیلی، نام درس و غیره. برای مقادیر این نوع فیلدها میتوان از نوع داده Wizard Lookup استفاده کرد )شکل 11ـ2(. پس از انتخاب نوع داده Lookup از قسمت Data Type برای فیلد مورد نظر، در پنجره باز شده گزینه I will type in want I that values the را انتخاب و Next را بفشارید و در پنجره بعدی مقادیر مورد نظر را وارد کرده و دکمه Finish را بفشارید.

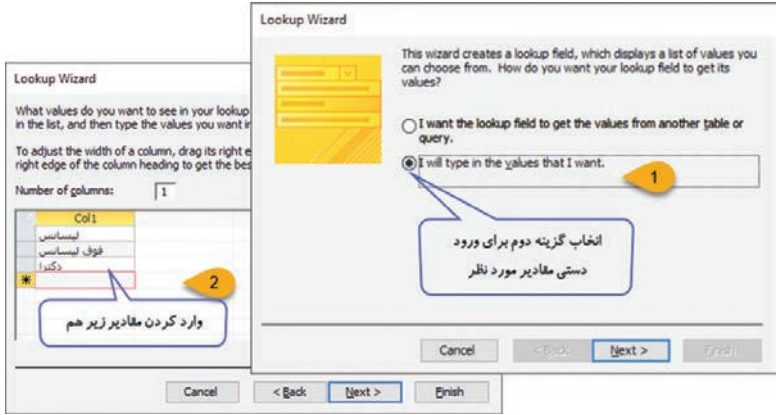

**شکل 11ـ2ـ نحوۀ ایجاد نوع دادۀ Wizard Lookup**

**5ـ2ـ مفهوم شاخص )Index )**

یکی از ویژگیهایی که در پنل Field Properties برای فیلدها تنظیم میشود فیلد Index است. برای آشنایی با کاربرد آن به مثال زیر توجه کنید. )شکل 12ـ2( فرض کنید کتابی شامل 500 صفحه دارید و میخواهید در آن به دنبال عبارت »life city »بگردید که در چه صفحاتی از این کتاب آورده شده است. راه اول این است که هر ۵۰۰ صفحه کتاب را ورق زده و تکتک عبارات را جستوجو کنید تا به عبارت مورد نظر خود برخورد کنید. مطمئناً کار بسیار وقت گیر و خستهکنندهای خواهد بود. اما راهکار بهتری هم برای این موضوع وجود دارد.

در تصویر زیر کافی است که عبارت Life City را پیدا کنید. شماره و اعدادی که در روبهروی این عبارت درج شدهاند بیانگر شماره صفحاتی هستند که این عبارت در آنها وارد شده است. این تصویر همان چیزی است که از آن تحت عنوان ایندکس یا نمایه نام برده میشود و در اغلب کتابهایی که دارای تعداد صفحات زیادی هستند معمولاً چند صفحهای از انتهای کتاب به ایندکسگذاری و یا نمایه سازی اختصاص داده میشود.

city life 41, 54, 72, 74, 98, 108, 116, 135, 146, 147

dog's life 12, 16, 21, 22, 24, 25, 32, 40, 43, 53, 57, 61, 62, 66, 71, 75, 86, 87, 89, 91, 92, 95, 96, 98, 100, 101, 102, 103, 112, 115, 125, 126, 129, 144, 152, 160

### E

the environment 26, 33, 62, 77, 78, 82, 85, 121, 124, 128, 134, 136, 137, 138, 139, 147, 148, 149,

K kids 24, 30, 58, 59, 74, 123, 137

M marriage 23, 33, 36, 49, 52, 56, 60, 66, 68, 71, 75, 76, 89, 90, 96, 97, 100, 102, 124, 141, 154, 157 mechanics 18, 66, 87, 145

### money 32

mushing 1, 2, 3, 4, 5, 9, 10, 18, 20, 21, 34, 37, 43, 53, 55, 73, 74, 75, 89, 94, 98, 109, 112, 150

snowmachines 20, 149

southerners 49, 60, 62, 63, 72, 74, 76, 80, 81, 82, 99, 101, 103, 113, 120, 122, 131, 133, 136, 142, 146, 152, 153, 154, 158, 159, 160 summer 10, 27, 45, 64, 157

tourism 8, 21, 26, 33, 41, 44, 45, 46, 64, 80, 81, 83, 120, 125, 133, 135, 143, 158 tradition 84, 98 trapping 14, 19, 32, 56, 60, 72,

**شکل 12ـ2ـ نمونه ایندکسگذاری انتهای کتاب**

کاری که ایندکس گذاری کلمات در یک کتاب انجام میدهد دقیقاً مشابه کاری است که ایندکسگذاری فیلدها در جداول Access انجام میدهند. نکته قابل توجه این است که شما نمی توانید تمامی کلماتی را که در یک کتاب وجود دارند برای ایندکسگذاری انتخاب کنید و همه آنها را ایندکس کنید در حقیقت کلمات پر کاربرد و مهم ایندکس میشوند. ایندکسگذاری در یک جدول شامل فرایندی است که Access با استفاده از آن، مکانی را که دادههای موردنظر شما در آن قرار دارد را در خود ذخیره میکند و در مواقع مورد نیاز به محل مذکور رفته و داده موجود در آن را برمی گرداند. این دقیقاً همان کاری است که در مثال ایندکس کلمات کتاب مورد بررسی قرار گرفت.

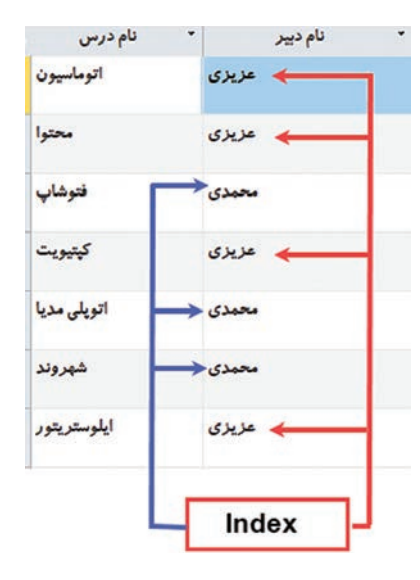

در شکل 13ـ2 برای نام دبیر یک ایندکس تعریف شده است. اتفاقی که میافتد این است که Access بطور خودکار کنترل می ً کند که مثال دبیری به نام عزیزی در چه ردیفهایی آورده شده است. حال اگر شما نام عزیزی را در این جدول سرچ کنید Access به جای اینکه فیلد مربوط به نام دبیر را به ترتیب از باال تا پایین برای نام عزیزی کنترل کند بهطور مستقیم به سراغ فیلدهایی میرود که از قبل آنها را ایندکس کرده است و میداند که از بین تمام رکوردها فقط در رکوردهای شماره ،1 ،2 4 و7 نام این دبیر ذکر شده است.

**شکل 13ـ2ـ ایندکسگذاری در جدول Access**

نرمافزار Access این اختیار را به شما میدهد که بر روی هر چند ستون از اطالعات که مد نظر شماست ایندکسگذاری کنید. البته این کار به هیچ عنوان توصیه نمی شود. این کار دقیقاً مثل این است که بخواهید برای تمامی کلمات موجود در یک کتاب ۵۰۰ صفحهای ایندکس تعریف کنید. برای اینکه بهتر بتوانید از بین چندین فیلد بهترین آنها را برای فرایند ایندکسگذاری انتخاب کنید چند توصیه کلی وجود دارد: **1** فیلدهایی را برای ایندکسگذاری انتخاب نمایید که بعدها بیشترین جستوجوهای خود را بر مبنای آنها طراحی خواهید کرد. **2** فرایند ایندکسگذاری را بر روی فیلدهایی انجام دهید که دارای اطالعات متنوعی هستند. یعنی قرار نیست اطالعات تکراری در آنها ذخیره شوند. )در جدول بالا به جای نام دبیر که ممکن است چندین بار تکرار شود بهتر است ایندکس روی نام درس قرار داده شود( **3** از ایندکسگذاری فقط در مواردی استفاده کنید که با حجم بسیار زیادی از اطالعات در جداول خود مواجه هستید. **فصل :2 ایجاد جدول در بانک اطالعاتی 2016 Access MicroSoft**

**6ـ2ـ نحوه ایجاد Index در جداول Access**

برای ایجاد ایندکس در جداول Access ابتدا باید تصمیم بگیرید که بر روی چه فیلد و یا فیلدهایی می خواهید ایندکس گذاری انجام دهید. پس از انتخاب فیلد مورد نظر مراحل زیر را برای تنظیم ایندکس دنبال نمایید: **<sup>1</sup>** به نمای Design جدول Access خود بروید. **2** بر روی فیلدی که میخواهید ایندکسگذاری کنید، کلیک کنید تا انتخاب شود.

**<sup>3</sup>** در قسمت Field Property در گزینه Indexed فلش مقابل آن را بزنید )شکل 14ـ2(.

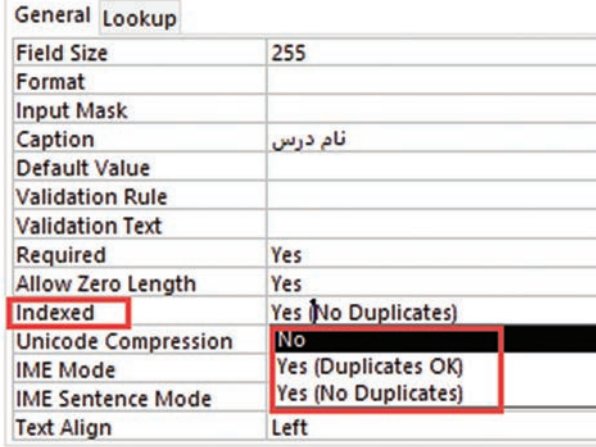

**شکل 14ـ2ـ ایجاد Index در جداول Access**

همانگونه که در تصویر مشاهده میکنید سه گزینه برای شما به نمایش درمیآید: **گزینه NO:** این گزینه پیشفرض است و باعث میشود هیچ ایندکسی بر روی فیلد انتخابی اعمال نشود. **گزینه (OK Duplicate(Yes:** با انتخاب این گزینه Access فرایند ایندکس کردن اطلاعاتی که در این فیلد وارد می شود را شروع خواهد کرد و همچنین اجازه ورود اطلاعات تکراری در این فیلد را به شما می دهد. **گزینه (Duplicate No (Yes:** با انتخاب این گزینه نیز Access فرایند ایندکس کردن اطالعات این فیلد را انجام میدهد با این تفاوت که دیگر شما مجاز به واردکردن اطالعات تکراری در این فیلد نیستید.

 **تمرین**

جدول اطالعات دبیر را بر اساس محیط عملیاتی هنرستان شکل 1ـ2 در نمای Design ایجاد کنید و ویژگیهای زیر را برای فیلدهای جدول تنظیم کنید و اطالعات سه دبیر را در آن وارد کنید و جدول را با نام Teachers ذخیره کنید.

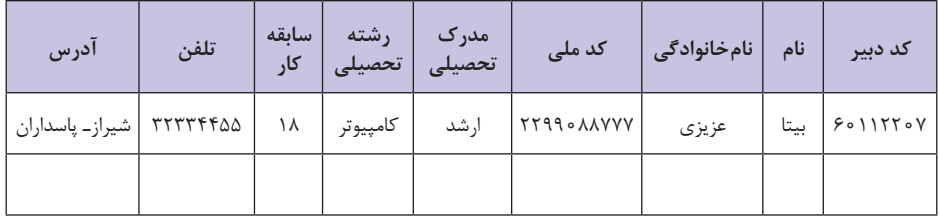

**شکل 15ـ2ـ تمرین ایجاد جدول در نمای Design**

**فیلد کد دبیر:** حداکثر 8 کاراکتر و عنوان کد دبیر و نام TchCode و نوع Short Text داده **فیلد نام:** حداکثر 15 کاراکتر و برچسب نام و نام فیلد TchName و نوع Short Text داده **فیلد نامخانوادگی:** حداکثر 20 کاراکتر و برچسب نامخانوادگی و نام فیلد TchFamily و نوع داده Text Long **فیلد کد ملی:** حداکثر 10 کاراکتر و برچسب کد دبیر و نام TchMeli و نوع داده Text Short و ورود مقدار اجباری و الگوی ورود داده  $(0 0 0 0 0 0 0 0 0 0)$ **فیلد مدرک تحصیلی:** برچسب مدرک تحصیلی و نوع داده Lookup شامل موارد لیسانس، فوق لیسانس، دکترا **فیلد رشته تحصیلی:** حداکثر 25 کاراکتر، برچسب رشته تحصیلی، ورود مقدار اجباری و نوع داده Text Short **فیلد سابقه کار:** نوع داده Number، برچسب سابقه کار، شرط )20< و >1( و پیام »محدوده مجاز 1 تا 20« **فیلد تلفن:** حداکثر 8 کاراکتر و برچسب تلفن و نام TchTel و نوع داده Short Text و مقدار پیش فرض (٢١٥) **فیلد آدرس:** حداکثر 50 کاراکتر و برچسب آدرس و نام فیلد TchAdrs و نوع داده Text Long

### **7ـ2ـكليد اصلي )key Primary )و نحوه ايجاد آن**

هر جدول بايد داراي يك فيلد يا تر كيبي از فيلدها باشد كه در هر ردیف یا ركورد مقدار يكتا و منحصربهفردي داشته باشند. اين مقدار معمولاً يک شماره شناسايي يا شناسه است مانند كد پرسنلي، شماره كتاب، كدملي يا شماره دانشآموزی و غیره. فيلدي كه به عنوان كليد اصلي در نظر گرفته ميشود الزاما از نوع عددي نيست. در بانك اطالعاتي اين مقدار يكتا در جدول، كليد اصلي ناميده ميشود. Access از اين فيلد (يا فيلدها) براي ايجاد ارتباط بين جدولها استفاده مي كند. گاهياوقات در جدولها يك فيلد كه مقدار يكتايي را در هر ركورد داشته باشد وجود ندارد. در اين صورت بايد از تركيب چند فيلد كه به همراه هم مقدار منحصربهفردي را در هر ركورد ايجاد مي كنند، براي تعيين كليد اصلي استفاده كرد. در كليد اصلي نميتوان مقدار تكراري وارد كرد، بنابراين فیلدهایی که مقادیر تکراری دارند مثل نام دبیر یا نام دانش آموز، نمی توانند كليد اصلي باشند. همچنين فيلد كليد اصلي هميشه بايد مقدار داشته باشد، به اين معني كه نميتوان آن را خالي رها كرد.

اگر در هنگام طراحي ساختار جدول بخواهيد فيلدي را بهصورت كليد معرفي كنيد، پس از انتخاب فيلد يا فيلدها، روی آنها كليك راست كرده، از منوي ظاهر شده گزينه Key Primary را انتخاب كنيد يا روي ابزار Key Primary واقع در گروه Tools از زبانه Design کليك كنيد )شکل 16ـ2(.

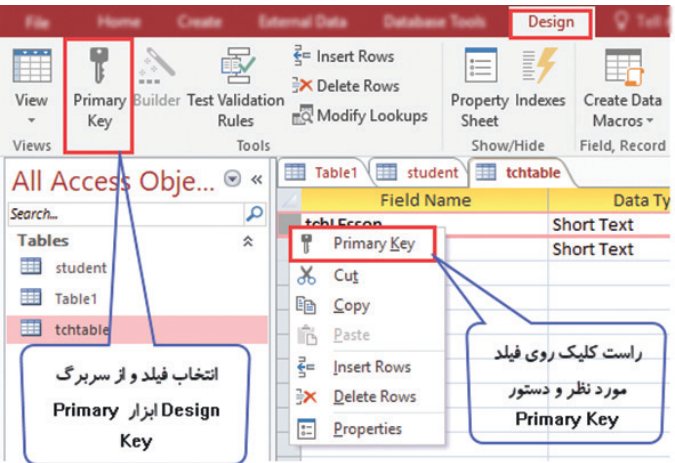

**شکل 16ـ2ـ روش ایجاد کلید اصلی در جدول**

**نکته**

براي انتخاب چند فيلد مجاور، پس از انتخاب اولين فيلد، كليد Shift را نگهداشته و روي آخرين فيلد مورد نظر كليك كنيد. همچنين براي انتخاب چند فيلد غيرمجاور كليد Ctrl را نگهداشته و روي تك تك فيلدها كليك كنيد. پس از انتخاب فيلدها با يكي از دو روش گفته شده، آنها را تبديل به فيلد كليدي كنيد.

### **8ـ2ـ ویرایش فیلدها**

پس از طراحي جدول و فيلدهاي آن ممكن است نياز به اضافه يا حذف فيلدها يا تغييرات ديگري در تعريف فيلدهاي جدول پيدا كنيد. براي اين كار كافي است جدول در نماي Design Table باز كنيد. **1ـ 8 ـ2ـ اضافهکردن فیلد:** فيلدي كه ميخواهيد قبل از آن فيلد جديدي اضافه شود را انتخاب كنيد و روی آن کليك راست كرده، از منوي ظاهر شده Rows Insert را انتخاب كنيد. به اين ترتيب يك سطر خالي قبل از سطر انتخاب شده ايجاد ميشود. در اين سطر میتوانید فيلد جدید و مشخصات آن را تعریف کنید )شکل 17ـ2(. روش دوم این است که از گروه Tools در زبانه Design روي ابزار كليك كنيد.

| 誧 | student           |                |                    |                   |
|---|-------------------|----------------|--------------------|-------------------|
|   | <b>Field Name</b> |                |                    | Data Type         |
| B | stdCode           |                |                    | <b>Short Text</b> |
|   | stdName           |                |                    | chort Text        |
|   | stdFamily         |                | Primary Key        | ig Text           |
|   |                   | X              | Cut                |                   |
|   |                   | Œ              | Copy               |                   |
|   |                   | ĥ              | Paste              |                   |
|   |                   | 루              | <b>Insert Rows</b> | $\overline{2}$    |
|   |                   | ₩              | <b>Delete Rows</b> |                   |
|   |                   | $\frac{8}{10}$ | Properties         |                   |
|   |                   |                |                    |                   |

**شکل 17ـ2ـ افزودن فیلد جدید در نمای Design**

**فصل :2 ایجاد جدول در بانک اطالعاتی 2016 Access MicroSoft**

**2ـ 8 ـ2ـ حذف فیلد:** فيلدي كه ميخواهيد حذف شود را انتخاب كنيد و روی آن كليك راست كرده، از منوي ظاهر شده Rows Delete را انتخاب كنيد به اين ترتيب يک سطر حذف مي شود. (شکل ٢ـ١٨) روش دوم اين است که فيلدي كه ميخواهيد حذف شود را انتخاب كنيد. سپس از گروه Tools در زبانه Design روي ابزار كليك كنيد.

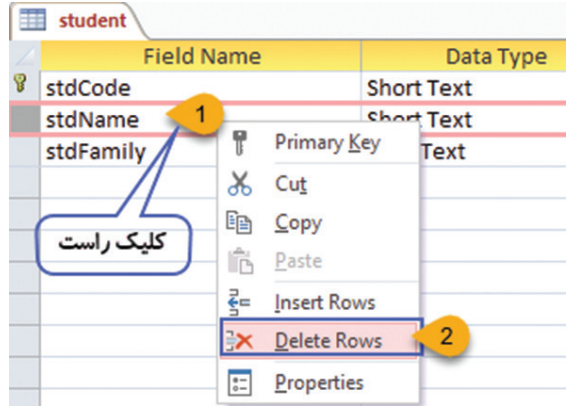

**شکل 18ـ2ـ حذف فیلد در نمای Design**

**9ـ2ـ ویرایش رکوردها** 

همانطور که در بخشهای قبل آموختيد براي وارد كردن ركوردها از نماي DataSheet استفاده ميشود. پس از وارد كردن ركوردها ممكن است بخواهيد برخي از آنها را حذف كرده يا در بين ركوردها يك ركورد جديد اضافه كنيد. **1ـ9ـ2ـ حذف رکورد:** براي حذف ركورد، مكاننما را در سمت چپ سطر موردنظر قرار دهيد تا شكل مكان نما به شکل پیکان سیاه رنگ تغيير كند، در همان مکان كليك كنيد تا سطر انتخاب شود سپس یکی از سه روش زیر را انجام دهید )شکل 19ـ2(. **روش اول** روی همان سطر راست کلیک کرده گزینه Record Delete را انتخاب کنید. **روش دوم** از زبانه Home و گروه Record ابزار Delete و سپس Delete Record را انتخاب کنید. **روش سوم** کلید Delete صفحه کلید را فشار دهید. پس از انتخاب یکی از این سه روش پنجره تأییدی برای حذف رکورد نشان داده خواهد شد که با انتخاب گزینه Yes رکورد انتخابی حذف خواهد شد.

|           | ID<br>٠                                              | • كد دانش آموز | ناد<br>٠ | • قام خانوادگی | • قام يص | کد ملی<br>٠ |
|-----------|------------------------------------------------------|----------------|----------|----------------|----------|-------------|
| کلیک راست |                                                      | 9900101        | مينا     | جمالی          | على      | 2302323678  |
|           | $\mathbf{r}$<br>New Record<br>E                      | 9900102        | رضا      | شادكام         | احمد     | 2301238765  |
|           | Delete Record<br><b>TEXT</b>                         | 19900104       | بيئا     | عزيزى          | احد      | 2294021212  |
|           | $\frac{X}{100}$ Cut<br><b>DB</b> Copy<br>Paste<br>n. | $\bf{0}$       |          |                |          | 0           |
|           | 汇<br>Row Height                                      |                |          |                |          |             |

**شکل 19ـ2ـ حذف رکورد در نمای Design**

**2ـ9ـ2ـ اضافه كردن ركورد جديد:** در Access اضافه كردن ركورد، فقط در انتهاي جدول امكانپذير است. براي اين كار يكي از روشهاي زير را انجام دهید: Record: 14 4 3 of 3 **روش اول:** استفاده از نوار مرور ركوردها و دکمه **New** 

**روش دوم:** انتخاب یکی از رکوردها و كليك راست روی آن و انتخاب گزينه New Record

**روش سوم:** از زبانه Home و گروه Record انتخاب ابزار New

**3ـ 9ـ2ـ عمليات روي ستونها و سطرها:** پس از بازکردن جدول در نماي Datasheet ممكن است بخواهيد تغییراتی روی ستونها و سطرها ایجاد کنید. براي تغيير ارتفاع سطرها در نماي DataSheet، اشارهگر ماوس را در حدفاصل سطرها در منتهياليه سمت چپ هر سطر قرار دهيد به طوري كه اشاره گر به شكل پیكان دو طرفه در آید. (شكل ۲۰–۲) سپس با درگ كردن ارتفاع سطرها را تغيير دهيد. روش دیگر راست کلیک روی نام ردیف مورد نظر و انتخاب گزینه Height Row و واردکردن مقدار ارتفاع مورد نظر میباشد.

| ID | ٠ | • كد دانش آموز | شار  | • فام خانوادگی.    | . - قام بدر |            | ا د سال تولد | -dis<br>$\lambda$ | ×          |
|----|---|----------------|------|--------------------|-------------|------------|--------------|-------------------|------------|
|    |   | 9900101        | مينة | جمانی              |             | 2302323678 | 1381         | 32334455          | ينداران    |
|    |   | 9900102        |      | شادكام             | احمد        | 2301238765 | 1383         | 37259900          |            |
| 3  |   | 9900104        | بيئا | عزيزى<br>s a comun | لحمد        | 2294021212 | 1382         | 36234455          | هدایت غربی |

**شکل 20ـ2ـ تغییر ارتفاع سطر در جدول**

 براي تغيير پهناي ستون، در نماي DataSheet اشارهگر ماوس را در حدفاصل مرز ستونها در سطر عناوين قرار دهید تا اشارهگر به شكل پیکان دو طرفه تغيير كند )شکل 21ـ2(، سپس با درگ كردن، پهناي ستون را تغيير دهيد. روش دیگر برای تغيير پهناي ستون به اندازه سايز طوالنيترين مقدار این است که در آن ستون، روي مرز سمت راست آن ستون دابل كليك كنيد. روش سوم راست کلیک روی نام ستون مورد نظر و انتخاب گزینه Width Field و واردکردن مقدار عرض مورد نظر میباشد.

| 謂 | <b>Table1</b>  |                |      |        |         |            |            |            |
|---|----------------|----------------|------|--------|---------|------------|------------|------------|
|   | ID             | - كد دانش آموز | ناد  |        | فأم يدر |            | - سال تولد | كلفون<br>٠ |
|   |                | 9900101        | ميذا | جمالي  | على     | 2302323678 | 1381       | 32334455   |
|   | $\overline{2}$ | 9900102        | ila. | شادكاء | احمد    | 2301238765 | 1383       | 37259900   |
|   | 3              | 9900104        | بيتا | عزيزى  | احمد    | 2294021212 | 1382       | 36234455   |

**شکل 21ـ2ـ تغيير پهناي ستون در جدول**

 براي مرتب كردن ركوردها بر اساس مقادير يك فيلد، پس از انتخاب ستون مربوطه، روی آن كليك راست كرده، از منوي ظاهر شده، گزينه Sort laregest to Smallest را براي مرتبسازي از كوچك ترين مقدار تا بزرگترين مقدار (مرتبسازي صعودي) و گزينه Sort laregest to Smallest را براي مرتبسازي از بزرگ ترين تا كوچک ترين مقدار (مرتبسازي نزولي) انتخاب كنيد )شکل 22ـ2(. براي لغو هر گونه مرتبسازي از زبانه Home و گروه Sort Filter & ابزار Sort Remove را انتخاب کنید. استفاده از ابزار Accending و Descending از همین گروه، راه دیگر برای مرتبسازی است.

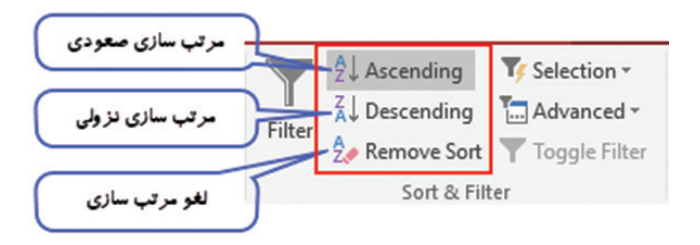

**شکل 22ـ2ـ روش مرتبسازی رکوردها**

**4ـ9ـ2ـ فیلترکردن جدول:** گاهي ممكن است بخواهيد فقط بعضي از ركوردهاي جدول كه داراي مقادير خاصي هستند نمايش داده شوند يا برعكس بخواهيد ركوردهايي با مقاديري خاص در جدول ظاهر نشوند. بهطور مثال در جدول دانشآموزان اگر بخواهید فقط دانشآموزانی که متولد 1381 هستند را نمایش دهید، روی نام ستون سال تولد کلیک کنید تا کل ستون انتخاب شود سپس روی عالمت مثلث کنار نام ستون کلیک کرده و در پنجره باز شده 1381را تیک بزنید و تیک بقیه گزینهها را بردارید )شکل 23ـ2( و دکمه Ok را بفشارید. روش دیگر انجام این کار استفاده از زبانه Home و گروه Filter & Sort و ابزار Filter است.

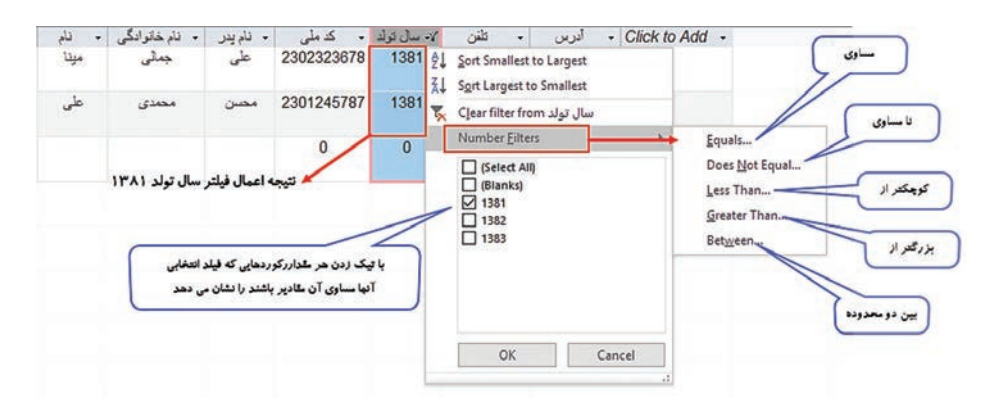

**شکل 23ـ2ـ روش فیلترکردن دادههای جدول**

برای تنظیم شرطهای خاص، مانند مساوی یا نامساوی، کوچکتر یا بزرگتر و دادن یک محدوده برای شرط، میتوانید در پنجره باز شده از گزینههای Filter Number استفاده کنید )شکل 23ـ2(.

 **تمرین** در جدول اطالعات دانشآموز رکوردهایی که نام پدر آنها » احمد« و »علی« است را نمایش دهید. **10ـ2ـ رابطه بین جدولها )Relationships)**

در جلسات قبل آموختید که يك بانك اطالعاتي ميتواند شامل بيش از يك جدول باشد. بعضي از جدولهاي موجود در بانك هاي اطالعاتي با هم در ارتباط هستند و برخي ديگر ارتباطي با يكديگر ندارند. براي مثال بانکاطالعاتی یک هنرستان را در نظر بگیرید. براي موجوديت دانشآموز، يك جدول براي نگهداري مشخصات دانشآموز مورد نياز است. همچنين براي نگهداري مشخصات موجودیت درس به جدول ديگري نياز داريم. تا اينجا اين دو جدول با هم ارتباطي ندارند. ولي اگر بخواهيد نمره دروس دانشآموزان یک کالس را ثبت كنيد، نياز به داشتن جدول سومي به نام »ثبت نمره« است كه در آن مشخص ميشود كدام دانشآموز، كدام درس را دارد و فیلدی به نام »نمره« دارد که مشخص میکند نمره آن درس چند است. در این مثال اطالعات دانشآموز و درس از قبل در جدولهای ساخته شده وجود دارند و نیاز به دوباره کاری و ثبت دادههای تکراری در جدول جدید نیست. فقط کافی است که اطالعاتی مانند نام و نامخانوادگی و شماره دانشآموزی هر نفر را از جدول »دانشآموز« و نام و کد درس را از جدول »درس« و نمره را از جدول »ثبت نمره« ترکیب کرده و نتیجه را به عنوان جدول گزارش فهرست نمرات یک درس دانشآموزان نشان دهید.

**جدول اطالعات دبیر**

| ادرس            | اتلفن      | سابقه<br>کار | , شته<br>تحصيلى | ِمدر ک<br>تحصيلى | کد ملے ِ   | نام خانوادگی | نام                    | کد دبیر |
|-----------------|------------|--------------|-----------------|------------------|------------|--------------|------------------------|---------|
| شيراز_ پاسداران | 1 TTTTFFAD | ۱۸           | كامپيوتر        | ا, شد            | YYAA.offYY | عز یز ی      | ىىتا<br>$\overline{1}$ | 501156V |
|                 |            |              |                 |                  |            |              |                        |         |

**جدول اطالعات دانشآموز**

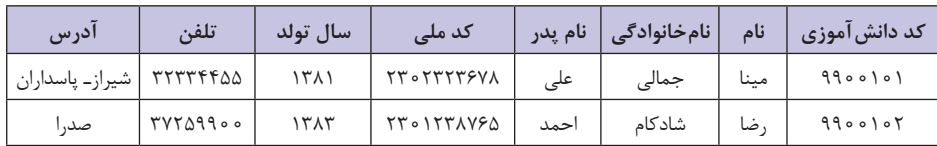

**جدول اطالعات درس**

| تعداد واحد | <b>نام درس</b>   | کد درس                                      |  |
|------------|------------------|---------------------------------------------|--|
|            | اتوماسيون ادارى  | $\Lambda \circ \Upsilon \Upsilon \setminus$ |  |
|            | شهروند الكترونيك | 91YYY                                       |  |

**جدول ثبت نمره**

| نمره | فام درس          | کد درس                            | نام خانوادگی | نام  | کد دانش آموز |
|------|------------------|-----------------------------------|--------------|------|--------------|
| ۱۷   | اتوماسيون ادارى  | $\Lambda \circ \Upsilon \Upsilon$ | جمالى        | مينا | 9900101      |
|      | شهروند الكترونيك | 91777                             | جمالی        | مينا | 9900101      |

**شکل 24ـ2ـ جدولهای بانکاطالعاتی school**

همانطور که در شکل 24ـ2 مشاهده میکنید در جدول »ثبت نمره« مشخص است که بهطور مثال دانشآموزی به نام مینا جمالی دو درس اتوماسیون اداری و شهروند الکترونیک را با نمرات 17و 20 گذرانده است. قبل از ایجاد جدولی به نام ثبت نمره، برای جلوگیری از تکرار و ورود مجدد فیلدهای نام و کد دانشآموز و نام و کد درس، نیاز دارید که بین جدولها ارتباط برقرار کنید و برای ایجاد ارتباط بین دو جدول نیاز به فیلد مشترک دارید. پس جدول جدیدی به نام »ثبت نمره« ایجاد کرده و فیلدهای کد درس و شماره دانشآموز و نمره را در آن طراحی کنید و سپس با استفاده از فیلد مشترک بین جدولها ارتباط برقرار کنید. در مثال قبل جدولهاي »دانشآموز« و »درس«، جدولهاي اصلي هستند و براي جدول »ثبت نمره«، جدول والد محسوب ميشوند و جدول »ثبت نمره«، جدول فرعي )فرزند( است.

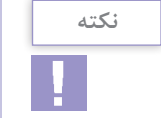

نوع فیلد مشترک در دو جدولی که به هم ارتباط میدهید باید یکسان باشند.

**فصل :2 ایجاد جدول در بانک اطالعاتی 2016 Access MicroSoft**

**1ـ10ـ2ـ کلید خارجی )key Foreign):** کلید خارجی به فیلدی از یک جدول گفته میشود که رکوردی را بهصورت منحصربهفرد و یکتا در جدول دیگر مشخص میکند. به عبارت دیگر، کلید خارجی در جدول دوم تعریف میشود اما به کلید اصلی در جدول اول اشاره دارد و ارتباط بین جدولها را امکانپذیر میسازد. برای مثال در پایگاهداده school، جدول GradeSubmit دارای فیلد کد دانشآموز)stdCode )و فیلد کد درس )crsCode )است که بهعنوان کلید خارجی در نظر گرفته میشود و مشخص می کند هر نمره مربوط به کدام درس است که توسط کدام دانش آموز گرفته شده است. در واقع ارتباط بین دو جدول GradeSubmit( ثبت نمره( و Student( دانشآموز( از طریق فیلد stdCode( کد دانشآموز( و ارتباط بین دو جدول GradeSubmit( ثبت نمره( و course( درس( از طریق فیلد crsCode) (کد درس) برقرار می شود (شکل ۲۵ـ۲).

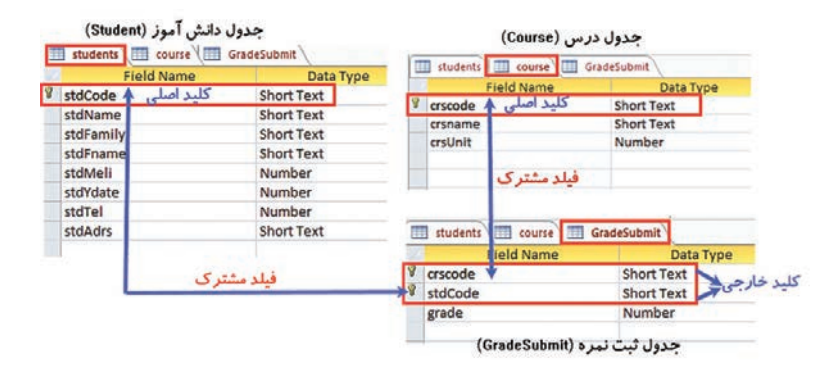

**شکل 25ـ2ـ تعیین کلید خارجی در جدولها**

 **تمرین**

در جدولهای Course,Student فیلدهای crsCode,StdCode را کلید اصلی و در جدول GradeSubmit فیلدهای crsCode,StdCode را کلید خارجی تعریف کنید.

**2ـ10ـ2ـ کنترل یکپارچگی:** قبل از ایجاد ارتباط بین جدولها باید بین آنها یکپارچگی صورت بگیرد. در مثال شکل 24ـ2 سه جدول مشخصات دانشآموز، درس و ثبت نمره وجود دارد. اگر بین این جدولها ارتباط برقرار کنیم وقتی دانشآموزی از جدول دانشآموزان حذف شود، اطالعات مربوط به نمره این دانشآموز از جدول ثبت نمره هم باید حذف شود، در غیر این صورت این اطالعات بالتکلیف میمانند. برای جلوگیری از این ناسازگاریها، باید در زمان ایجاد ارتباط بین جداول، یکپارچگی را نیز برای آنها در نظر بگیرید. نرمافزار Access این امکان را به کاربر میدهد که برای جلوگیری از حذف اطالعات و آسیب رسیدن به آنها و همچنین کنترل یکپارچگی، از امکانی به نام Integrity Referential استفاده کند. امتیاز استفاده از کنترل یکپارچگی در این است که Access روی ارتباط بین جدولها در زمان به روزرسانی، حذف و سایر عملیات روی رکوردها، کنترل و نظارت خواهد داشت. شرايط مورد نياز براي ايجاد ارتباط بین جدولها با حفظ یکپارچگی دادهها، به شرح زیر است**: 1** دو جدول در يك بانك اطالعاتي قرار داشته باشند.

**2** دو جدول داراي فيلد مشتركي باشند كه از نظر **نوع داده** يكسان باشند. **3** فيلد مشترك برقراركننده ارتباط در جدول والد بايدكليد اصلي باشديا مشخصه

Indexed آن مقدار غيرتكراري و منحصربهفرد )Noduplicate(Yes باشد. با اعمال Integrity Referential دیگر نمیتوان در جدول دوم برای فیلد کلید خارجی مقادیری را وارد کرد که در جدول اصلی برای آن دادهای وجود ندارد. اگر در جدول اصلی بخواهید رکوردی را حذف کنید که برای آن در جدول دوم اطالعاتی درج شده باشد. Access مانع انجام چنین کاری میشود مگر اینکه، گزینه Records Related Delete Cascade را هنگام ایجاد ارتباط انتخاب کرده باشیم که در این صورت اطالعات مربوط به این رکورد در جدول دوم نیز حذف خواهد شد. مقادیر فیلد کلید اصلی را نیز نمیتوان در جدول اصلی تغییر داد مگر اینکه در هنگام ارتباط گزینه Fields Related Update Cascade را نیز انتخاب کرده باشید، در این صورت تغییرات فیلد کلید اصلی روی تمامی فیلدها در جدولهای مرتبط اعمال خواهد شد.

**3ـ10ـ2ـ انواع ارتباط بين جدولها:** در هر محیط عملیاتی، ارتباط منطقی بین موجودیتها و صفتها وجود دارد. پس از تعیین موجودیتها و صفتهای مربوط به آنها، باید ارتباط بین موجودیتها شناسایی شود. در پایگاهداده , ابطهای (Relational database) سه نوع ارتباط زیر وجود دارد: **ارتباط یک به یک )***one to one* **1:1 )**اين نوع ارتباط زماني ميتواند برقرار شود كه يك ركورد از يك جدول فقط با يك ركورد از جدول ديگر از طريق فيلد مشترك دو جدول با هم در ارتباط باشند. بهطور مثال در محیط عملیاتی آموزش و پرورش، موجودیت مدیر و هنرستان را در نظر بگیرید. در این مثال قانونی وجود دارد که هر مدیر تنها میتواند در یک هنرستان بهعنوان مدیر فعالیت کند. پس هر هنرستان تنها یک مدیر دارد و هر مدیر تنها مدیریت یک هنرستان را به عهده دارد. بنابراین یک ارتباط یک به یک بین دو موجودیت برقرار است )شکل 26ـ2(.

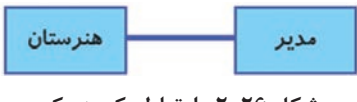

**شکل 26ـ2ـ ارتباط یک به یک**

 **ارتباط یک به چند )***many to None***1: )**در ارتباط يك به چند، يك ركورد از يك جدول با چند ركورد از جدول ديگر از طريق فيلد مشترك در ارتباط است. اما هر رکورد از موجودیت دوم نمیتواند با چند رکورد از موجودیت اول در ارتباط باشد. بهطور مثال در محیط عملیاتی هنرستان که فقط یک گروه کالسی رشته کامپیوتر وجود دارد، هر دبیر چندین درس را تدریس میکند و از طرف دیگر، چند درس به وسیله تنها یک دبیر تدریس میشود )شکل 27ـ2(.

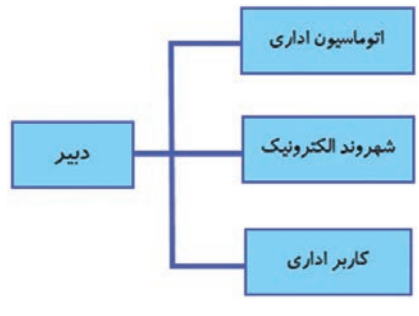

**شکل 27ـ2ـ ارتباط یک به چند**

 **ارتباط چند به چند )***many to many N :N* **)**در ارتباط چند به چند، يك ركورد از جدول اول با چند ركورد از جدول دوم و همچنين يك ركورد از جدول دوم با چند ركورد از جدول اول در ارتباط است. به طور مثال در محیط عملیاتی هنرستان، هر دانشآموز چند درس را میخواند و از طرف دیگر، هر درس به وسیله چند دانشآموز انتخاب و خوانده میشود (شکل ۲۸\_۲).

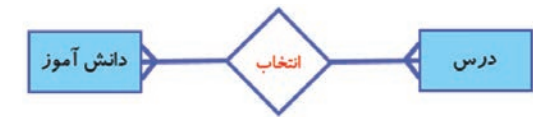

**شکل 28ـ2ـ ارتباط چند به چند**

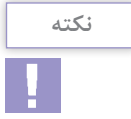

با استفاده از نمودار (Diagram Relationship Entity (ERD میتوان بهصورت گرافیکی موجودیتها و روابط بین آنها را نمایش داد.

**4ـ10ـ2ـ ايجاد ارتباط بين جدولها:** پس از ایجاد بانکاطالعاتی School و ساخت جدولهای مشخصات دانشآموز، درس و ثبت نمره، برای ایجاد ارتباط بین جدولهای ایجاد شده مراحل زیر را انجام دهید:

**<sup>1</sup>** از زبانه Design ابزار را انتخاب کنید و در پنجره باز شده show Table جدولهای مورد نظر را انتخاب )شکل29ـ2( و با استفاده از دکمه Add آنها را در زبانه Relationship اضافه کنید و در پایان دکمه Close را بفشارید. **فصل :2 ایجاد جدول در بانک اطالعاتی 2016 Access MicroSoft**

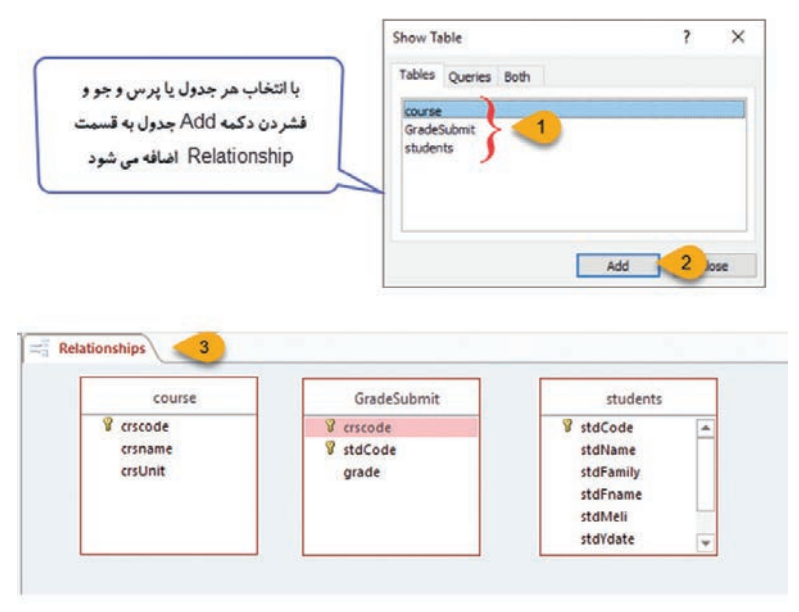

**شکل 29ـ2ـ ایجاد پرسوجو و اضافهکردن جدولها**

**2** براي ايجاد يك ارتباط، فيلد كليد اصلي در جدول اصلي یا والد را به روی فيلد متناظر در جدول فرعي (كليد خارجي) كشيده و رها كنيد. پنجره Relationships Edit باز ميشود كه نام فيلدهاي شركت كننده در ارتباط را نشان می دهد. برای کنترل یکپارچگی که قبلاً توضیح داده شد گزينه Entegrity Referentioal Enforce و برای حذف و بهروزرساني آبشاري فيلدها میتوانید دو گزینه Fields Related Delete Cascade و Fields Related Update Cascade را انتخاب کنید)شکل30ـ2(.

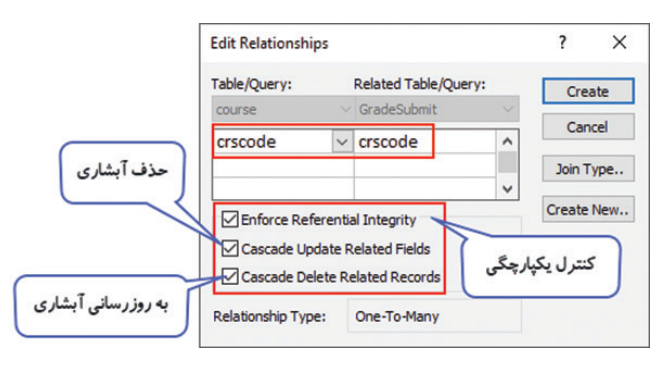

**شکل 30ـ2ـ تعیین نوع ارتباط و تنظیمات آن**

**<sup>3</sup>** روی دکمه Create کلیک کنید. حال میتوانید ارتباط بين جدولها را مشاهده کنید )شکل 31ـ2( که در این شکل ارتباط یک به چند است.

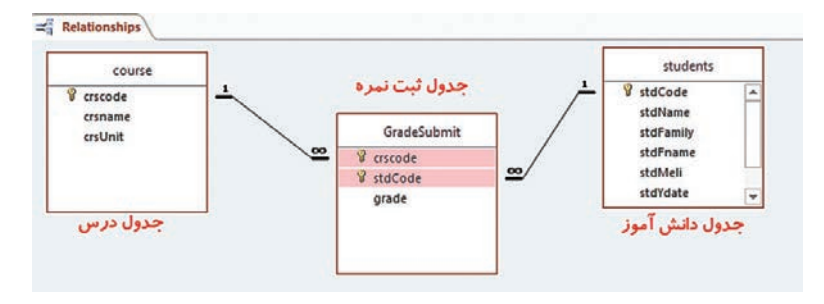

**شکل 31ـ2ـ ارتباط ایجاد شده بین جدولها**

 **تمرین** بین جدول های student, course, GradeSubmit ارتباط برقرار کنید بهطوری که کنترل یکپارچگی و حذف و بهروزرسانی آبشاری نیز انجام شود.

**11ـ2ـ نرمالسازی )Normalization )**

نرمال سازی دادهها (Data Normalization) در حقیقت روند پالایش ساختار پایگاهداده بهمنظور افزایش سرعت دسترسی به دادهها و یکپارچگی آنهاست. پایگاهدادهای که بهخوبی نرمال شده است، تعداد دفعات ورود هر عنصر اطلاعاتی (مانند نام افراد یا آدرس آنها) و احتمال ناسازگاری بین اطالعات ذخیره شده را به حداقل میرساند. فرآيند نرمالسازی با دو هدف عمده زير انجام میشود: **کاهش افزونگی اطالعات:** به اين معنی که اطالعات فقط در يک مكان )جدول( ذخيره و در تمام پایگاهداده، با استفاده از روابط منطقی تعريف شده )RelationShip )و قابل دسترسی است. **حفظ يکپارچگی اطالعات:** به اين معنی که اعمال تغييرات بر روی اطلاعات (نظير ايجاد، بهروزرسانی و حذف) در يک مكان انجام و به دنبال آن آثار تغييرات در تمام پایگاهداده، مشاهده شود. **12ـ2ـ افزودن فیلد محاسباتی به جدول** 

فیلدهای محاسباتی نوع خاصی از فیلد هستند که مقادیر فیلدهای دیگر را محاسبه میکنند. به عنوان مثال جدول »ثبت نمره« در بانکاطالعاتی school را در نظر بگیرید.

| 丰<br><b>GradeSubmit</b> |                    |      |                                              |
|-------------------------|--------------------|------|----------------------------------------------|
| کد درس                  | × کد دانش آموز   × |      | ▼ نمره پایان ترم <mark>▪ نمره میانترم</mark> |
| rr1. V                  | 99.1.1             | ۴.۵  | ۱۲                                           |
| rr1. V                  | 99.1.1             | ۳    | 16                                           |
| FFT                     | 99.1.1             | ۵    | п                                            |
| <b>91YYY</b>            | 99.11              | ۲.۵  | ٨                                            |
| <b>91YYY</b>            | 99.1.1             | ۴    | ۱۴                                           |
| <b>91VYY</b>            | 99.1.1             | ۰۵.۳ | ۱۳                                           |

**شکل 32ـ2ـ اطالعات جدول ثبت نمره**

اگر شما بخواهید فیلدی به نام »نمره کل« داشته باشید که از مجموع نمره میان ترم و نمره پایان ترم بهدست آید، باید برای ایجاد این فیلد از نوع فیلد محاسباتی استفاده کنید. روش ساخت یک فیلد محاسباتی بهصورت زیر است: **<sup>1</sup>** جدول را در نمای DataSheet باز کنید و در ستون آخر روی عنوان Add to Click راست کلیک کرده و گزینه Field Calculated و سپس گزینه Number را انتخاب کنید)شکل33ـ2(.

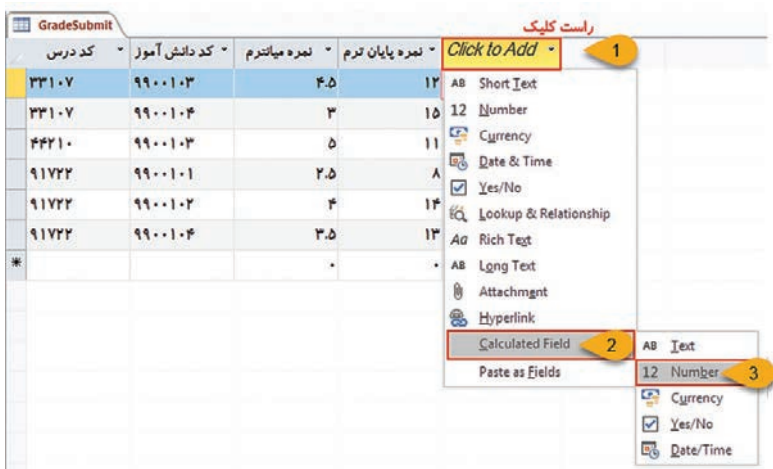

**شکل 33ـ2ـ افزودن فیلد محاسباتی به جدول**

**<sup>2</sup>** در پنجره Builder Expression از قسمتElements Expression نام جدول مورد نظر را انتخاب و از بخش Categories Expression روی فیلد مورد نظر دوبار کلیک کنید و از بخش Values Expression روی عملگر مورد نظر دوبار کلیک کنید. پس از تکمیل فرمول مورد نظر دکمه Ok را بفشارید )شکل 34ـ2(.

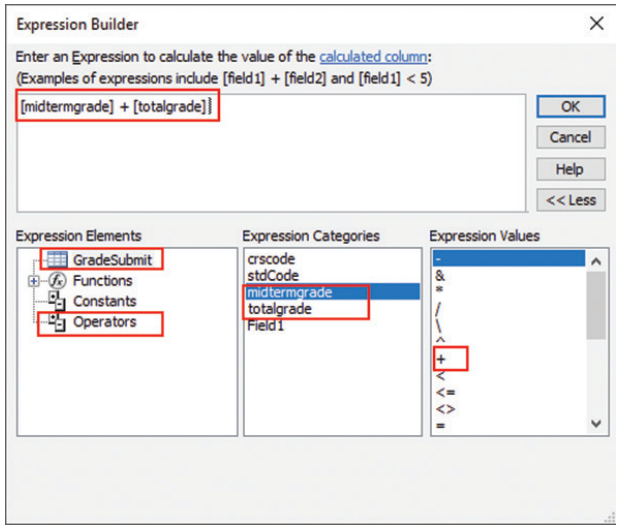

**شکل 34ـ2ـ نحوۀ ساخت عبارت محاسباتی**

**1** نتیجۀ این عمل اضافه شدن یک ستون به جدول است که در آن مجموع نمره میانترم و نمره پایانترم محاسبه شده و نمایش داده میشود )شکل  $\Gamma$ 71.

| کد درس       | <b>- کر دانش آموز</b> | نمره مبانتر م | نمره پایان ترم |    | Field <sub>1</sub><br>٠ |                        |
|--------------|-----------------------|---------------|----------------|----|-------------------------|------------------------|
| rr1. V       | 99.1.7                | F.0           |                | ۱۲ | 18.0                    |                        |
| rr1. V       | 991.7                 |               |                | 16 | $\lambda$               | فيلد جديد محاسباتي     |
| $FFT$ .      | 99.1.1                |               |                | п  | 15                      | که مجموع نمره میانترم  |
| <b>AIVYY</b> | 1111                  | ۲.۵           |                | ٨  | $1 - 0$                 | و پایانترم را محاسبه و |
| <b>SIVFF</b> | 991.7                 |               |                | ١۴ | 1 <sub>A</sub>          | نمایش می دهد           |
| <b>AIVPY</b> | 99.1.5                | H.D           |                | ۱۳ | 18.8                    |                        |

**شکل 35ـ2ـ فیلد محاسباتی اضافه شده به جدول**

برای تغییر نام این فیلد میتوانید جدول را در نمای Design باز کرده و نام و عنوان فیلد و تنظیمات دیگر را به دلخواه تغییر دهید.

Ē.

### **واژههای پرکاربرد**

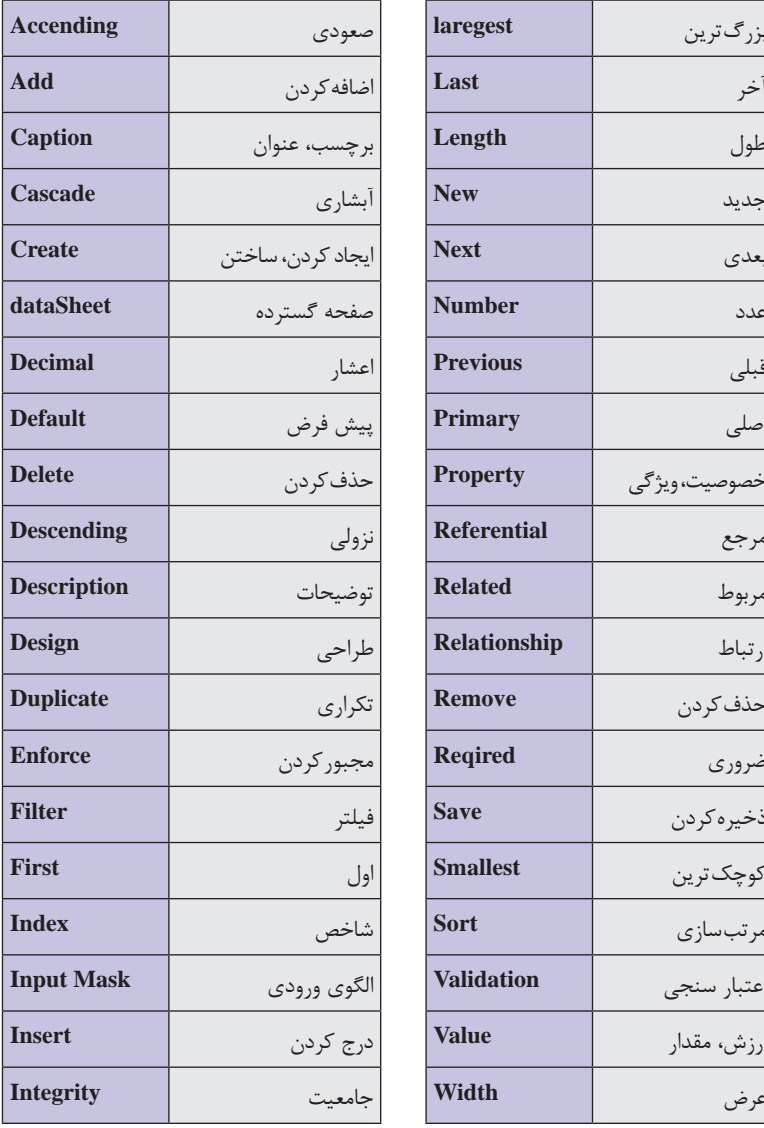

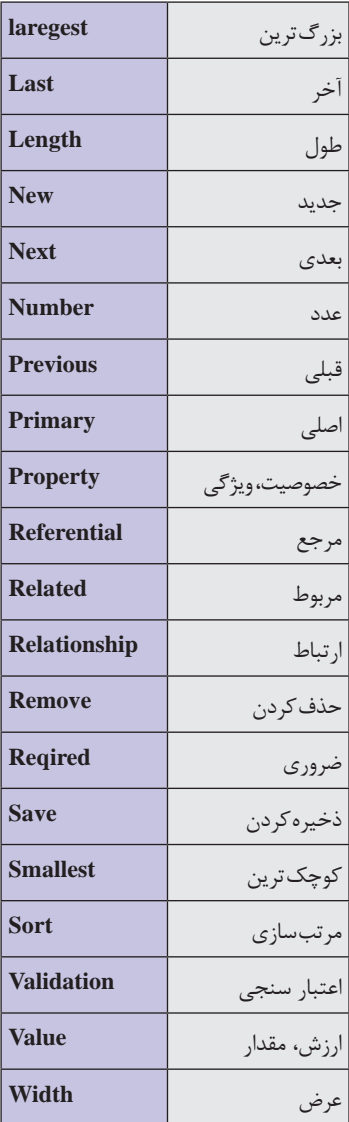

**Learn in English** 

### **Guide to table relationships**

One of the goals of good database design is to remove data redundancy (duplicate data). To achieve that goal, you divide your data into many subjectـbased tables so that each fact is represented only once. You then provide Access with a way to bring the divided information back together — you do this by placing common fields in tables that are related. To do this step correctly, though, you have to understand the relationships between your tables, and then specify these relationships in your database.

**خالصه مطالب** 

 با ايجاد بانك اطالعاتي، يك جدول در نماي DataSheet ايجاد ميشود. با وارد شدن مقدار در ستونهاي اين جدول، Access با توجه به مقادير وارد شده (عدد، متن و...) نوع داده ستونهاي جدول(فيلدها) را تعيين مي كند. برای اضافهکردن جدول جدید در نمای DataSheet از زبانه Create و گروه Table ابزار Table را انتخاب کنید. برای اضافهکردن جدول در نمای Design، از ابزار Design Table در گروه Table از زبانه Create استفاده کنید. در نمای Design Table قسمت پایین پنجره را Properties Field می نامند. در این پنل می توانید تنظیمات کامل تری از قبیل چگونگی نمایش مقادیر و سایز هر فیلد و موارد دیگر را برای فیلد تنظیم کنید. در ساخت جدولهای بانکاطالعاتی ممکن است فیلدهایی داشته باشید که مقادیر مشخصی دارند. مانند پایه تحصیلی، مدرک تحصیلی، نام درس و غیره. برای مقادیر این نوع فیلدها میتوان از نوع داده Wizard Lookup استفاده کرد. ایندکسگذاری در یک جدول شامل فرایندی است که Access با استفاده از آن، مکانی را که دادههای مورد نظر شما در آن قرار دارد را در خود ذخیره میکند و در مواقع مورد نیاز به محل مذکور رفته و داده موجود در آن را برمیگرداند.

 هر جدول داراي يك فيلد يا تركيبي از فيلدها است كه در هر ردیف (ركورد) مقدار يكتا و منحصر به فردي داشته باشندكه این فیلدها، فیلد کلید نامیده میشوند. برای ایجاد فیلد جدید، فيلدي كه ميخواهيد قبل از آن فيلد جديدي اضافه شود را انتخاب كنيد و روی آن کليك راست كرده، از منوي ظاهر شده Rows Insert را انتخاب كنيد. برای حذف فیلد، فيلدي كه ميخواهيد حذف شود را انتخاب روی آن كليك راست كرده، از منوي ظاهر شده Rows Delete را انتخاب كنيد

 کلید خارجی به فیلدی از یک جدول گفته میشود که رکوردی را بهصورت منحصربهفرد و یکتا در جدول دیگر مشخص می کند

 $\mathbf{c}$ نرمافزار Access این امکان را به کاربر می $\mathbf{c}$ هد که برای جلوگیری از حذف  $\blacksquare$ اطالعات و آسیبرسیدن به آنها و همچنین کنترل یکپارچگی، از امکانی به نام Integrity Referential استفاده کند. امتیاز استفاده از کنترل یکپارچگی در این است که Access روی ارتباط بین جدولها در زمان به روزرسانی، حذف و سایر عملیات روی رکوردها، کنترل و نظارت خواهد داشت.

 در هر محیط عملیاتی، ارتباط منطقی بین موجودیتها و صفتها وجود دارد. پس از تعیین موجودیتها و صفتهای مربوط به آنها، باید ارتباط بین آنها شناسایی شود.

ارتباط یک به یک (1:1 one to one) زمانی می تواند برقرار شود كه یک  $\blacksquare$ ركورد از يك جدول فقط با يك ركورد از جدول ديگر از طريق فيلد مشترك دو جدول با هم در ارتباط باشند.

ارتباط یک به چند (۱: N one to many) که در آن یک رکورد از یک $\blacksquare$ جدول با چند ركورد از جدول ديگر از طريق فيلد مشترك در ارتباط است. اما هر رکورد از موجودیت دوم نمیتواند با چند رکورد از موجودیت اول در ارتباط باشد.

ارتباط چند به چند (N: N many to many) که در آن، يک ركورد از  $\blacksquare$ جدول اول با چند ركورد از جدول دوم و همچنين يك ركورد از جدول دوم با چند ركورد از جدول اول در ارتباط است. پس از ایجاد بانکاطالعاتی برای ایجاد ارتباط بین جدولهای ایجاد شده

از زبانه Design ابزارRelationship را انتخاب کنید.

**1** در قسمت خواص فیلد، كدام گزينه زير براي تعیین الگوی خاصی جهت ورود دادهها در فیلد بهکار میرود؟ Caption (د Input Mask (ج Default Value ) ب Caption (ب **2** با تنظیم کدام مشخصه، میتوان فیلد نام را طوری تنظیم کرد که بیشتر از 20 کاراکتر دریافت نکند؟ Format)د Required )ج Validation Text )ب Filed Size )الف **3** کدامیک از انواع دادههای زیر برای ذخیره مقادیر پولی یا ارزی به کار میرود؟ Ole Object (د Text  $\zeta$ z ) Memo (بالف Currency ) **4** کدامیک از گزینههای زیر از خصوصیات فیلد کلید **نیست**؟ الف( مقدار یکتا و منحصربهفرد دارد ب( محتویات دو رکورد از جدول یکسان نیست ج) در فیلدهایی مانند نام و فامیل که مقادیر مشابه دارند کاربرد دارد د( اجازه درج مقادیر تکراری یا تهی نخواهد داد **5** از کدامیک از گزینههای زیر برای مرتبسازی نزولی استفاده میشود؟ Sort Descending )ب Filter by Form )الف Sort Ascending )د Filter By Selection )ج **<sup>6</sup>** کدامیک از گزینههای زیر پسوند پروندهها در 2016 Access را نشان مے ردھد؟ Mdb (5  $\alpha$  acc  $\gamma \circ \gamma$  ( $\approx$  accdb ( $\Rightarrow$  dbase (الف **<sup>7</sup>** کدام گزینه برای تغییر عرض ستونها در نمای Sheet Data استفاده مے شود. Field Size )ب Field Width )الف ج) Row Height (ج $\sim$  Row Height (ج **<sup>8</sup>** برای درنظر گرفتن عنوان یا برچسب برای فیلدها از مشخصه Caption استفاده میشود

صحیح ◘ غلط ◘

**فصل :2 ایجاد جدول در بانک اطالعاتی 2016 Access MicroSoft**

**<sup>9</sup>** در نمای View Design میتوانید نام و نوع فیلد را انتخاب کنید یا تغییر دهید. صحیح غلط **<sup>10</sup>** در 2016Access نام فیلدهای sname , SNAME با هم تفاوت دارند. صحیح غلط **<sup>11</sup>** گزینه OK Duplicate در ایندکسگذاری امکان .................................... را به شما میدهد. **12** برای تعیین کلید اصلی در یک جدول از ابزار ............................................ استفاده میشود. **<sup>13</sup>** دستور Rows Delete در نمای Design جدول برای ............................... کاربرد دارد. **14** فیلد کلیدی که جدول فرعی تعریف میشود اما به کلید اصلی در جدول اصلی اشاره دارد را ......................................... مینامند. **<sup>15</sup>** کاربرد گزینه Integrity Referential در ارتباط بین جدولها را با مثال توضیح دهید. **16** برای هر نوع از انواع ارتباط بین جدولهای دانشجو، درس و ثبت نام در پایگاهداده دانشگاه مثالی بزنید. **17** پاسخهای صحیح برای هر سؤال را انتخاب کنید.

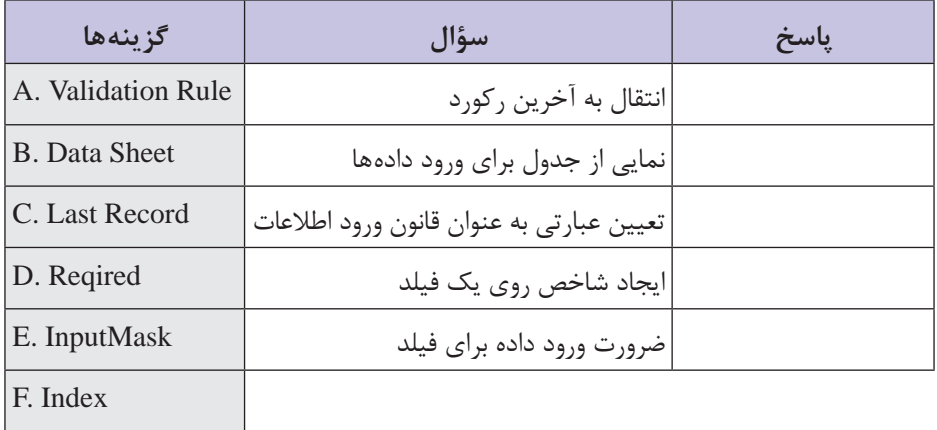

 $\Delta\Delta$ 

**آزمون عملی**

**1** فرض کنید میخواهید برای **کتابخانه** یک هنرستان، بانکاطالعاتی یا پایگاهداده ایجاد کنید. این پایگاهداده شامل موجودیتهای **عضو** و **کتاب** است. با در نظر گرفتن این محیط عملیاتی موارد زیر را به ترتیب انجام دهید. **2** جدولهایی برای موجودیت عضو و کتاب ایجاد کنید و فیلدهای ضروری آن را با نوع مناسب ایجاد کنید. **3** در جدول اعضا، قانوني تعيين كنيد كه سال چاپ کتابهای درسی که در کتابخانه ثبت میشوند پس از 1395 وارد شود و در صورت ورود سال چاپ قبل از از اين محدوده پيغام مناسبي براي كاربر نمايش يابد. **4** فیلدهای کلیدی هر جدول را مشخص کنید. **5** جدول میانی به نام **امانت** ایجاد کنید و در آن فیلدهایی برای تاریخ امانت و تاریخ برگشت ایجاد کنید. **6** در جدول امانت کلید خارجی را مشخص کنید. **7** نوع ارتباط مناسب بین جدولها را برقرار کنید. **8** در ارتباط کنترل یکپارچگی و کنترل حذف و بهروزرسانی آبشاری را نیز تنظیم کنید. **9** در جدولهای ایجاد شده اطالعات 5 عضو و 5 کتاب را وارد کنید.

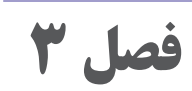

# **توانایی ایجاد پرسوجو در**

**Microsoft Access 2016**

## **هدف کلی**

آشنایی با ایجاد پرسوجوها و تنظیمات آنها

# **هدفهای رفتاری**

پس از مطالعه اين فصل، از فراگير انتظار ميرود كه: پرس وجو را تعريف كند. با كمك Wizard يك پرسوجو ايجاد كند. با كمك ابزار Design Query يك پرسوجو ايجاد كند. از عملگرهاي شرطي براي تعيين معيار در پرسوجوها استفاده كند. نتيجه پرسوجو را مرتب كند. پرسوجو را در نماهاي Design و Datasheet نشان دهد. ويرايش پرسوجو را انجام دهد. فيلدي را به پرسوجو اضافه يا از آن حذف كند.

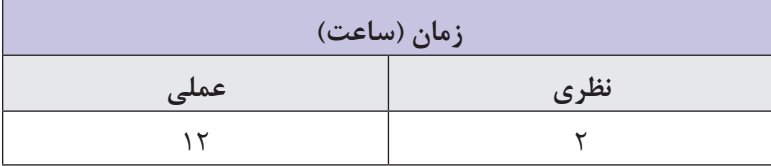

فرض کنید مدیر هنرستان گزارشی از اطالعات هنرجویان ثبت نام شده در سال تحصیلی جدید و همچنین فهرستی از اطالعات هنرآموزان را میخواهد. معاون اجرایی چگونه میتواند از اطالعات موجود گزارشی تهیه و به مدیر هنرستان ارائه دهد؟ اگر کاربر بخواهد دادههای خاصی را در پایگاهداده خود جستوجو کند از چه ابزاری باید استفاده کند؟ فرض کنید معاون اجرایی میخواهد اسامی هنرجویانی که در درس خاصی مردود شدهاند را بازیابی کند و یا حتی هنرجویانی که معدل آنها باالی 19 بوده است را شناسایی و برای اعطای جایزه به مدیر هنرستان معرفی کند. قدرت واقعی یک پایگاهداده رابطهای مثل Access در توانایی آن برای بازیابی سریع و تجزیه و تحلیل دادههای شما با اجرای یک پرسوجو )Query )است. در این فصل با روشهای ایجاد پرسوجو در Access 2016 آشنا میشوید.

**1ـ3ـ تعریف پرسوجو )Query)**

**مقدمه** 

پرسوجو یا تقاضا روشی برای جستوجو و گردآوری دادهها از یک یا چند جدول است. اجرای یک پرسوجو مانند پرسیدن یک سؤال دقیق از پایگاهداده شما است. با ایجاد پرسوجو در Access میتوانید شرایط جستوجو را نعیین کنید تا دقیقاً دادههای مورد نظر خود را پیدا کنید. در واقع برای استخراج اطلاعات از جدول های پایگاهداده و تحلیل آنها می توانید از پرس وجو استفاده کنید. Query میتواند زیر مجموعهای از رکوردهای یک یا چند جدول را شامل شود. جدولها ساختار فیزیکی دادهها هستند، ولی پرسوجوها جدول های منطقی هستند که از دادههای جدول های فیزیکی ساخته می شوند. بهطور کلی استخراج اطالعات از پایگاهداده را پرسوجو میگویند. در این فصل دو نوع پرسوجوهای انتخابی (Select Query) و پرسوجوهای پارامتری )Query Parameter )را میآموزید. پرسوجوهای انتخابی در عمل جداسازی اطالعات به صورت ایستا عمل می کنند، یعنی در هر بار اجرا همیشه اطالعات یکسانی را استخراج می کنند. در حالی که پرسوجوهای پارامتری در زمان اجرا مقدار متغیر مورد استفاده در سؤال را از کاربر میپرسند و در نتیجه با هر بار اجرا، نتیجه پرسوجو متفاوت است.

 $\Delta$ 9

**1ـ1ـ3ـ ايجاد پرسوجو به روش Wizard Query:** يكي از سادهترين روشهای پرسوجوی انتخابی استفاده از روش Wizard است که به صورت مرحله به مرحله و با طرح پرسشهايي از كاربر، انجام ميشود. برای ایجاد پرسوجو به روش Wizard مراحل زیر را انجام دهید. **<sup>1</sup>** از زبانه Create و گروه Queries ابزار Wizard Query را انتخاب کنید و در پنجره باز شده Wizard Query Simple را انتخاب و دکمه Ok را بفشارید )شکل 1ـ3(.

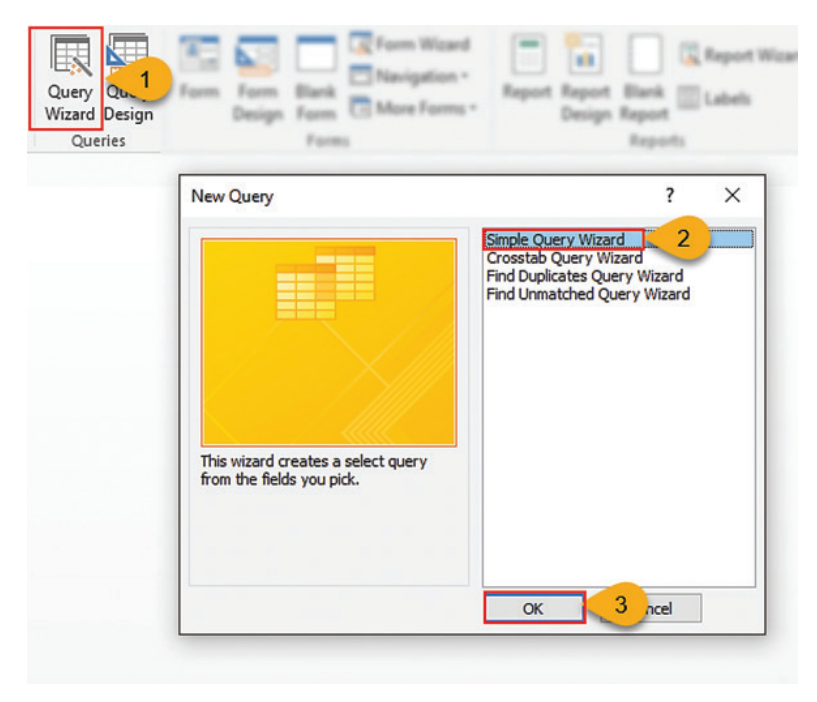

**شکل 1ـ3ـ ایجاد پرسوجو به روش Wizard**

**2** فيلدهاي مورد نظر خود را كه در نظر دارید در پرسوجو ظاهر شوند، انتخاب نماييد. اين فيلدها مي توانند از چند جدول و پرسوجوي موجود در بانكاطالعاتي انتخاب شوند )شکل 2ـ3(. **فصل :3 توانایی ایجاد پرسوجو در 2016 Access MicroSoft**

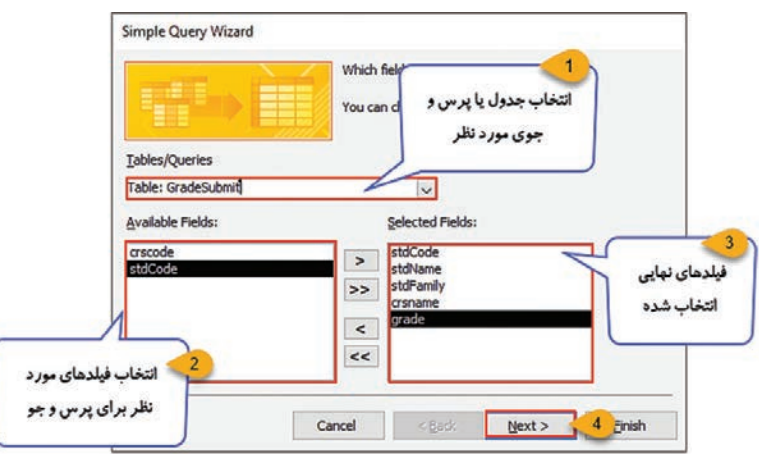

**شکل 2ـ3ـ تعیین فیلدهای پرسوجو**

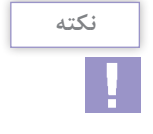

برای اضافه کردن فیلد به فهرست فیلدهای مورد نظر برای پرسوجو میتوانید از دکمه برای اضافه کردن تکی و دکمه برای اضافه کردن همه فیلدها استفاده کنید. همچنین با استفاده از دکمه یک فیلد و دکمه میتوانید همه فیلدهای انتخابی را از فهرست حذف کنید.

**<sup>3</sup>** پس از انتخاب گزینه Next در پنجره بعدی از شما سؤال میشود كه ركوردهاي حاوي فيلدهاي بازيابي شده با جزئیات نمايش داده شود )Detail )يا خالصه وضعيت )Summary )ركوردها را نشان دهد. انتخاب گزينه خلاصه وضعيت زماني استفاده مي شود كه فيلدهاي انتخابي از نوع عددي باشند و محاسباتي از قبيل مجموع (Sum)، كوچكترين (Min)، بزرگترين )Max)، ميانگين )Avg)را براي فيلدهاي عددي محاسبه ميكند. گزینه Detail را انتخاب و Next را بفشارید )شکل 3ـ3(.

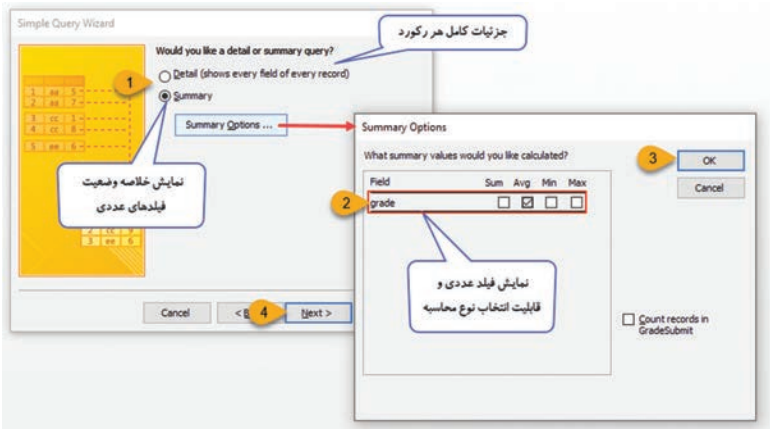

**شکل 3ـ3ـ تعیین نحوۀ نمایش رکوردها در پرسوجو**

**<sup>4</sup>** در مرحله بعد نامی برای پرسوجوی خود وارد کنید و نحوه نمایش Query را انتخاب کنید که میتواند در حالت نمایش پرسوجو یا در نمای ویرایش و Open the query to view information گزینه .باشد پرسوجو طراحی را انتخاب کنید و در پایان دکمه finish را بفشارید )شکل4ـ3(.

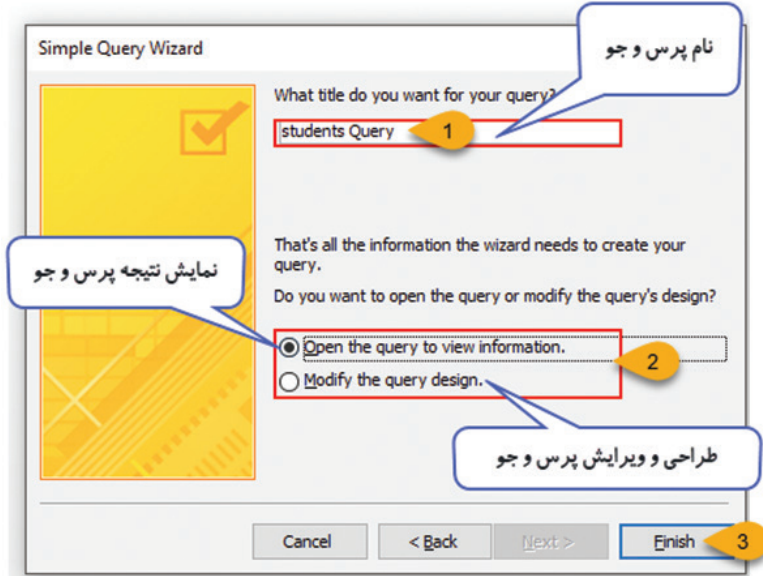

**شکل 4ـ3ـ تعیین عنوان و نحوۀ نمایش پرسوجو**
در بانک اطالعاتی هنرستان پرسوجویی بسازید که نام و کد دانشآموزان از جدول Student و نام دروس از جدول Course و نمره از جدول GradeSubmit را نشان دهد و آن را با نام GradeListQuery ذخیرهکنید.

 **تمرین**

**2ـ1ـ3ـ ايجاد پرسوجو به روش Design Query:** روش دیگر پرسوجوی انتخابی روش Design است وقتی شما گزینه Design Query را انتخاب می کنید وارد محیط طراحی Query میشوید. این محیط را در اصطالح QBE که مخفف عبارت Example By Query است مینامند. این محیط بوای سهولت کار کاربران طراحی شده است که بتوانند بدون دانش  $\rm SQL$  به طراحی Queryها بپردازند. هر تنظیماتی که در این محیط انجام میدهید Access آنها را تبدیل به خطوط کد SQL می کند. اما این خطوط کد از دید کاربر پنهان هستند و کاربر بهطور مستقیم در ایجاد آنها دخالتی ندارد و فقط در نهایت این خطوط کد ایجاد شده را خوانده و اجرا می کند. برای ایجاد Query به روش Design مراحل زیر را انجام دهید.

**<sup>1</sup>** از زبانه Create و گروه Queries ابزار Design Query را انتخاب کنید و در پنجره Table Show جدولها و پرسوجوهایی که در پرسوجوی شما مورد نیاز هستند را انتخاب کنید و با فشردن دکمه Add آنها را به صفحه طراحی پرسوجو اضافه کنید و سپس دکمه close را بفشارید )شکل 5ـ3(.

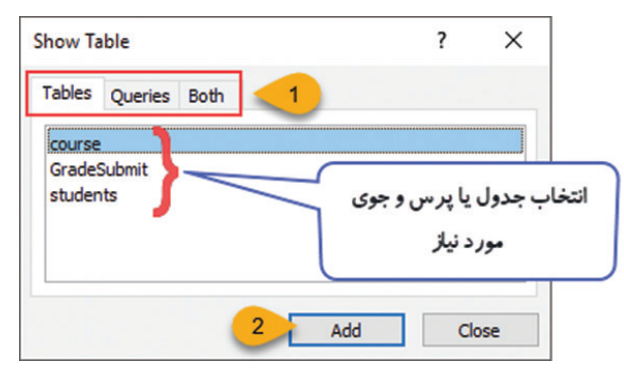

**شکل 5 ـ3ـ ایجاد پرسوجو به روش Design**

<sup>1</sup>ـ یک زبان پرسوجوی ساختار یافته که برای برقراری ارتباط با پایگاه داده استفاده میشود.

**2** جدولها و پرسوجوهاي انتخاب شده به همراه ارتباطات بين آنها، در بخش بالاي صفحه طراحي پرس1جو ظاهر مي شوند، در بخش پايين، گزينههايي براي طراحي پرسوجو در اختيار كاربر قرار ميگيرد تا به كمك آنها تعيين كند كه از هر جدول چه فيلدهايي و با چه شرايطي در پرسوجو شركت داشته باشند )شکل 6 ـ3(.

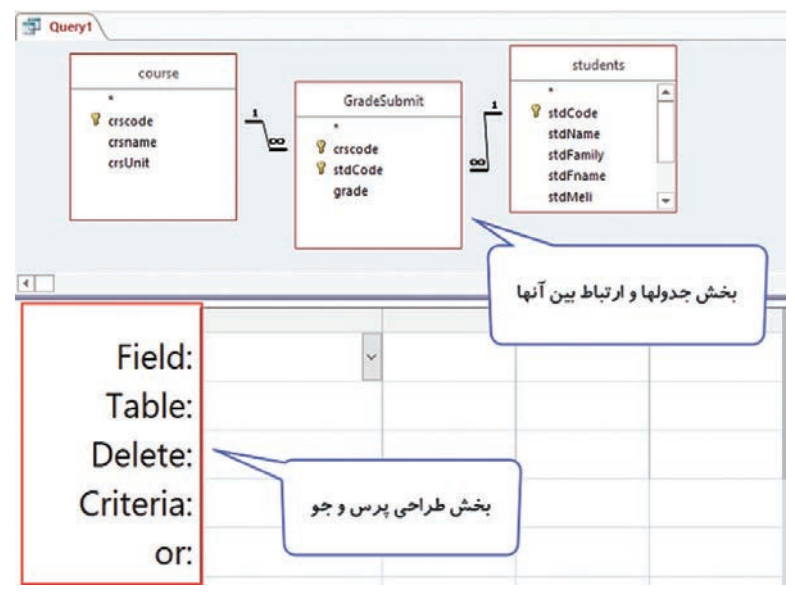

**شکل 6 ـ3ـ تنظیمات پرسوجو**

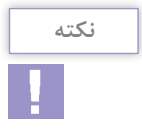

برای حذف یک جدول از بخش جدولهای پرسوجو، روی نام جدول راست کلیک و گزینه Table Remove را انتخاب کنید.

**3** پس از اضافه شدن جدولها به پرسوجو براي انتخاب فيلدهاي شركتكننده در آن، يكي از روشهاي زير را انجام دهید. **روش اول:** روي نام فيلدهاي مورد نظر درجدول مربوطه دابل كليك كنيد. **روش دوم:** نام فيلدهاي مورد نظر خود را به ستونهاي بخش پاييني صفحه طراحي پرسوجو درگ كنيد. **روش سوم:** از بخش پاييني صفحه طراحي پرسوجو، در سطري كه گزينه Field را نشان ميدهد، نام فيلدهاي مورد نظر خود را با استفاده از لیست باز شو کنار فیلد انتخاب كنيد. پس از انتخاب فیلدهای موردنظر، در ردیف **Query1** students course GradeSubmit **V** stdCode **V** crscode stdName crsnam  $\overline{\mathbb{R}}$ V crscode stdFamily creting  $\infty$ **V** stdCode stdFname grade نام فيلدها stdMeli  $\overline{\bullet}$ Field: stdCode stdName stdFamily crsname grade Table: students students students course GradeSubmit Sort Show:  $\boxtimes$ ⊠  $\Box$ N ⊠ ⊠ Criteria: or: نام جدول ها

اول جدول پایینی نام فیلدهای انتخابی و در ردیف دوم نام جدول آنها قابل مشاهده است (شکل ۲ـ۳).

**شکل 7ـ3ـ انتخاب فیلدهای شرکتکننده در پرسوجو**

**4** براي حذفكردن یک فيلد از پرسوجو، در نيمه پاييني صفحه طراحي، ستون مربوط به آن را انتخاب )اشارهگر ماوس را در باالي آن ستون قرار دهيد تا به شكل پیکان سیاه رنگ درآيد سپس كليك كنيد تا آن ستون انتخاب شود( و كليد Delete از صفحه كليد را بفشاريد. **5** پس از انتخاب فيلدها، در صورت لزوم ميتوان معيارهايي را براي نمايش ركوردها مشخص نمود. اين معيارها در سطر Criteria مشخص ميشوند. عملكرد هريك از گزينههاي موجود در بخش پاييني صفحه طراحي پرسوجو به صورت زیر است:

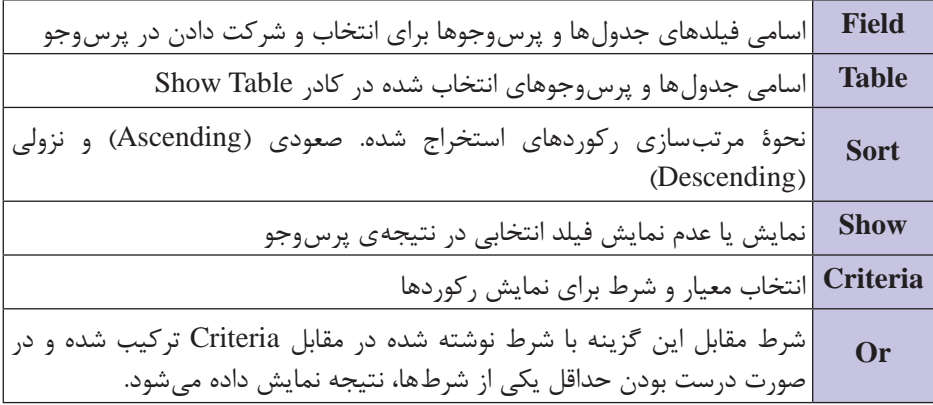

**شکل 8 ـ3ـ اجزای پنجره پرسوجوی Design**

## **<sup>6</sup>** در صفحه طراحي پرسوجو در قسمت Or , Criteria شرطهای مورد نیاز نوشته میشود. براي نوشتن شرطهاي تعيين معيار، عملگرهايي استفاده ميشوند كه عملکرد آنها به شرح زیر است:

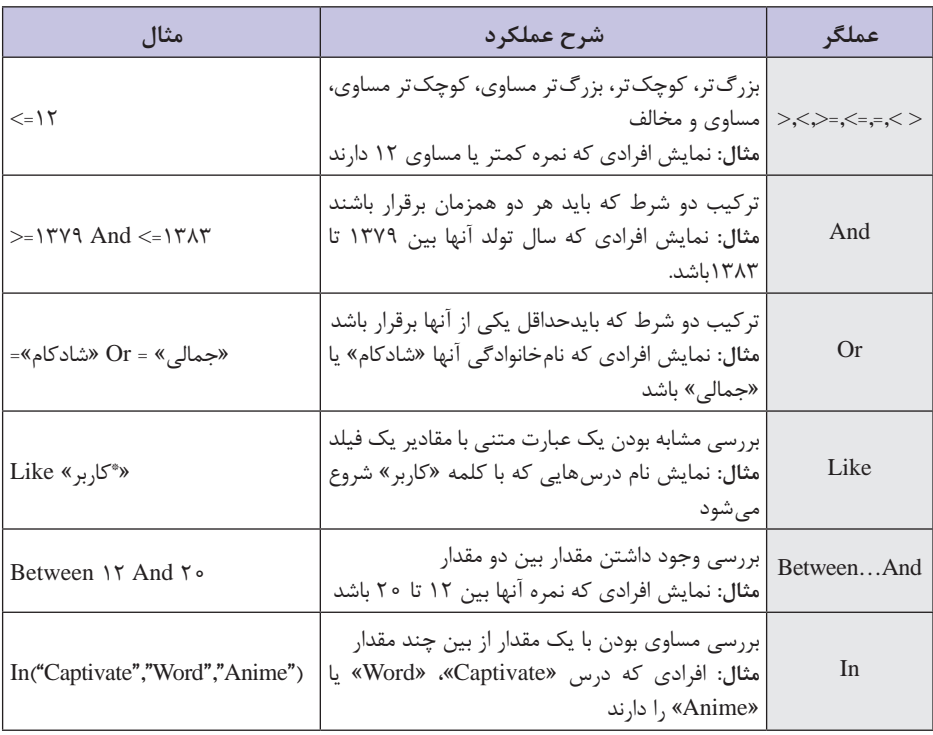

**شکل 9ـ3ـ کاربرد عملگرهای استفاده شده در شرط پرسوجو**

**3ـ1ـ3ـ نمایش نتیجه پرسوجو:** براي نمايش نتيجه پرسوجوي طراحي شده كه همان ركوردهاي استخراج شده از جدولها هستند، به يكي از روش هاي زير عمل كنيد (شكل ١٠ـ٣): **روش اول:** از زبانه Design و گروه Result انتخاب ابزار Run **روش دوم:** از زبانه Design و گروه Result انتخاب ابزار View و از داخل آن گزینه View DataSheet **روش سوم:** راست کلیک روی نام Query در پنجره طراحی Query و انتخاب DataSheet View گزینه **فصل :3 توانایی ایجاد پرسوجو در 2016 Access MicroSoft**

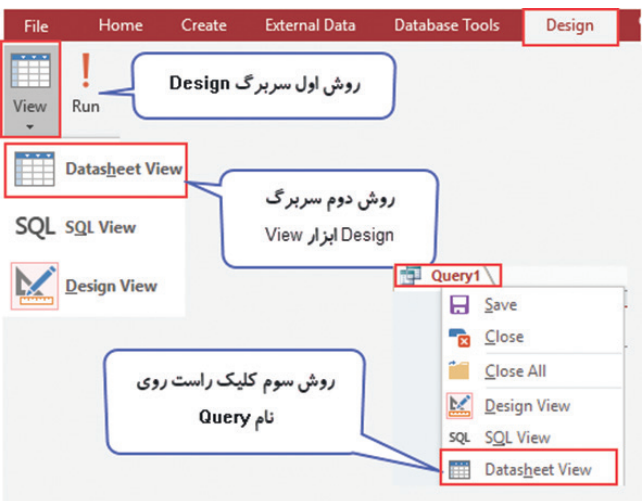

**شکل 10ـ3ـ روشهای نمایش نتیجه پرسوجو**

 **تمرین**

یک پرسوجو به روش Design برای بانک اطالعاتی هنرستان ایجاد کنید که نام و نام درس و نمرات دانش آموزی به نام «رضا شادکام» را نشان دهد.

**2ـ3ـ ساخت پرسوجوی پارامتری**

همانطور که میدانید پرسوجوهای انتخابی در عمل جستوجوی اطالعات بهصورت ایستا عمل می کنند، یعنی در هر بار اجرا، بر اساس موارد تنظیم شده، همیشه اطالعات یکسانی را استخراج می کنند. پرسوجوهای پارامتری در زمان اجرا مقداری را از کاربر دریافت کرده و براساس مقدار دریافتی جستوجو را انجام و نتیجه را نمایش میدهند در نتیجه با هر بار اجرا نتیجه پرس وجو می تواند متفاوت باشد. برای ایجاد یک پرسوجوی پارامتری، عبارت توضیحی مورد نظر را داخل عالمتهای ][ درج کنید تا در زمان اجرا از کاربر پرسیده شود. در مثال زیر با اجرای پرسوجوی طراحی شده کد، نام، نامخانوادگی، نام درس و نمره درس همه هنرجویان نمایش داده میشود)شکل11ـ3(.

|                             | Field: stdCode  |                | stdName        | stdFamily        | crsname | grade                      |  |
|-----------------------------|-----------------|----------------|----------------|------------------|---------|----------------------------|--|
|                             | Table: students |                | students       | students         | course  | GradeSubmit                |  |
| Sort:<br>Show:<br>Criteria: | ☑               |                | ☑              | ☑                | ☑       | ☑                          |  |
| or:                         |                 |                |                |                  |         | پرس و جوی طراحی شده        |  |
|                             | - کد دانش آموز  | P <sub>0</sub> | • نام خانوادگی | نام درس          | نمره    | ٠                          |  |
| 9900101                     |                 | مينا           | جمالى          | شهروند الكترونيك |         | 17                         |  |
| 9900101                     |                 | مينا           | جمالى          | اتوماسيون ادارى  |         | 7.5                        |  |
| 9900104                     |                 | بيتا           | عزيزى          | اتوماسيون ادارى  |         | 20                         |  |
| 9900103<br>9900102          |                 | على            | محمدى          | اتوماسيون ادارى  |         | 18                         |  |
|                             |                 | رضا            | شادكام         | شهروند الكارونيك |         | تثيجه أجرأ<br>$\mathbf{Q}$ |  |
|                             |                 |                |                |                  |         |                            |  |

**شکل 11ـ3ـ ایجاد پرسوجوی پارامتری**

در صورتی که بخواهید فهرست هنرجویان را بر اساس درسی که دارند نمایش دهید، پرسوجو را به شکل زیر تغییر دهید. )شکل 12ـ3( در اینصورت در هر بار اجرای پرسوجو، پنجره سؤالی باز میشود و نام درس را از کاربر سؤال می کند و با وارد کردن نام درس، فهرست هنرجویانی که این درس را دا, ند ,ا نشان می دهد. (شکل ۱۴ـ۳)

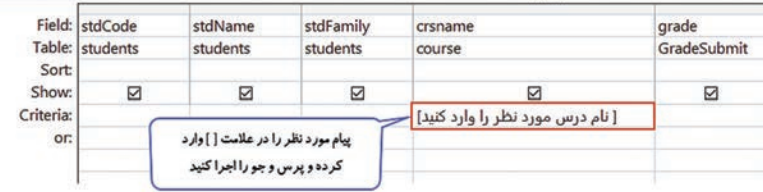

**شکل 12ـ3ـ تعیین پیام پرسوجو**

پس از اجرای این Query فرم زیر نمایش داده میشود و منتظر میماند که نام درس مورد نظر خود را وارد کنید. بهطور مثال نام درس را » اتوماسیون اداری» وارد کنید (شکل ۱۳ـ۳).

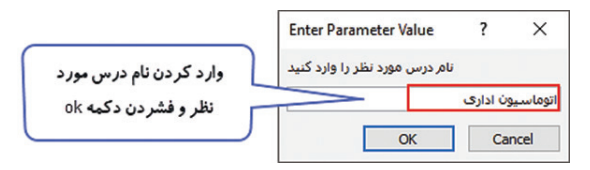

**شکل 13ـ3ـ نتیجۀ اجرای پرسوجو**

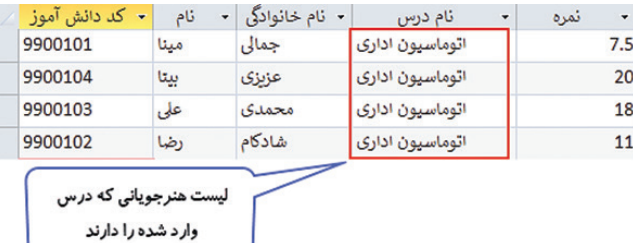

پس از فشردن دکمه Ok نتیجه به صورت زیر خواهد بود )شکل14ـ3(:

**شکل 14ـ3ـ خروجی نهایی پرسوجو**

 **تمرین** یک پرسوجوی پارامتری طراحی کنید که نامخانوادگی هنرجو را دریافت کند و نام، نامخانوادگی، آدرس و نام درس و نمره هنرجو را نشان دهد.

**3ـ3ـ کار با دستورات SQL پایه** 

یکی از قابلیتهای مهم نهفته در نرمافزار Access وجود دستورات SQL است. پرسوجوهایی که ایجاد می کنید توسط نرمافزار Access به کد SQL تبدیل میشوند و برای مشاهده این کدها میتوانید از نمای Design SQL استفاده کنید. همچنین میتوانید بهطور مستقیم و توسط کدهای SQL پرسوجوهایی را ایجاد کنید. در این بخش نحوه کار با دستورات Select .میآموزید را ,Insert ,Update ,Delete

**1ـ3ـ3ـ دستور SELECT:** این دستور جزء ابتداییترین دستورات مربوط به پایگاهداده SQL است که برای انتخاب و دیدن اطالعات درخواستی از یک یا چند جدول یا پرسوجو و در نهایت ادغام کردن اطالعات و دیدن آنها در يک جدول استفاده می شود. شکل کلی دستور بهصورت زیر است (شکل ۱۵ـ۳):

... , نام فیلد 2 , نام فیلد 1 [DISTINCT [SELECT نام جدول FROM  $[WHEREL]$ شرط  $[{\rm GROUP\,BY}]$  (زنام فیلد)  $[ORER BY (i]$ (نام فیلد) (DESC]];

**شکل 15ـ3ـ شکل کلی دستور SELECT**

عملکرد هر یک از قسمتهای دستورSELECT به شرح زیر است: SELECT: دستور انتخاب و نمایش فیلدهایی که در مقابل آن نوشته میشود DISTINCT: عدم نمایش دادههای تکراری FROM: تعیین نام جدولهایی که فیلدهای آن در قسمت Select آورده شده است. WHERE: تعیین شرط برای بازیابی دادهها BY GROUP: تعیین نام فیلد برای گروهبندی دادهها BY ORDER: تعیین نام فیلد برای مرتبسازی دادهها DESC: نوع مرتبسازی به صورت نزولی برای آشنایی بیشتر با دستور Select جدول زیر را در نظر بگیرید )شکل16ـ3(. این جدول یک پرسوجو است که در ابتدای این فصل با استفاده از پایگاهداده School و با استفاده از جدولهای Course,Student و GradeSubmit ساخته شده است.

|                                    | Field: stdCode                              | stdName          |                         | stdFamily | crsname                          | grade              |              | نام فيلدها               |
|------------------------------------|---------------------------------------------|------------------|-------------------------|-----------|----------------------------------|--------------------|--------------|--------------------------|
|                                    | Table: students                             | students         |                         | students  | course                           | <b>GradeSubmit</b> |              |                          |
| Sort:<br>Show:<br>Criteria:<br>or: | $\triangledown$                             |                  | ☑                       | ☑         | ☑                                | ☑                  |              | نام جدولها               |
|                                    | students Query<br>• کد دانش آموز<br>9900101 | نام<br>٠<br>مينا | ۰ نام خانوادگی<br>جمالى |           | نام درس<br>٠<br>شهروند الكارونيك | نمره               | ٠<br>17      |                          |
|                                    | 9900101                                     | مينا             | جمالى                   |           | اتوماسيون ادارى                  |                    | 7.5          |                          |
|                                    | 9900104                                     | بيتا             | عزيزى                   |           | اتوماسيون ادارى                  |                    | 20           | ر کورهای نمایش           |
|                                    | 9900103                                     | على              | محمدى                   |           | اتوماسیون اداری                  |                    | 18           | داده شده در<br>پرس و جوی |
|                                    | 9900102                                     | رضا              | شادكام                  |           | شهروند الكثرونيك                 |                    | $\mathbf{9}$ | <b>Student Query</b>     |
|                                    |                                             |                  |                         |           |                                  |                    |              |                          |

**شکل 16ـ 3ـ جدول پرسوجوی اطالعات بانکاطالعاتی School**

مثالهای صفحۀ بعد برای انتخاب و نمایش دادهها از پرسوجوی StudentQuery نوشته شده است.

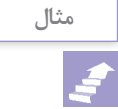

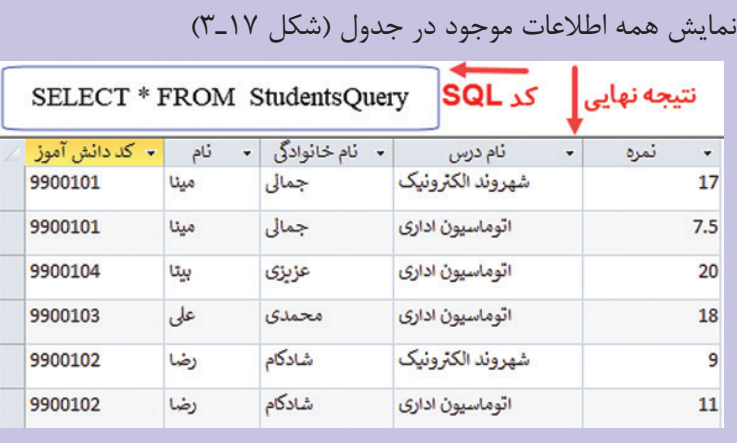

**شکل 17ـ3ـ نمایش همهی اطالعات جدول**

عالمت \* در دستورات SQL به مفهوم همه فیلدها است

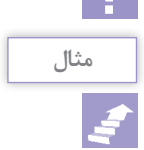

**نکته**

نمایش نامخانوادگی، نام درس و نمره هنرجویان پرسوجوی StudentsQuery که نمره آنها بیشتر از ١٢ است (شکل ١٨ـ٣).

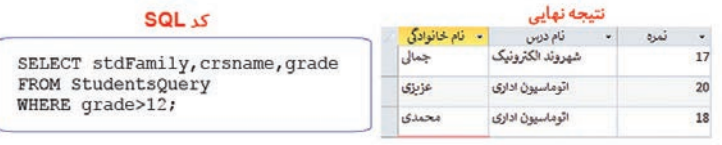

**شکل 18ـ3ـ نمایش جدول با فیلدهای مشخص شده**

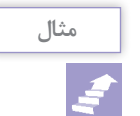

نمایش نامخانوادگی، نام درس و نمره هنرجویان پرسوجوی StudentsQuery که نام درس آنها » اتوماسیون اداری« و ترتیب نمایش بر اساس نمره و نزولی است (شکل ١٩\_٣).

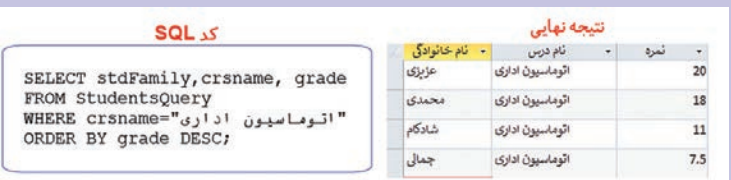

**شکل 19ـ3ـ نمایش جدول به صورت مرتب شده**

**2ـ3ـ3ـ دستور INTO INSERT:** برای ثبت رکورد جدید در جدول، میتوان از دستور INTO INSERT استفاده نمود. شکل کلی دستور بهصورت زیر است (شکل ۲۰<u>-</u>۳).

[(... , نام فیلد 2 , نام فیلد 1) ] نام جدول INTO INSERT ([مقدار 2 , مقدار 1]) VALUES

**شکل 20ـ3ـ شکل کلی دستورINTO INSERT**

در هر یک از قسمتهای دستور INTO INSERT موارد زیر باید ذکر شود: INTO INSERT: وارد کردن نام جدول و نام فیلدها VALUES: وارد کردن مقادیر با توجه به ترتیب و نوع داده تعریف شده برای فیلدها )شکل 21ـ3( برای آشنایی بیشتر با دستور INTO INSERT جدول زیر را در نظر بگیرید. در این جدول کد درس، نام درس و تعداد واحد درس وجود دارد و اطالعات دو درس در آن وارد شده است (شکل ۲۱ـ۳).

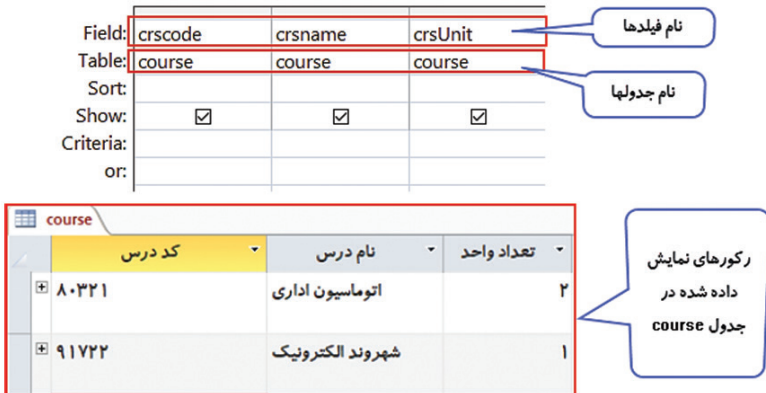

**شکل 21ـ3ـ پرسوجوی ایجاد شده بر اساس جدول درس**

مثالهای صفحۀ بعد حالتهای مختلف دستور INTO INSERT را نشان مے دھد.

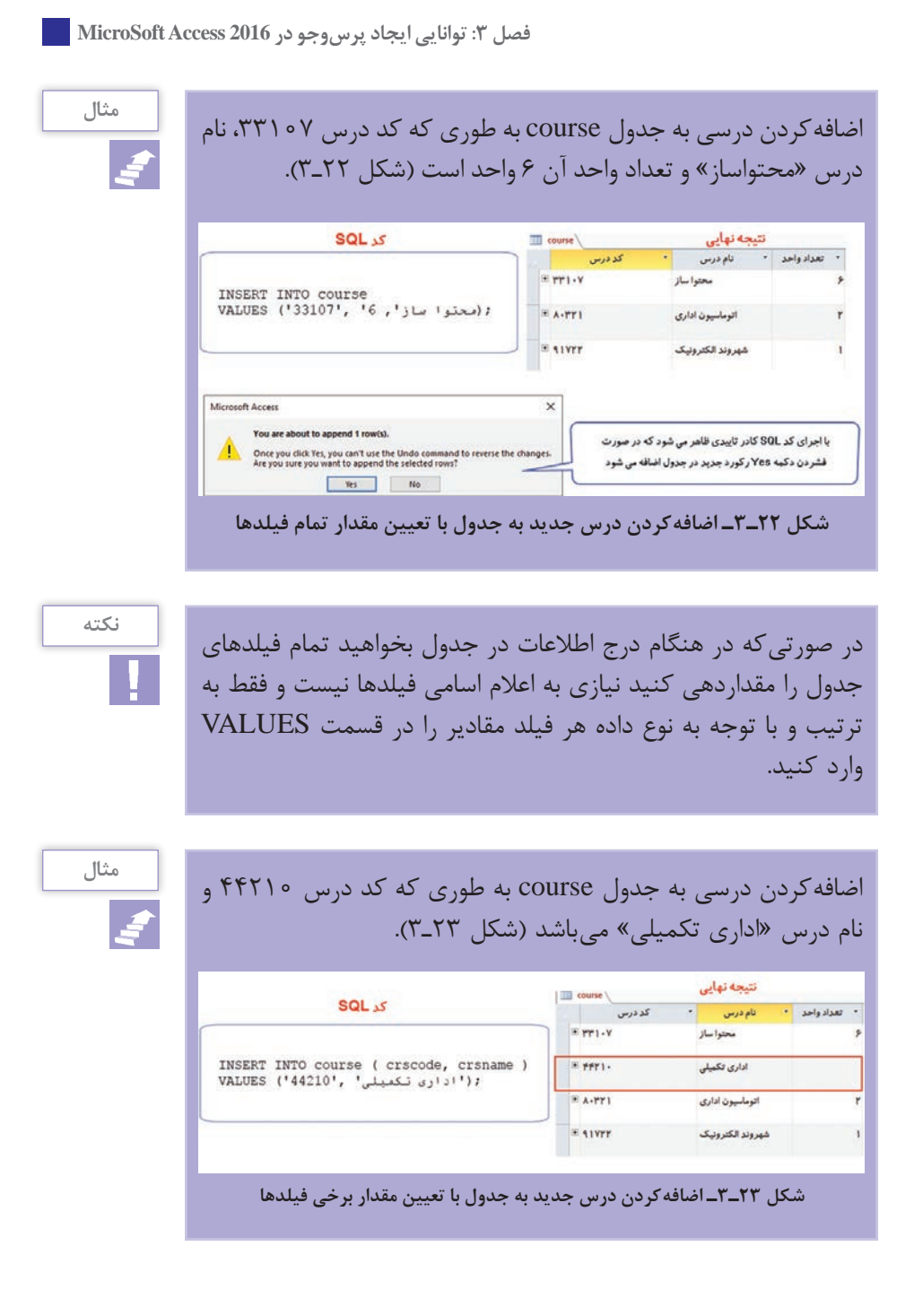

 $YY$ 

**3ـ3ـ3ـ دستور UPDATE:** به منظور ویرایش مقادیر یک رکورد در جدول، از دستور UPDATE استفاده میشود. ساختارکلی دستور بهصورت زیر است (شکل ۲۴ـ٣):

نام جدول UPDATE ... , مقدار = نام فیلد 2 = نام فیلد 1 SET ;شرط WHERE

**شکل 24ـ3ـ شکل کلی دستور UPDATE**

در هر یک از قسمتهای دستور UPDATE موارد زیر باید ذکر شود: UPDATE: نام جدول در این قسمت نوشته میشود. SET: نام فیلد و مقدار جدید آن در این قسمت نوشته میشود. WHERE: شرط موردنظر برای بهروزرسانی رکورد در این قسمت نوشته میشود.

**مثال**

بهروزرسانی مقدار نام درس در جدول course از » اتوماسیون اداری« به «کاربر اتوماسیون اداری» برای فیلدی که کد درس آن ۸۰۳۲۱ است )شکل 25ـ3(.

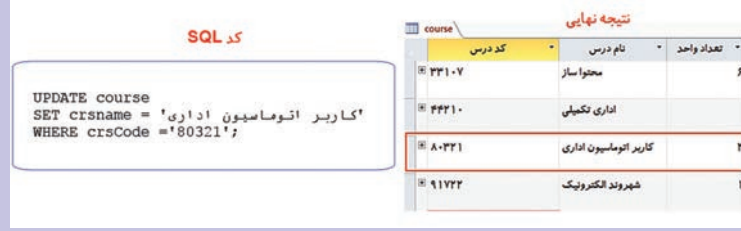

**شکل 25ـ3ـ بهروزرسانی و تغییر فیلدهای جدول**

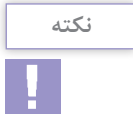

توجه داشته باشید که در قسمت شرط بهتر است از یک فیلد کلید استفاده شود که مقدار منحصر به فرد داشته باشد، در غیر این صورت تمام رکوردهایی که شرط مورد نظر را داشته باشند مقدار فیلد تعیین شده در قسمت SET برای آنها تغییر خواهد کرد. **فصل :3 توانایی ایجاد پرسوجو در 2016 Access MicroSoft**

**4ـ3ـ3ـ دستور DELETE:** برای حذف یک رکورد در زبان SQL به سادگی میتوان از دستور DELETE استفاده کرد. ساختار کلی دستور به صورت زیر است (شکل ۲۶ـ٣):

نام جدول UPDATE ;شرط WHERE

**شکل 26ـ3ـ شکل کلی دستور DELETE**

در هر یک از قسمتهای دستور DELETE موارد زیر باید ذکر شود: FROM DELETE: نام جدول در این قسمت نوشته میشود. WHERE: شرط مورد نظر برای حذف رکورد در این قسمت نوشته مے شود.

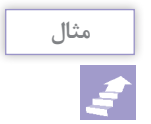

حذف رکوردی از جدول course که کد درس آن 80321 است. پس از اجرا و تأیید پیام، درس «کاربر اتوماسیون اداری» با کد۴۲۱°۸ از جدول Course حذف میشود )شکل 27ـ3(.

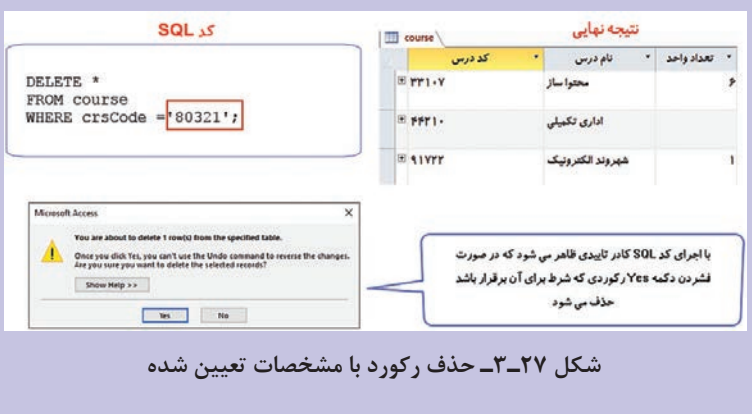

**واژههای پرکاربرد** 

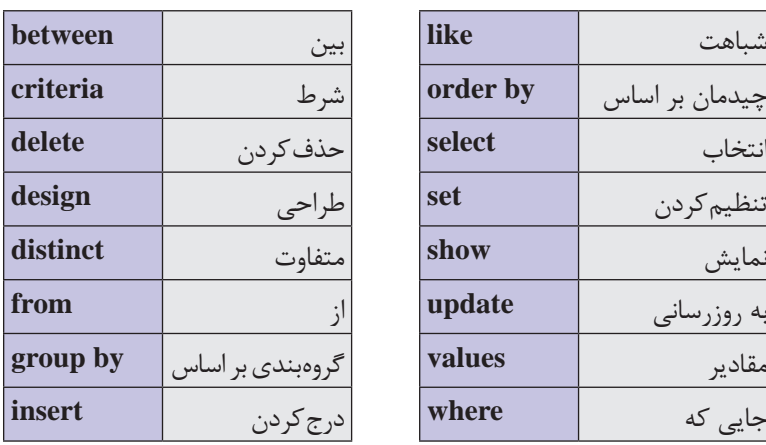

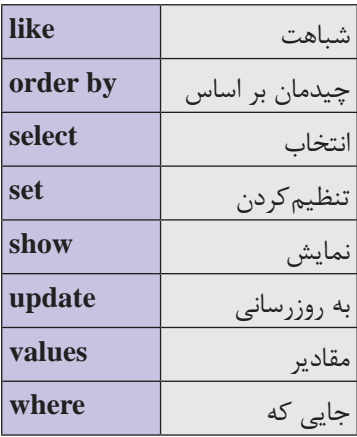

**Learn in English** 

#### **Specify parameter data types in a query**

You can set the parameter to accept only a certain type of data. It is especially important to specify the data type for numeric, currency, or date/time data, because then, people will see a more helpful error message if they enter the wrong type of data, such as entering text when a currency value is expected.

To specify the data type for parameters in a query:

**1** With the query open in Design view, on the Design tab, in the Show/Hide group, click Parameters.

**<sup>2</sup>** In the Query Parameters box, in the Parameter column, enter the prompt for each parameter you want to specify a data type for. Make sure that each parameter matches the prompt that you used in the Criteria row of the query design grid.

**<sup>3</sup>** In the Data Type column, select the data type for each parameter.

**فصل :3 توانایی ایجاد پرسوجو در 2016 Access MicroSoft**

**خالصه مطالب** 

پرسوجو یا تقاضا روشی برای جستوجو و گردآوری دادهها از یک یا چند جدول است. يكي از سادهترين روشهای پرسوجوی انتخابی استفاده از روش Wizard است که به صورت مرحله به مرحله و با طرح پرسشهايي از كاربر، انجام ميشود. برای ساخت پرسوجوی Wizard از زبانه Create و گروه Queries ابزار Wizard Query را انتخاب کنید. برای ایجاد Query به روش Design از زبانه Create و گروه Queries ابزار Design Query را انتخاب کنید برای حذف یک جدول از بخش جدولهای پرسوجو، روی نام جدول راست کلیک و گزینه Table Remove را انتخاب کنید. براي نمايش نتيجه پرسوجوي طراحي شده كه همان ركوردهاي استخراج شده از جدولها هستند: روش اول: از زبانه Design و گروه Result انتخاب ابزار Run روش دوم: از زبانه Design و گروه Result انتخاب ابزار View و از داخل آن گزینه View DataSheet روش سوم: راست کلیک روی نام Query در پنجره طراحی Query و انتخاب گزینه View DataSheet پرسوجوهای پارامتری در زمان اجرا مقداری را از کاربر دریافت کرده و براساس مقدار دریافتی جستوجو را انجام و نتیجه را نمایش میدهند در نتیجه با هر بار اجرا نتیجه پرسوجو میتواند متفاوت باشد. برای ایجاد یک پرسوجوی پارامتری, عبارت توضیحی مورد نظر را داخل علامتهای [ ] درج کنید. یکی از قابلیتهای مهم نهفته در نرمافزار Access وجود دستورات SQL است. پرسوجوهایی که ایجاد می کنید توسط نرمافزار Access به کد SQL تبدیل میشوند و برای مشاهده این کدها میتوانید از نمای SQL Design استفاده کنید. دستورSELECT برای انتخاب و دیدن اطالعات درخواستی از یک یا چند جدول یا پرسوجو و نمایش آنها در يک جدول استفاده میشود.

 دستور INTO INSERT برای ثبت رکوردی جدید در یک جدول، استفاده مے شود. به منظور ویرایش مقادیر یک رکورد در جدول، از دستور UPDATE استفاده مے شود. برای حذف یک رکورد در زبان SQL به سادگی میتوان از دستور DELETE استفاده کرد.

### **آزمون نظری**

**1** کدامیک از گزینههای زیر برای استخراج اطالعاتی است که توسط کاربر تعریف شده است؟ الف(Form ب(Report ج(Table د(Query **2** در یک پرسوجو به کمک کدامیک از گزینههای زیر میتوان شرطی را برای ستون مورد نظر تعیین کرد؟ الف)Show ب(Show) Table الف)Show با **3** برای اینکه در پرسوجو، شرط ورودی را موقع اجرا درخواست کند، از کدام عالمت استفاده می کنید؟ الف( ] [ ب( ) ( ج( « « د( به عالمتي نياز نيست نا برای تعیین دو شرط که الزاماً هر دو شرط باید برقرار باشد، کدام عملگر استفاده میشود؟ الف)NOR ب(o AND د) ج(R) AND بالف **<sup>5</sup>** براي بازيابي تمام مقاديري كه با حرف A شروع ميشوند از كدام معيار استفاده ميشود؟ Like \*A\* (د Like A\* (ج Like A ) الف) Like \*A\* (م الف) **6** در روش ..................................... ساخت پرسوجو به صورت مرحله به مرحله و با طرح پرسشهايي از كاربر، انجام ميشود **7** گزینه ............................................ در پرسوجو خالصه وضعیت رکوردها را با استفاده از یک تابع عددی دلخواه نمایش می دهد. **فصل :3 توانایی ایجاد پرسوجو در 2016 Access MicroSoft**

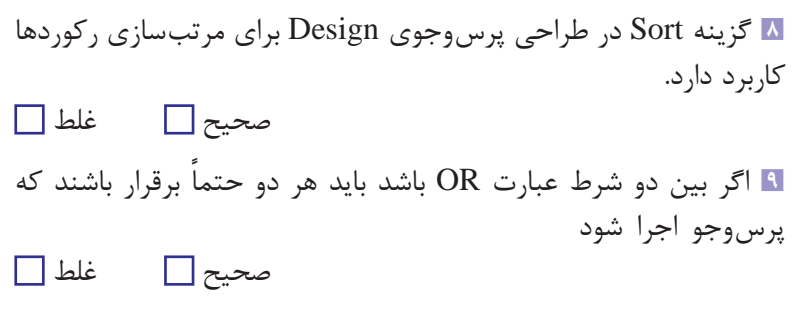

**10** پاسخ مناسب را برای هر گزینه انتخاب کنید.

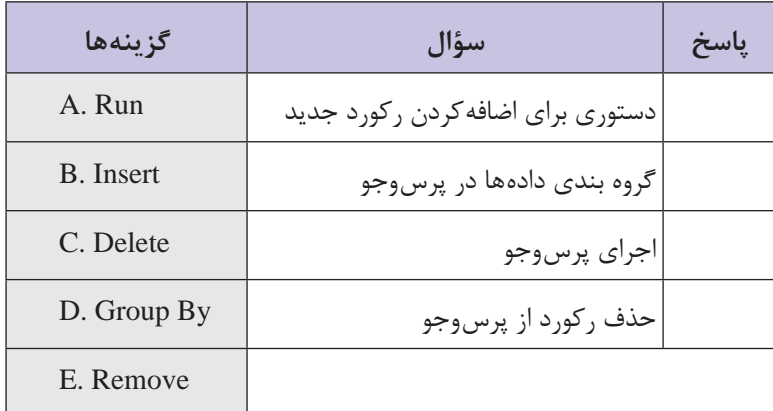

**<sup>11</sup>** اگر در ستون فیلدی به نام Age عبارت 60 And 20 Between نوشته شود پرسوجو شامل چه رکوردهایی خواهد بود؟ **<sup>12</sup>** دستوری در فیلد Color بنویسید که وجود رنگ را در مجموعه رنگهای )White, Blue ,Green ,Red )جستوجو کرده و نمایش دهد.

**آزمون عملی**

**1** پایگاهداده کتابخانه که در تمرین آخر فصل قبل ایجاد کردید را باز کنید و عملیات زیر را در آن انجام دهید. **<sup>2</sup>** به روش Wizard یک پرسوجو ایجاد کنید که نام اعضا، نام کتاب و تاریخ امانت گرفتن کتاب را نشان دهد. **<sup>3</sup>** یک پرسوجو به روش Design ایجاد کنید که در جدول **کتاب**، نام کتاب، نام نویسنده و موضوع کتابهایی که سال انتشار آنها پس از 1397 است را نشان دهد. **<sup>4</sup>** یک پرسوجوی پارامتری ایجاد کنید که »نام انتشارات« را دریافت کند و نام کتاب و نام نویسنده کتابهایی که مربوط به انتشارات وارد شده باشند را نشان دهد. **<sup>5</sup>** یک دستور SQL بنویسید که فهرست اعضا کتابخانه شامل نام، نامخانوادگی و تاریخ عضویت را نشان دهد. **<sup>6</sup>** یک دستور SQL بنویسید به جدول عضو، رکورد جدیدی با کد عضویت »1122«، نام »احمد«، نامخانوادگی »پارسایی« و آدرس»تهران ـ بولوار حافظ« را اضافه کند. **<sup>7</sup>** یک دستور SQL بنویسید که در جدول **عضو**، نامخانوادگی رکوردی که کد عضویت »1122« دارد را به »پارسایی نژاد« تغییر دهد. **<sup>8</sup>** یک دستور SQL بنویسید که در جدول **عضو**، رکوردی که کد عضویت »1122« دارد را حذف کند.

# **فصل 4**

# **توانایی ایجاد فرم و گزارش در**

**Microsoft Access 2016**

#### **هدف کلی**

آشنایی با ساخت فرم ورود داده و گزارشگیری از اطالعات و تنظیمات آن

# **هدفهای رفتاری**

پس از مطالعه این فصل از هنرجو انتظار میرود که: توانایی کار با روشهای ایجاد فرم را داشته باشد. بتواند به روشهای مختلف گزارش ایجاد کند. توانایی سفارشی سازی فرم و گزارش را داشته باشد. با ایجاد Switchboard آشنا باشد.

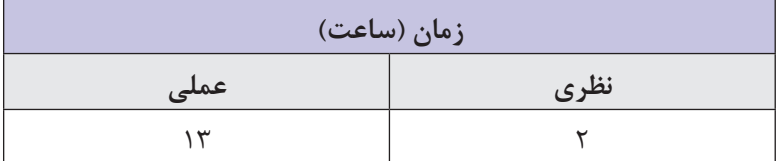

**فصل :4 توانایی ایجاد فرم و گزارش در 2016 Access MicroSoft**

**مقدمه** 

در فصلهای قبل آموختيد که براي ورود دادهها به بانك اطالعاتي و ويرايش آنها از Table استفاده ميشود. پس از ایجاد جدولها با استفاده از پرسوجو توانستید دادههای موردنظر را بازیابی، ویرایش، حذف یا درج کنید. در این فصل با Form برای سهولت ورود داده و Report برای گزارشگیری و خالصهسازی نتایج دادهها آشنا میشوید.

**١ـ4ـ فرم )Form)**

فرم يكي از اجزاي بانك اطالعاتي است كه واسطي بين كاربر و جدولهاي بانك اطالعاتي براي نمايش، ورود و ويرايش دادههاي يك يا چند جدول است. با ايجاد فرمها ميتوان عمليات ورود، ويرايش و حذف دادهها را سادهتر نمود. با استفاده از فرمها ميتوان دسترسي كاربران به دادههاي جدولها را كنترل كرد و به جاي تمام فيلدها و ركوردها، تعداد محدودي كه مورد نياز آنهاست را در اختيار كاربران قرار داد.

**١ـ١ـ4ـ ایجاد فرم سریع با استفاده از ابزار Form:** برای این منظور ابتدا جدول و یا پرسوجوی مورد نظرتان را باز کنید و سپس در زبانه Create، در گروه Forms گزینه Form را انتخاب نمایید. فرمی همنام با جدول یا پرسوجوی مورد نظرتان ایجاد میشود )شکل 1ـ4( که میتوانید هنگام ذخیره، نام آن را تغییر دهید. در پنجره ظاهر شده از فرم ایجاد شده، اطالعات مربوط به یک رکورد نمایش داده میشود و با استفاده از نوار پیمایش رکوردها واقع در پایین پنجره میتوانید سایر رکوردها را پیمایش نمایید.

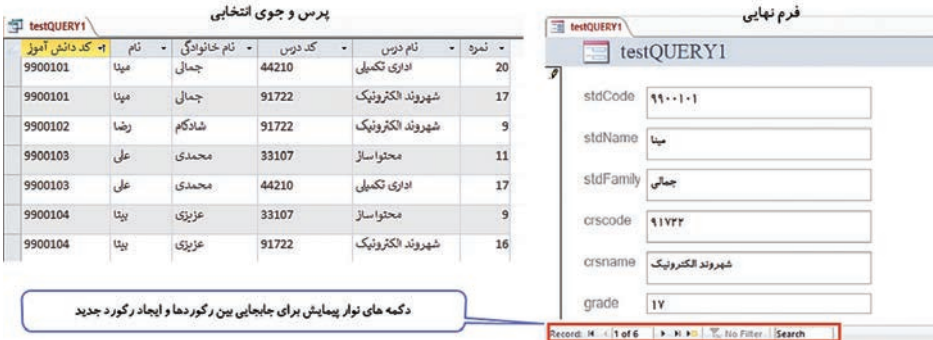

**شکل 1ـ4ـ ایجاد فرم سریع و پیمایش رکوردها**

**نکته**

در صورتی که جدول مورد نظرتان با سایر جداول در ارتباط باشد، در هنگام نمایش اطالعات یک رکورد، رکوردهای مرتبط به آن به صورت یک Datasheet در قالب یک فرم فرعی یا (Sub form) در پایین فرم اصلی نمایش داده میشود.

**2ـ1ـ4ـ ایجاد فرم با استفاده از ابزار Design Form:** در ایجاد فرم به روش سریع، یک فرم خودکار براساس جدول یا پرسوجوی انتخاب شده با قالب و چیدمان پیش فرض ساخته میشود. اگر بخواهید فرمی طراحی کنید که طراحي ظاهر فرم و چيدمان عناصر آن را خود برعهده بگیرید باید از روش Design Form برای طراحی فرم استفاده کنید. مراحل کار بهشرح زیر است (شکل ٢ـ۴):

**<sup>1</sup>** از زبانه Create و گروه Forms ابزار Design Form را انتخاب کنید. در این صورت یک فرم خالی ساخته میشود.

**<sup>2</sup>** از زبانه Design و گروه Tools ابزار Field Existing Add را انتخاب کنید. در سمت راست نرمافزار یک پنل با نام List Field ظاهر میشود. برای دیدن جدولها میتوانید گزینه tables all Show را انتخاب کنید. **3** با کلیک روی عالمت + کنار نام جدولها میتوانید فیلدهای داخل هر جدول را مشاهده کنید و آن را به محل مورد نظر خود روی فرم درگ کنید. با قرار دادن هر فيلد روي فرم، دو كادر در كنار يكديگر قرار ميگيرند كه يكي براي نشان دادن نام و ديگري براي نمايش مقدار فيلد به كار ميرود. در حالت طراحي فرم مقادير فيلدها نشان داده نميشوند و نام فیلد در کادر مقدار نمایش داده میشود. **4** برای تغییر فونت، سایز، رنگ قلم و زمینه فیلدهای روی فرم میتوانید از زبانه Format استفاده کنید. **5** جهت طراحی فرم و سفارشی کردن چیدمان فرم میتوانید از ابزارهای زبانه Design استفاده کنید. **6** براي ذخيره فرم روي نام آن كليك راست كرده، از منوي حاصل گزينه Save را انتخاب نماييد یا از ابزار Save در نوار دسترسی سریع یا زبانه Home استفاده کنید.

**7** برای اجرا و پیمایش رکوردها یا ثبت رکورد جدید میتوانید با راست کلیک روی نام فرم، آن را در نمای Sheet Data اجرا کنید.

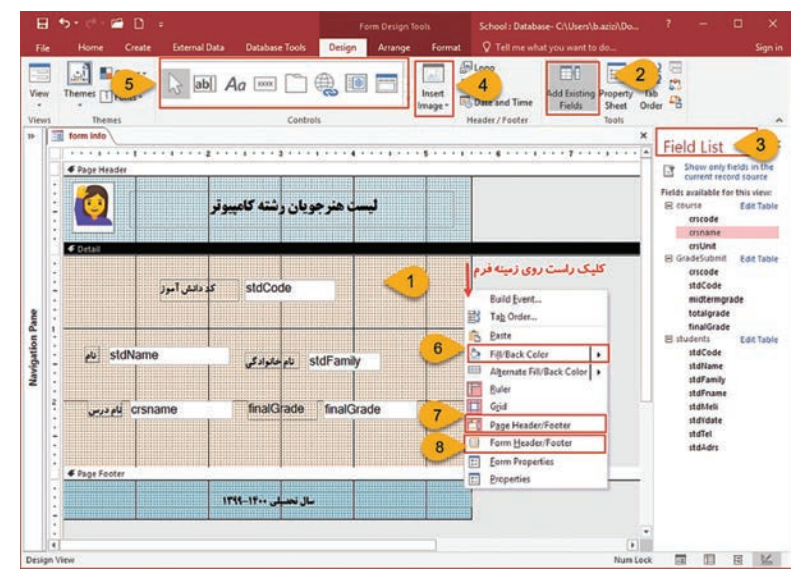

**شکل 2ـ4ـ ایجاد فرم به روش Design و تنظیمات آن**

گزینههای پرکاربرد در طراحی فرم با روش Design Form به شرح زیر است: **<sup>1</sup>** Detail: ناحیه طراحی فرم برای اضافهکردن فیلدهای مورد نظر Field List پنل کردن فعال :Add Existing Field **<sup>2</sup> <sup>3</sup>** List Field: نمایش فهرست جدولها و فیلدهای هر جدول **<sup>4</sup>** Image Insert: برای اضافهکردن تصویر دلخواه به فرم **<sup>5</sup>** Controls: برای اضافهکردن کنترلهای موردنیاز به فرم. بهطور مثال برچسب، دکمه، فهرست، کادر متن و غیره **<sup>6</sup>** Color Back Fill: انتخاب رنگ برای زمینه فرم و زمینه اشیای اضافه شده به صفحه فرم مانند برچسب و کادر متن و... **<sup>7</sup>** Footer/Header Page: اضافهکردن بخش سرصفحه و پا صفحه به صفحات فرم و قرار دادن کنترلهای مورد نظر در آن **<sup>8</sup>** Footer/Header Form: اضافهکردن بخش سرصفحه و پا صفحه به صفحه اول فرم و قرار دادن کنترلهای مورد نظر در آن

 **تمرین** یک فرم برای جدول »درس« پایگاهداده School ایجاد کنید و آن را بر اساس موارد باال به دلخواه سفارشی نمایید.

**٢ـ4ـ گزارش )Report)**

از گزارشها براي نمايش و خالصهسازي اطالعات موجود در جدولها و پرسوجوهای بانك اطالعاتي استفاده ميشود. گزارش روشي براي استخراج و نمايش تمام يا بخشي از اطالعات موجود در بانك اطالعاتي است. قابليت مهم گزارش امكان چاپ اطالعات با ساختار و چيدماني است كه مورد نظر كاربر است. بدين معني كه كاربر تعيين مي كند كه چه فيلدهايي، در كدام قسمت صفحه و با چه ويژگيهايي چاپ شوند.

**١ـ٢ـ4ـ ایجاد گزارش سریع با استفاده از ابزار Report:** استفاده از ابزار Report سادهترين و سريعترين روش براي ايجاد گزارش است. با اين ابزار ميتوانید به سادگی و با سرعت از روي جدول يا پرسوجويي كه در نماي DataSheet باز شده است يك گزارش ايجاد کنید، زيرا با استفاده از اين ابزار، هيچ سؤالي ازكاربر در ساخت اين نوع گزارش پرسيده نميشود و بهسرعت كل جدول را در قالب چاپي نمايش ميدهد. براي ايجاد گزارش با اين روش مراحل زير را دنبال كنيد:

**<sup>1</sup>** جدول يا پرسوجوي مورد نظرخود را در نماي DataSheet بازكنيد. **<sup>2</sup>** از زبانه Create و گروه ابزارهای Reports ابزار Report را انتخاب کنید (شکل ۳\_۴).

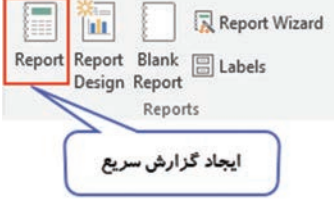

**شکل 3ـ4ـ ایجاد گزارش سریع**

**3** گزارش نمايش داده شده و با عنواني همنام با جدول يا پرسوجوي انتخاب شده براي گزارش درنظر گرفته ميشود. براي ذخيره گزارش روي نام آن كليك راست كرده، از منوي حاصل، گزينه Save را انتخاب نماييد يا از نوار دسترسي سريع روي دكمه Save كليك كنيد و نامی را برای گزارش وارد کرده و دکمه Ok را بفشارید. نمونهای از گزارش از جدول دانشآموز بهصورت زیر خواهد بود که در آن مواردی از قبیل تاریخ و ساعت ساخت گزارش و تعداد رکوردها اضافه شده است )شکل 4ـ4(.

| 江            | students |              |         |            |           | Wednesday, December 30, 2020 | 11:26:18 PM |
|--------------|----------|--------------|---------|------------|-----------|------------------------------|-------------|
| کد دانش آموز | المألد   | نام خانوادگی | ثأم يدن | ک ملہ ر    | سال کو لد |                              | أدرس فثن    |
| 9900101      | ميثا     | جمالی        | على     | 2302323678 | 1381      | ياسداران 32334455            |             |
| 9900102      | رضا      | شادكاء       | الحفد   | 2301238765 | 1383      | 37259900                     | مندرا       |
| 9900104      | بيئا     | عزيزى        | احمد    | 2294021212 | 1382      | 36234455                     | هایت غربی!  |
| 9900103      | تطس      | محمدي        | مصن     | 2301245787 | 1381      | 32245656                     | معنل ا      |

**شکل 4ـ4ـ خروجی گزارش سریع**

 **تمرین**

یک گزارش سریع برای جدول »درس« پایگاهداده School ایجاد کنید و با نام Report Course ذخیره کنید.

**٢ـ٢ـ4ـ ايجاد گزارش با استفاده از ابزار Wizard Report:** روش ديگر براي ايجاد گزارش استفاده ازWizard است. در اين روش Access با طرح پرسشهايي در مورد انتخاب جدول يا پرسوجو، فيلدها، نحوه گروهبندي، مرتب كردن و چگونگي چيدمان ركوردها با توجه به پاسخ كاربر، گزارش را ايجاد مي كند.

براي ايجاد گزارش با استفاده از Wizard مراحل زير را دنبال كنيد: **<sup>1</sup>** از زبانه Create و گروه ابزارهای Reports ابزار Wizard Report را انتخاب کنید )شکل 5 ـ4(.

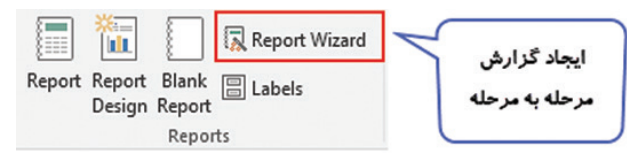

**شکل 5ـ4ـ ایجاد گزارش به روش wizard**

**2** از پنجره باز شده به ترتیب مراحل ذکر شده در شکل ابتدا نام جدول یا پرسوجوی مورد نظر را از قسمت Queries/Tables انتخاب کنید، سپس در قسمت Fiels Available فهرست فیلدهای جدول یا پرسوجو را مشاهده کرده و فیلدهای مورد نظر را با استفاده از دکمه )فیلد انتخابی( و )همه فیلدها( به جدول Field Selected اضافه کنید و دکمه Next را بفشارید )شکل 6 ـ4(.

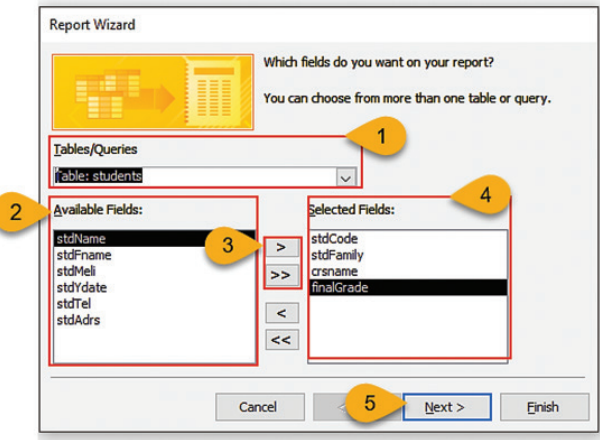

**شکل 6 ـ4ـ انتخاب فیلدها برای تهیه گزارش**

**3** نحوه نمایش دادهها و نحوه گروهبندی دادهها را انتخاب کرده و دکمه Next را بفشارید )شکل 7ـ4(.

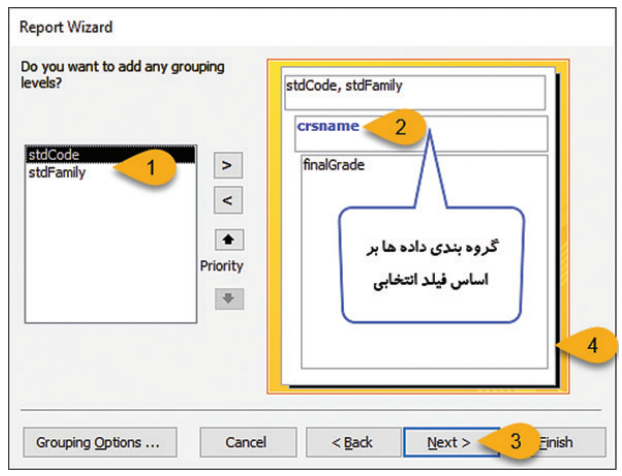

**شکل 7ـ4ـ تنظیمات گروهبندی فیلدها در گزارش**

**4** فیلد مورد نظر برای مرتبسازی دادهها و نحوه مرتبسازی صعودی )Ascending )یا نزولی )Descending )را انتخاب و دکمه Next را بفشارید (شکل ۸\_۴).

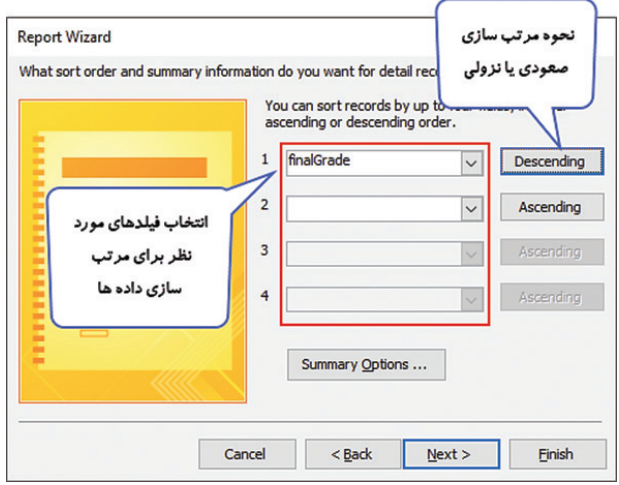

**شکل 8 ـ4ـ تنظیمات مرتبسازی فیلدها در گزارش**

**<sup>5</sup>** نحوه چیدمان و جهت چاپ گزارش در کاغذ بهصورت عمودی )Portrait ) یا افقی )Landscape )را تعیین و دکمه Next را بفشارید )شکل 9ـ4(.

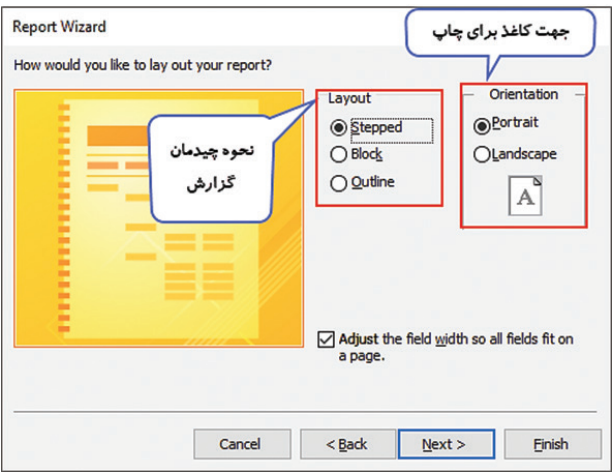

**شکل 9ـ4ـ تنظیمات کاغذ و چیدمان گزارش**

### **6** نامی را برای گزارش وارد کنید و نحوه پیش نمایش گزارش را انتخاب و دکمه Finish را بفشارید )شکل 10ـ4(.

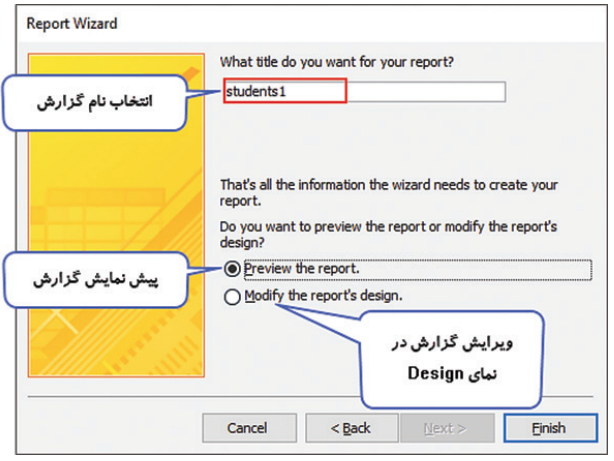

**شکل 10ـ4ـ انتخاب نام گزارش و نحوۀ نمایش آن**

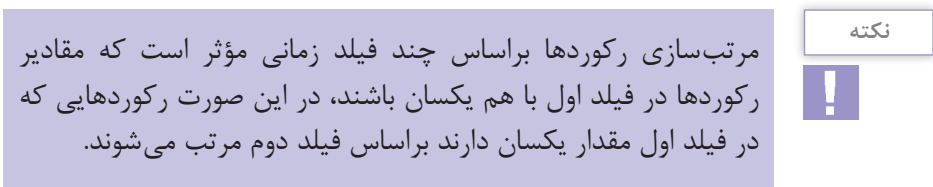

 **تمرین** یک گزارش Wizard برای جدول »ثبت نمره« پایگاهداده School ایجاد کنید که دادهها براساس »کد درس« گروهبندی شده، براساس »نمره پایانی» بهصورت صعودی مرتب شوند و نحوه نمایش افقی باشد. گزارش را با نام Report Grade ذخیره کنید.

**٣ـ٢ـ4ـ ايجاد گزارش با استفاده از ابزار Design Report:** از این روش برای ایجاد یا ویرایش گزارش بهصورت دلخواه و طراحی قسمتهای مختلف آن بهصورت دستی و سفارشی استفاده میشود. گزارش شامل پنج بخش اصلي زیر است:

*Header Report***( سرگزارش(:** هر چیزی كه در اين بخش قرار گيرد در بتداي گزارش ديده مي شود. معمولاً در اين بخش عنوان گزارش، آرم يا لوگوي شركت يا سازمان، تاريخ و ساعت گزارش و غیره قرار ميگيرد. *Header Page***( سر صفحه(:** محتواي اين بخش در ابتداي هر صفحه از گزارش (در صفحه اول پس از محتوياتReport Header) نمايش داده ميشود. عنوان فيلدها در اين بخش قرار ميگيرند.

*Detail***( جزئيات(:** اين بخش شامل جزئيات گزارش است. مقادیر ركوردهاي جدولها در اين بخش نمايش داده ميشوند.

*Footer Page***( پا صفحه(:** محتواي اين بخش در انتهاي هر صفحه از گزارش ديده ميشود. شماره صفحه از بخشهایی است كه در اين قسمت قرار ميگيرد.

*Footer Report***( پا گزارش(:** هر آنچه كه در اين بخش قرار گيرد در نتهاي گزارش ديده ميشود. معمولاً نتايج محاسباتي مانند ميانگين، مجموع، تعداد ركوردها و... در اين بخش قرار ميگيرند. برای ایجاد گزارش به روش Design Report مراحل زیر را انجام دهید:

**<sup>1</sup>** از زبانه Create و گروه ابزارهای Reports ابزار Design Report را انتخاب کنید )شکل 11ـ4(.

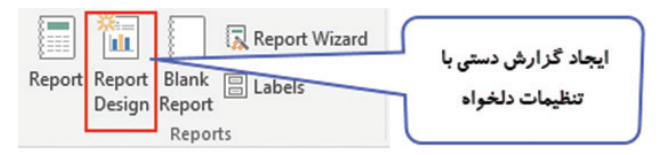

**شکل 11ـ4ـ ایجاد گزارش به روش Design**

**<sup>2</sup>** از زبانه Design و گروه Tools ابزار Field Existing Add را انتخاب کنید. در سمت راست نرمافزار یک پنل ظاهر میشود. برای دیدن جدولها میتوانید گزینه tables all Show را انتخاب کنید. **3** با کلیک روی عالمت + کنار نام جدولها میتوانید فیلدهای داخل هر جدول را مشاهده کنید و آن را به محل مورد نظر خود روی قسمت Detail یا Header Page گزارش درگ کنید. با قرار دادن هر فيلد روي گزارش، دو كادر در كنار يكديگر قرار ميگيرند كه يكي براي نشان دادن نام و ديگري براي نمايش مقدار فيلد به كار ميرود. درحالت طراحي گزارش مقادير فيلدها نشان داده نميشوند و نام فیلد در کادر مقدار نمایش داده میشود )شکل 12ـ4(. **4** برای تغییر فونت، سایز، رنگ قلم و زمینه فیلدهای گزارش میتوانید از زبانه Format استفاده کنید. **5** جهت طراحی ظاهر گزارش و سفارشی کردن چیدمان آن میتوانید از ابزارهای زبانه Design استفاده کنید. **6** براي ذخيره گزارش روي نام آن كليك راست كرده، از منوي حاصل گزينه Save را انتخاب نماييد یا از ابزار Save در نوار دسترسی سریع یا زبانه Home استفاده کنید. **7** برای مشاهده خروجی گزارش میتوانید با راست کلیک روی نام گزارش، آن را در نمای View Report اجرا و مشاهده کنید یا با راست کلیک روی نام گزارش و انتخاب گزینه Preview Print پیش نمایش چاپ گزارش روی کاغذ را مشاهده کنید.

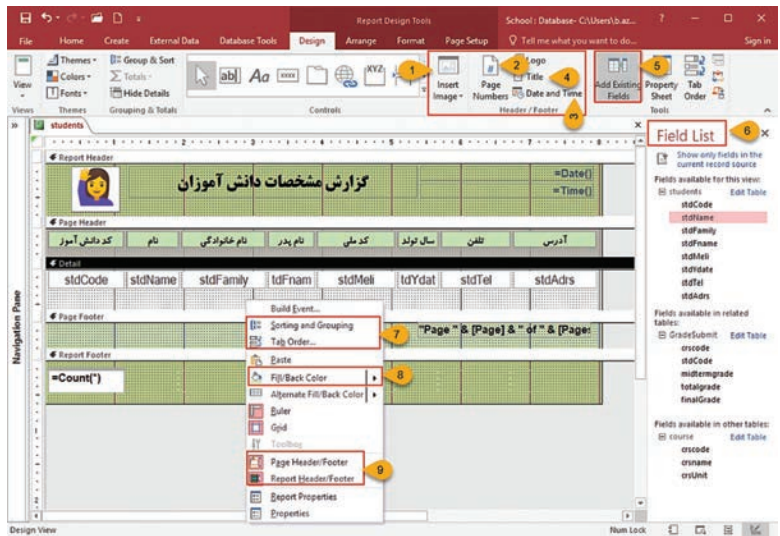

**شکل 12ـ4ـ تغییر تنظیمات گزارش در نمای Design**

**فصل :4 توانایی ایجاد فرم و گزارش در 2016 Access MicroSoft**

پرکاربردترین گزینههایی که برای طراحی گزارش به روش Design Report وجود دارد بهشرح زیر است: **<sup>1</sup>** Image Insert: برای اضافهکردن تصویر دلخواه به گزارش **<sup>2</sup>** Number Page: برای اضافهکردن شماره صفحه به گزارش **<sup>3</sup>** Time and Date: برای اضافهکردن تاریخ و ساعت به گزارش **<sup>4</sup>** Title: برای اضافهکردن عنوان به گزارش Field List پنل کردن فعال :Add Existing Field **<sup>5</sup> <sup>6</sup>** List Field: نمایش فهرست جدولها و فیلدهای هر جدول یا پرسوجو **<sup>7</sup>** Grouping and Sorting و order Tab برای تعیین نحوه مرتبسازی و گروهبندی و ترتیب قرارگیری فیلدها در گزارش **<sup>8</sup>** Color Back Fill: انتخاب رنگ زمینه قسمتهای مختلف گزارش اضافهکردن :Report Header/Footer و Page Header/Footer **<sup>9</sup>** بخش سرصفحه و پا صفحه به همه صفحات )Page )یا صفحه ابتدا و انتهای گزارش )Report )و قرار دادن کنترلهای مورد نظر در آن. پس از طراحی گزارش از جدول Student و انجام تنظیمات، خروجی نهایی گزارش در نمای View Report بهصورت زیر خواهد بود )شکل 13ـ4(:

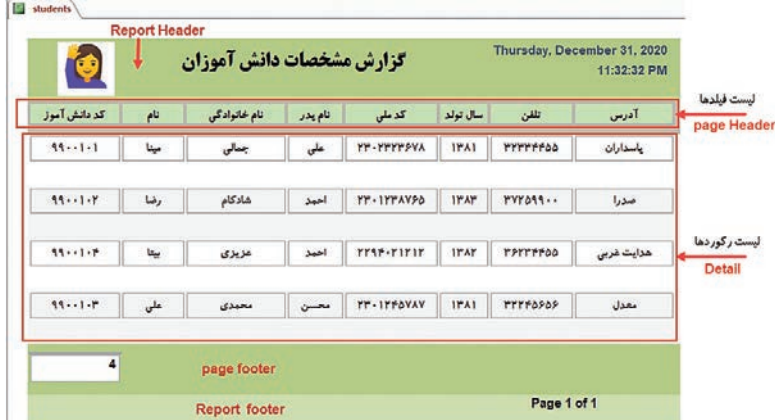

**شکل 13ـ4ـ خروجی نهایی گزارش**

**4ـ2ـ4ـ انجام محاسبات در گزارش:** در نمای Design Report به دو روش میتوانید عمليات محاسباتي را در گزارش انجام دهید:

**روش اول:** روي عنوان فيلد در بخش Detail يا Header Page كليك راست كرده از منوي حاصل گزينه Total را انتخاب و از زير منوي حاصل بهترتيب گزينههاي کمترین مقدار )min)، بیشترین مقدار )max)، مجموع )sum)، میانگین )average)، تعداد رکوردها )Records Count )را انتخاب کنید به اين ترتيب براساس گزينه انتخاب شده يك عبارت محاسباتي در بخش Footer Report درج ميشود.

**روش دوم:** روش ديگر براي انجام اينگونه محاسبات، استفاده از گزينه در گروه Grouping & Total در رگروه Grouping & Total است. پس از انتخاب فيلد مورد نظر روي گزینه Total كليك کرده و از منوي ظاهر شده، دستور محاسباتي مورد نياز را انتخاب كنيد.

**5ـ2ـ4ـ چاپ گزارش و تنظیمات آن:** در Access به شما این امکان داده شده است که گزارشات را تنظیم و چاپ کنید؛ اما قبل از چاپ استفاده از Print Preview یا پیش نمایش چاپ به شما نشان میدهد که چگونه گزارش شما در صفحه چاپ ظاهر خواهد شد. عالوه بر این با کمک آن میتوانید شیوه نمایش گزارش خود را اصالح کنید، آن را چاپ کنید و حتی آن را با قالبهای دیگر ذخیره کنید. برای چاپ یک گزارش مراحل زیر را انجام دهید: **1** به یکی از سه روش زیر پیش نمایش گزارش را مشاهده کنید: **ر***وش اول:* **کلیک راست روی نام گزارش و گزینه Print Preview روش دوم:** زبانه Home گزینه View و سپس Preview Print **روش سوم:** زبانه File گزینه Print و سپس Preview Print **2** گزارش شما همانطور که قرار است در صفحه چاپ ظاهر شود به شما نمایش داده خواهد شد. با استفاده از زبانۀ Preview Print میتوانید تنظیمات گزارش برای چاپ را به دلخواه تغییر دهید و آن را با دستور print چاپ نمایید.

**فصل :4 توانایی ایجاد فرم و گزارش در 2016 Access MicroSoft**

| File        | <b>Print Preview</b>         | O Tell me what you want to do                                                                                                    |                                       |
|-------------|------------------------------|----------------------------------------------------------------------------------------------------|---------------------------------------|
| <b>SHOP</b> | m                            |                                                                                                    |                                       |
| Print       | Size Margins Print Data Only | Portrait Landscape Columns Page   Zoom One Two More   Refrest<br>Email<br>Excel<br><b>PDF</b><br>Text<br>Page Pages Pages -<br>All<br>File or XPS<br>Setup<br>$\sim$ | More<br><b>Close Print</b><br>Preview |
|             | age Size                     | 5 Layout<br>4<br>Data<br>Zoom<br>6                                                                                                    | <b>Close Preview</b>                  |

**شکل 14ـ 4ـ زبانه Preview Print تنظیمات گزارش برای چاپ**

پرکاربردترین گزینهها در زبانه Prtint Preview موارد زیر است: (شکل  $(f_1)$ **<sup>1</sup>** Print: با انتخاب این گزینه، پنجره چاپ باز میشود و پس از تعیین محدوده چاپ (Print Range)، تعداد سری چاپ (Copies) و انتخاب مدل چاپگر گزارش برای چاپ ارسال می شود (شکل ۱۵ـ۴).

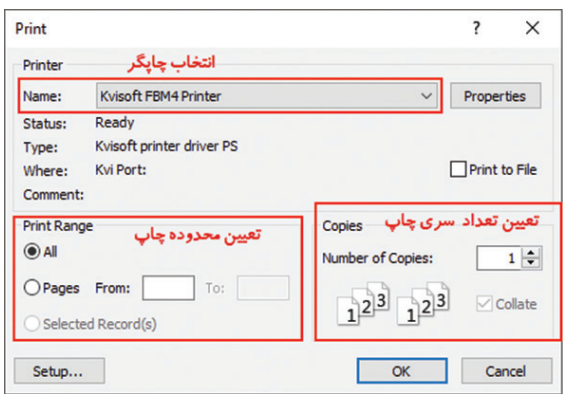

**شکل 15ـ4ـ پنجره تنظیمات چاپ گزارش**

**<sup>2</sup>** Size: تعیین اندازه کاغذ **<sup>3</sup>** Margins: تنظیم حاشیههای کاغذ **<sup>4</sup>** Portrait: چاپ گزارش در کاغذ به صورت عمودی **<sup>5</sup>** Landscape: چاپ گزارش در کاغذ به صورت افقی **<sup>6</sup>** Zoom: تنظیمات بزرگنمایی گزارش روی صفحه **<sup>7</sup>** Data: تولید خروجی گزارش با قالبهای Pdf,Text,Excel,Word و...

**3ـ4ـ ایجاد SwitchBoard**

برای کاربران تازه وارد و ناآشنا با محیط نرمافزار Access، کار کردن با بخش منوها و ناحیه پیماش کمی سخت خواهد بود و ممکن است بهدلیل غیرحرفهای بودن تغییرات ناخواستهای را در پروندههای پایگاهداده ایجاد نمایند. برای جلوگیری از بهوجود آمدن مشکالت و ایجاد فضای کاربری آسان برای این افراد در نرمافزار Access قابلیتی با نام Switchboard وجود دارد که با فعال نمودن آن میتوان یک فرم ساده واسط گرافیکی برای کاربران طراحی نمود تا بتوانند بهراحتی به جداول، فرمها و گزارشها و سایر موارد دسترسی داشته باشند.

برای ایجاد Switchboard مراحل زیر را انجام دهید )شکل 16ـ4(: **<sup>1</sup>** از زبانه File گزینه Option و سپس Toolbar Access Quick را انتخاب و از قسمت from command Choose روی گزینه Command .کنید کلیک Not in the Ribbon

**<sup>2</sup>** از کادر ابزارها گزینه Manager Switchboard را انتخاب و با فشردن دکمه Add آن را به فهرست ابزارهای نوار دسترسی سریع Access Quick اضافه کنید و دکمه Ok را بفشارید.

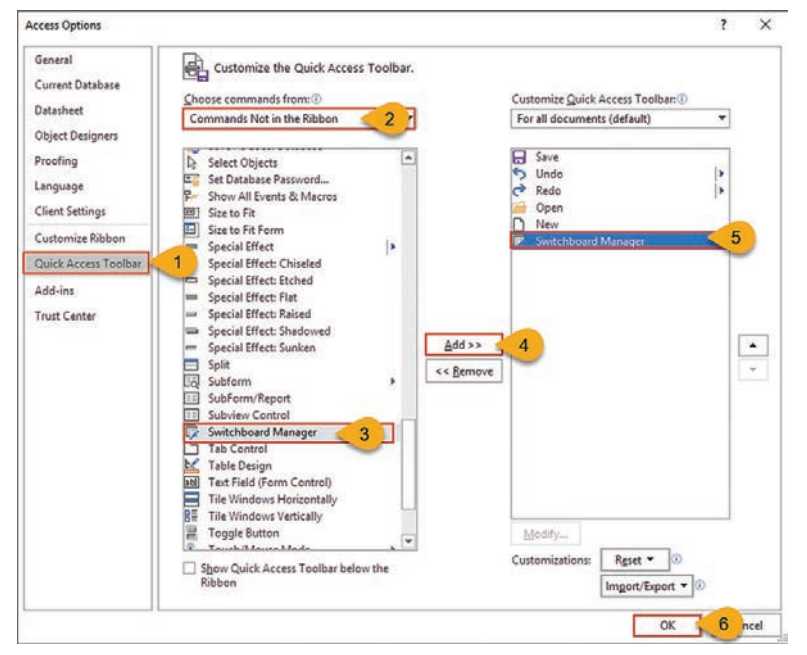

**شکل 16ـ4ـ فعالسازی Switchboard در نوار دسترسی سریع**

**<sup>3</sup>** اکنون در قسمت نوار دسترسی سریع نماد Switchboard اضافه شده است. با کلیک روی این گزینه پیامی مبنی بر ساخت یک Switchboard جدید ظاهر میشود، با انتخاب دکمه Yes به پنجره مربوط به آن هدایت میشوید )شکل 17ـ4(.

**<sup>4</sup>** پنجره Manager Switchboard دارای یک صفحه پیش فرض با نام Main Switchboard میباشد. برای ساخت صفحات دیگر می توانید از دکمه new، طراحی گزینههای داخل آن دکمه Edit و برای حذف صفحات از دکمه Delete استفاده کنید )شکل 17ـ4(.

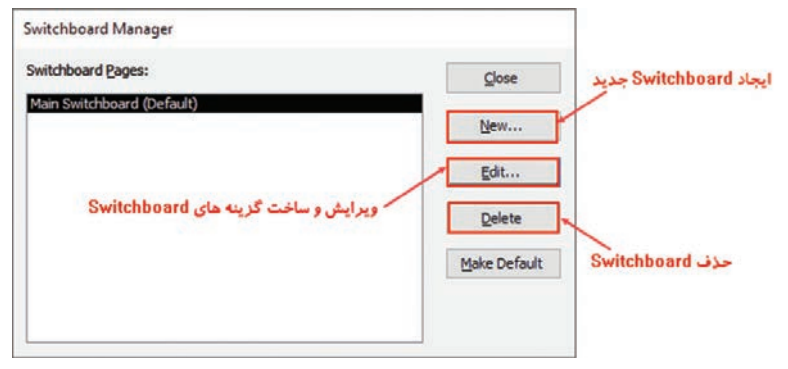

**شکل 17ـ4ـ مدیریت صفحات Switchboard**

**<sup>5</sup>** در صورت انتخاب دکمه Edit، پنجره Page Switchboard Edit ظاهر میشود که در قسمت name Switchboard میتوانید نام جدید برای فرم واسط کاربری وارد کرده و با کلیک روی دکمه New ساخت گزینههای فرم واسط کاربری ظاهر میشود )شکل 18ـ4(.

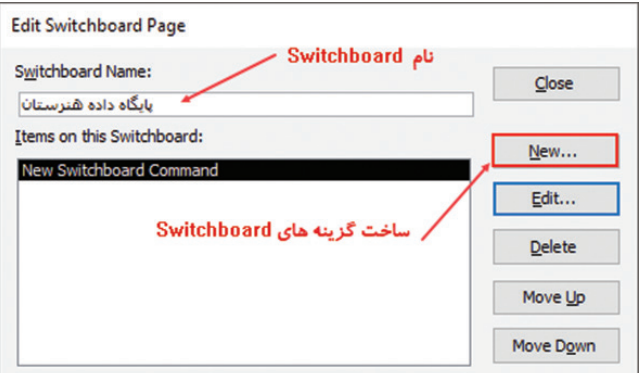

**شکل 18ـ4ـ ویرایش صفحات Switchboard**

**<sup>6</sup>** در پنجره Item Switchboard Edit در قسمت Text نام گزینه را وارد کرده در قسمت command فرمان مورد نظر برای اجرا )بازکردن فرم، ویرایش فرم، بازکردن ماکروها و گزارشات و بستن پایگاهداده و غیره) و در قسمت سوم باتوجه به فرمان انتخاب شده در بخش Command، نام فرم، گزارش، نرمافزار، ماکرو و... را انتخاب و دکمه Ok را بفشارید )شکل 19ـ4(.

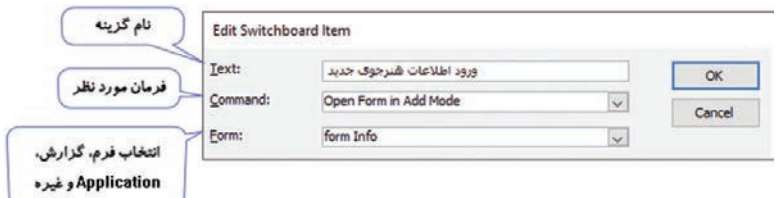

**شکل 19ـ4ـ ایجاد گزینههای هر صفحه**

**7** به همین ترتیب برای همه گزینههای فرم واسط کاربری، عنوانها و فرمانهای مورد نظر را ایجاد کنید و در پایان با دکمه Close پنجرهها را ببندید. در پنجره Navigation فرمی به نام Switchboard ظاهر میشود که با راست کلیک روی آن و انتخاب View Design میتوانید شکل ظاهری آن را به دلخواه تنظیم کنید.

**<sup>8</sup>** برای اجرای خودکار Switchboard به محض بازکردن پرونده پایگاهداده، از زبانه File گزینه Option و سپس Database Current را کلیک کنید و از بخش Form Display گزینه Switchboard را انتخاب کنید و از بخش Navigation تیک گزینه Pane Navigation Display را بردارید و دکمه ا بفشارید (شکل  $\mathsf{I} \circ \mathsf{I}$ ).
**فصل :4 توانایی ایجاد فرم و گزارش در 2016 Access MicroSoft**

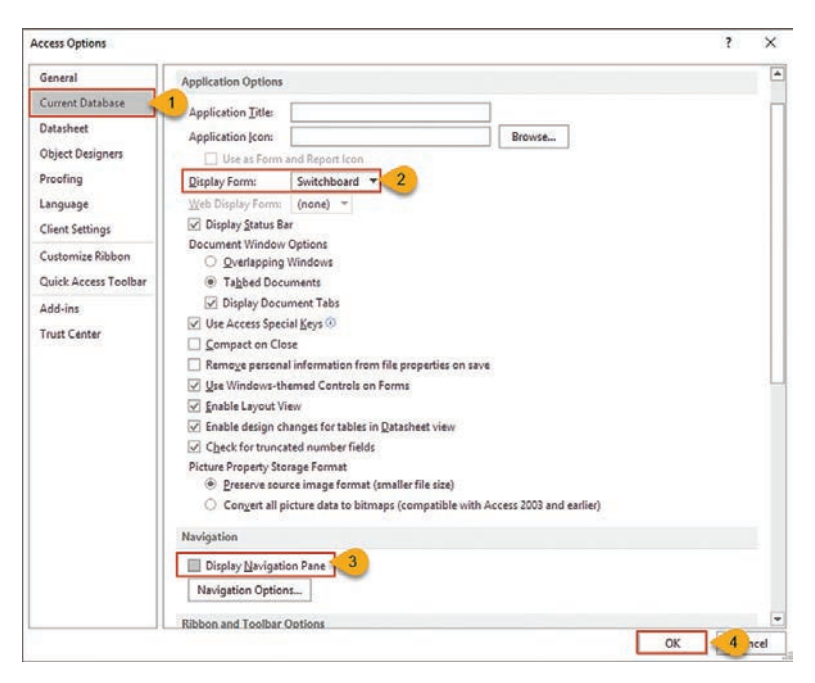

**شکل 20ـ4ـ فعالسازی Switchboard در زمان اجرای پایگاهداده**

**<sup>9</sup>** پیامی ظاهر میشود که برای اجرای Switchboard یکبار پایگاه داده را ببندید و دوباره آن را اجرا کنید. با اجرای پرونده پایگاهداده فرم واسط کاربری ایجادشده نمایش داده میشود که با انتخاب هر گزینه، فرمان تنظیم شده برای آن اجرا میشود )شکل 21ـ4(.

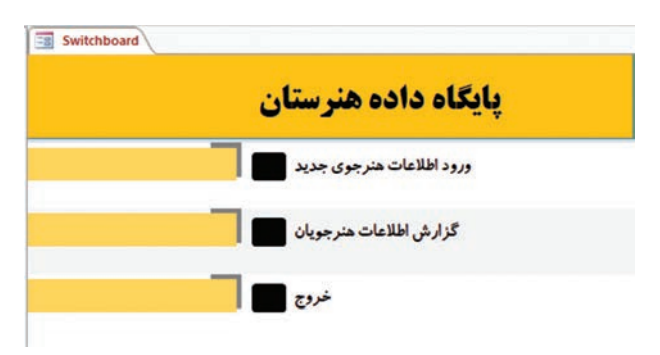

**شکل ٢١ـ٤ـ خروجی Switchboard ایجاد شده**

**4ـ4ـ رمزگذاری روی پایگاهداده** 

اگر پایگاهدادهای که ساختهاید، شامل دادههایی است که فقط افراد خاصی اجازه دسترسی به آن را داشته باشند، نیاز دارید که برای ورود به پایگاهداده، رمز قرار دهید. جهت رمزگذاری پرونده Access مراحل زیر را انجام دهید: **<sup>1</sup>** نرمافزار Access را باز کنید و از زبانه File یا نوار دسترسی سریع گزینه Open را انتخاب کنید )شکل 22ـ4(.

**<sup>2</sup>** پرونده پایگاهداده را از Browse انتخاب و سپس روی مثلث کوچک کنار دکمه Open کلیک کنید و گزینه Exclusive Open را انتخاب نمایید (شکل ٢٢ـ٢).

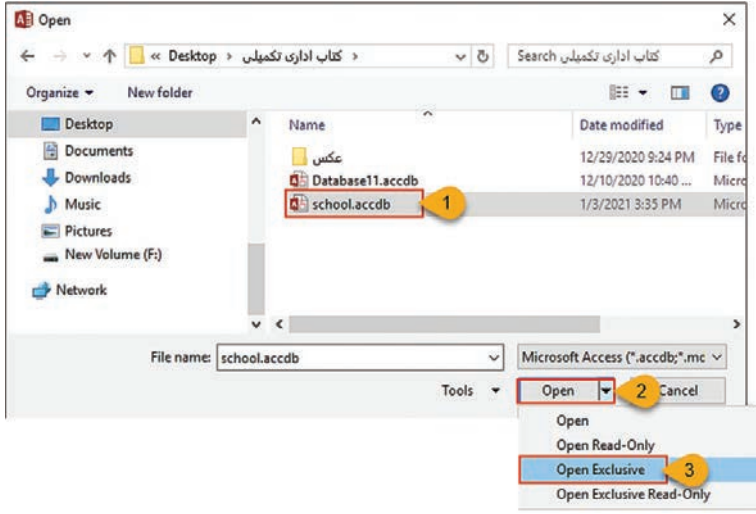

**شکل 22ـ4ـ رمزگذاری روی پایگاهداده**

**فصل :4 توانایی ایجاد فرم و گزارش در 2016 Access MicroSoft**

**<sup>3</sup>** از زبانه File گزینه Info و سپس Password with Encrypt را انتخاب کنید )شکل 23ـ4(.

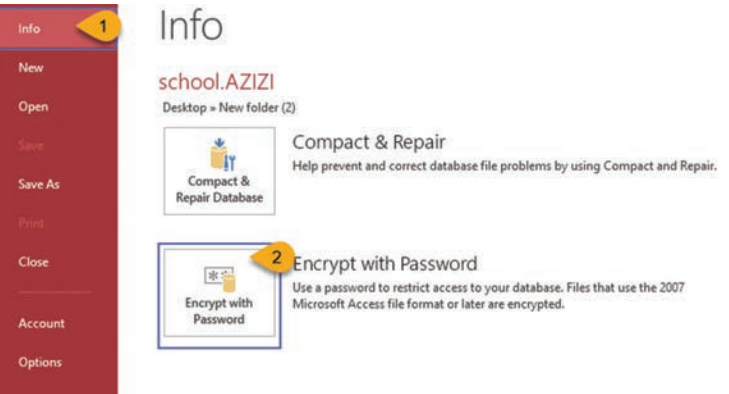

**شکل 23ـ4ـ انتخاب گزینه Password with Encrypt**

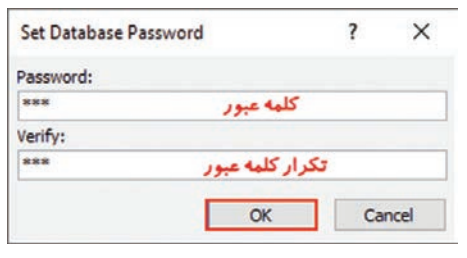

**<sup>4</sup>** در پنجره Database Set Password در قسمت Password رمز ورود و در قسمت Verify تکرار رمز ورود را وارد کنید و دکمه Ok را بفشارید )شکل 24ـ4(.

**شکل 24ـ4ـ ورود رمز و تکرار آن**

**5** پرونده پایگاهداده را ببندید و دوباره باز کنید. در ابتدای ورود به نرمافزار کادر Required Password ظاهر میشود و منتظر ورود رمز میماند و در صورتی که رمز نادرست وارد شود اجازه دسترسی به محتویات پایگاه داده را نخواهید داشت.

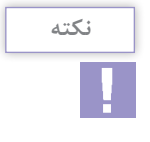

برای برداشتن رمز، پایگاه داده را در حالت Exclusive Open باز کنید و از زبانۀ File گزینه Info و سپس Database Decrypt را انتخاب و رمز پایگاه داده را وارد کرده و Ok کنید.

 **تمرین**

روی پایگاهداده School رمز 123ABC را قرار دهید.

# **واژههای پرکاربرد**

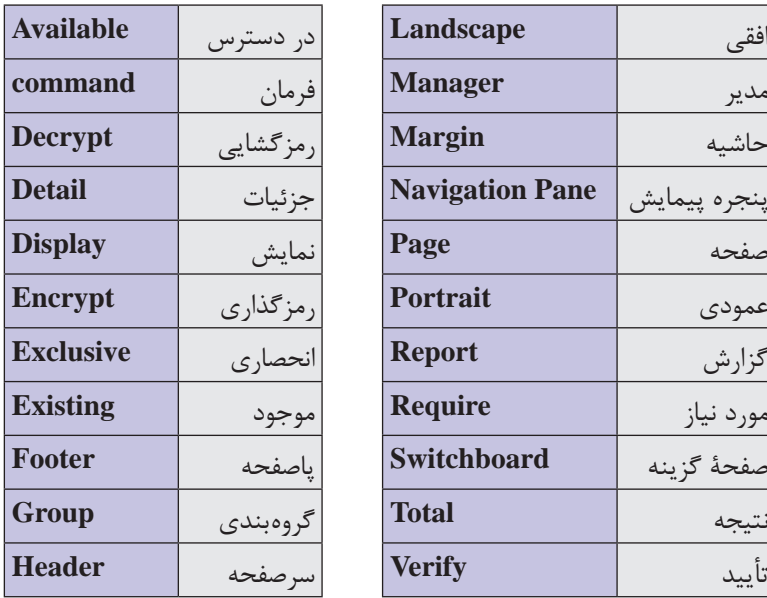

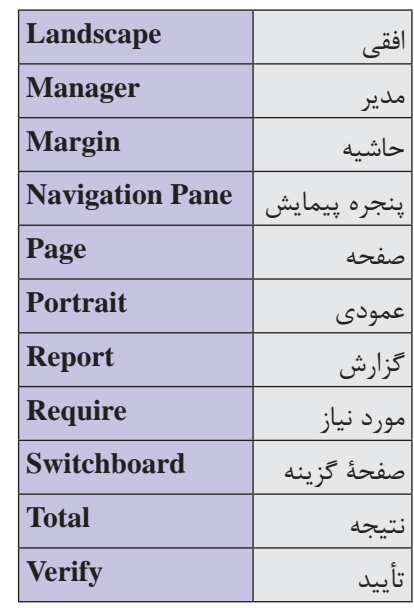

### **Learn in English**

### **Create navigation forms**

If you often use the same set of forms and reports, create a navigation form that groups them together. You'll have everything you need at your fingertips.

**<sup>1</sup> Open** the desktop database in which you want to add a navigation form.

**<sup>2</sup>** On the **Create** tab, in the Forms group, select **Navigation**.

Then, select the style of navigation form that you want.

### **Add a form or report to the navigation form**

**1 Drag** the form or report from the Navigation pane to the **Add New tab**.

Access adds the form or report in the new Navigation Form.

**<sup>2</sup> Do** this **again** for any other forms or reports you want to add.

**<sup>3</sup>** Select **Save** icon.

**<sup>4</sup> Enter** a **name** for the form, and select **OK**.

The form is saved, and the form **name appears** on the tab above the form.

**خالصه مطالب**  برای ایجاد فرم سریع، جدول و یا پرسوجوی مورد نظرتان را باز کنید و سپس در زبانه Create، در گروه Forms گزینه Form را انتخاب نمایید. فرمی همنام با جدول یا پرسوجوی مورد نظرتان ایجاد میشود. اگر بخواهید فرمی طراحی کنید که طراحي ظاهر فرم و چيدمان عناصر آن را خود برعهده بگیرید باید از روش Design Form برای طراحی فرم استفاده کنید. گزینههای پرکاربرد در طراحی فرم با روش Design Form به شرح زیر است: Detail: ناحیه طراحی فرم برای اضافهکردن فیلدهای موردنظر Field List پنل کردن فعال :Add Existing Field List Field: نمایش فهرست جدولها و فیلدهای هر جدول Image Insert: برای اضافهکردن تصویر دلخواه به فرم Controls: برای اضافهکردن کنترلهای مورد نیاز به فرم مانند اضافهکردن برچسب، دکمه، فهرست، کادر متن و... Color Back Fill: انتخاب رنگ برای زمینه فرم Footer/Header Page: اضافهکردن بخش سرصفحه و پاصفحه به صفحات فرم و قرار دادن کنترلهای مورد نظر در آن Footer/Header Form: اضافهکردن بخش سرصفحه و پاصفحه به صفحه اول فرم و قرار دادن کنترلها در آن

 گزارش روشي براي استخراج و نمايش تمام يا بخشي از اطالعات موجود در بانك اطالعاتي است. قابليت مهم گزارش امكان چاپ اطالعات با ساختار و چيدماني است كه مورد نظر كاربر است. برای ایجاد گزارش سریع، جدول يا پرسوجوي مورد نظرخود را در نماي DataSheet بازكنيد. از زبانه Create و گروه ابزارهای Reports ابزار Report را انتخاب کنید. در روش ایجاد گزارش Wizard نرمافزار Access با طرح پرسشهايي

در مورد انتخاب جدول يا پرسوجو، فيلدها، نحوه گروهبندي، مرتب كردن و چگونگي چيدمان ركوردها با توجه به پاسخ كاربر، گزارش را ايجاد مي كند. از روش Design Report برای ایجاد یا ویرایش گزارش بهصورت دلخواه و طراحی قسمتهای مختلف آن بهصورت دستی و سفارشی استفاده میشود. پرکاربردترین گزینههایی که برای طراحی گزارش به روش Report Design وجود دارد به شرح زیر است:

- Number Page: برای اضافهکردن شماره صفحه به گزارش
- Time and Date: برای اضافهکردن تاریخ و ساعت به گزارش
	- Title: برای اضافهکردن عنوان به گزارش

Grouping and Sorting و order Tab برای تعیین نحوه مرتبسازی

و گروهبندی و ترتیب قرارگیری فیلدها در گزارش استفاده از Print Preview یا پیش نمایش چاپ به شما نشان می دهد که  $\blacksquare$ چگونه گزارش شما در صفحه چاپ ظاهر خواهد شد. عالوه بر این با کمک آن میتوانید شیوه نمایش گزارش خود را اصالح کنید، آن را چاپ کنید و حتی آن را با قالبهای دیگر ذخیره کنید. برای جلوگیری از بهوجود آمدن مشکالت و ایجاد فضای کاربری آسان برای افراد ناآشنا در نرمافزار Access قابلیتی با نام Switchboard وجود دارد که با فعال نمودن آن میتوان یک فرم ساده واسط گرافیکی برای کاربران طراحی نمود تا بتوانند بهراحتی به جداول، فرمها و گزارشها و سایر موارد دسترسی داشته باشند. اگر پایگاهدادهای که ساختهاید، شامل دادههایی است که فقط افراد خاصی اجازه دسترسی به آن را دارند، نیاز دارید که برای ورود به پایگاهداده، رمز قرار دهید. **فصل :4 توانایی ایجاد فرم و گزارش در 2016 Access MicroSoft**

**آزمون نظری 1** برای طراحی یک واسط کاربری برای ورود و پیمایش اطالعات از کدام گزینه استفاده میشود؟ الف) Report ب) Query ب( Form  $\zeta$  Table ب **<sup>2</sup>** ایجاد فرم در Access از طریق زبانه ..................................... انجام میشود. Database Tools (د Home  $\zeta$  Create ) Insert ) Insert **3** براي نمايش و خالصهسازي اطالعات موجود در جدولهاي بانك اطالعاتي از کدام مورد زیر استفاده میشود؟ الف) Report ب) Report ب( Form  $\zeta$  Table ج **<sup>4</sup>** از گزینه Color Back Fill در نمای Design برای .................................. فرم و گزارش استفاده میشود. **5** دلیل رمزگذاری پایگاهداده ..................................... است. **6** گزینه ..................................... در هنگام چاپ گزارش، جهت کاغذ را درحالت افقی تنظیم میکند. **<sup>7</sup>** برای مرتبسازی اطالعات گزارش بهصورت نزولی از گزینه Ascending استفاده میشود. صحیح ◘ غلط ∏ **<sup>8</sup>** با استفاده از گزینه Preview Print پیش نمایش چاپ را مشاهده و تنظیمات چاپ را انجام دهید. صحیح غلط **<sup>9</sup>** تفاوت Header Report , Header Page در گزارش ها را شرح دهید. **<sup>10</sup>** کاربرد SwitchBoard در پایگاهداده را توضیح دهید. **<sup>11</sup>** گزینه Pane Navigation Display در پنجره تنظیمات Access چه کاربردی دارد؟ **12** پاسخ مناسب را برای هر گزینه انتخاب کنید.

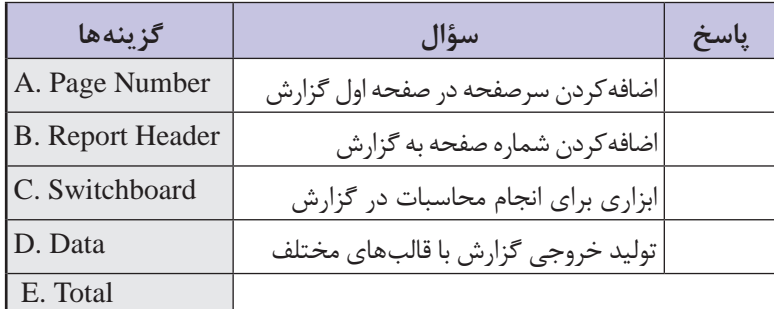

# **آزمون عملی**

**1** پایگاهداده کتابخانه که در فصل قبل ایجاد کردید را باز کنید و عملیات زیر را در آن انجام دهید. **<sup>2</sup>** یک فرم سریع برای جدول کتاب ایجاد و با نام BooksForm ذخیره کنید. **<sup>3</sup>** یک فرم به روش Design برای جدول عضو بسازید و رنگ زمینه را به دلخواه تغییر دهید و در باالی فرم یک تصویر مناسب و عنوان »کتابخانه ایرانیان« را اضافه و با نام MembersForm ذخیره کنید. **4** گزارشی از فیلدهای کد عضویت، نام عضو، کد کتاب امانت گرفته شده و نام کتاب بهروش Wizard ایجاد کنید و براساس نام کتاب و نزولی گزارش را مرتب و جهت کاغذ گزارش را افقی انتخاب کنید. در پایان گزارش را با نام Report Final ذخیره کنید. **<sup>5</sup>** یک گزارش سریع برای جدول کتاب ایجاد و با نام BooksReport ذخیره کنید. **<sup>6</sup>** فیلد محاسباتی به گزارش MembersForm اضافه کنید که تعداد اعضا کتابخانه را نشان دهد. **<sup>7</sup>** گزارش BooksReport را برای چاپ تنظیم کنید بهطوری که اندازه کاغذ 5A، حاشیه Normal، جهت کاغذ افقی باشد و خروجی این گزارش را بهصورت PDF ذخیره کنید. **<sup>8</sup>** یک Switchboard برای پروژه کتابخانه ایجاد کنید بهطوری که گزینههای »نمایش فرم«، »نمایش گزارش« و خروج را داشته باشد. **<sup>9</sup>** برای پایگاهداده کتابخانه رمز ورود »123Book »را تنظیم کنید.

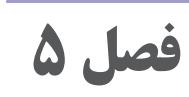

# **آشنایی با محیط نرمافزار OneNote و اجزای آن**

## **هدف کلی**

توانایی کار با نرمافزار OneNote و ابزارهای پرکاربرد آن

## **هدفهای رفتاری**

پس از مطالعه این فصل از هنرجو انتظار میرود که: ویژگیهای نرمافزار OneNote را بداند. توانایی ایجاد دفترچه یادداشت و تنظیمات آن را داشته باشد. بتواند به صفحات دفترچه یادداشت متن، عکس، جدول، فیلم و صدا اضافه کند. توانایی ارسال مطالب از نرمافزارهای دیگر به OneNote را داشته باشد. در تهیه خروجیهای مختلف از صفحات دفترچه یادداشت توانایی داشته باشد.

بتواند بین نرمافزار OutLook و OneNote ارتباط برقرار کند.

| زمان (ساعت)  |  |  |  |  |
|--------------|--|--|--|--|
| نظري<br>عملی |  |  |  |  |
| ه ۱          |  |  |  |  |

**فصل :5 آشنایی با محیط نرمافزار OneNote و اجزای آن**

**مقدمه**

بهترین راه برای معرفی OneNote استفاده از عبارت »دفترچه یادداشت دیجیتال« است. OneNote از نرمافزارهای خانواده Office MicroSoft است که با استفاده از آن میتوان اطالعاتی شامل متن، محتوای چندرسانهای )عکس، ویدئو، پرونده صوتی و...(، جدول، نمودار و لینک را وارد کرده و مدیریت نمود. از آنجایی که OneNote عضوی از مجموعۀ Office است، ابزارهای کافی برای انجام کارهای گروهی نیز در آن قرار گرفته که امکان گردآوری، سازمان دهی و اشتراک گذاری اطلاعات را آسان می کنند. در این فصل با محیط نرمافزار 2016 OneNote، کاربردهای آن و نحوه کار با ابزارها آشنا میشوید.

**١ـ ٥ ـ ویژگیهای OneNote**

نرمافزار OneNote از نرمافزارهای خانواده Office Microsoft است که کاربری بسیار قویتری به نسبت نرمافزارهای دیگر دارد. هدف از ایجاد این نرمافزار توسط مایکروسافت این بوده است که افراد تمامی یادداشتهای خود را در یک دفترچه و در یک محل داشته باشند و علت نامگذاری آن نیز بههمین دلیل است. از ویژگی های این نرمافزار می توان به موارد زیر اشاره کرد: عدم محدودیت نوشتن در هر جای صفحه وجود جستوجوی بسیار حرفهای برای همه یادداشتها امکان گرفتن خروجی به اشکال مختلف از نوشتهها امکان نوشتن با دستخط خودتان در گوشی همراه یا تبلت یا با استفاده از قلم نوری یا ماوس در لپتاپ و سیستم رومیزی پشتیبانی قوی از زبان فارسی قابلیت کار بهصورت گروهی برروی یک نوشته OneNote را میتوانید در تمامی سیستمهایی که مورد استفاده قرار میدهید به همراه داشته باشید و هر تغییر در یک نوشته در تمامی دستگاهها بهصورت خودکار اعمال میشود.

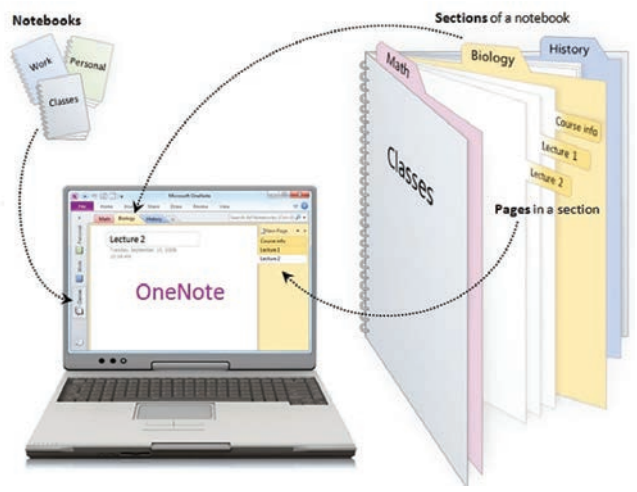

**شکل 1ـ 5ـ نرمافزار OneNote مشابه دفترچه یادداشت واقعی**

**٢ـ٥ـ مدیریت پروژه** 

مدیریت پروژه یكی از مهمترین و پر استفادهترین شاخههای مدیریت، طی چند دهۀ اخیر بوده است. با توجه به تعاریف گوناگونی كه تا بهحال از پروژه عرضه شده است، مجموعه فعالیتهایی كه ابتدا و انتها داشته باشند و یكتا و بیهمتا باشند پروژه تلقی میشوند. با توجه به این تعریف چنین میتوان نتیجه گرفت؛ بسیاری ازاتفاقاتی كه در زندگی مردم از گذشتههای دور تا بهحال روی داده و روی خواهد داد به نوعی در تعریف پروژه قرار میگیرد. **١ـ٢ـ٥ـ تفاوت پروژه با عملیات:** با طبقهبندی پروژهها به قسمتها و اجزای کوچکتر، از یک طرف بهتر می توان آنها را مدیریت نمود و از طرف دیگر با طراحی ابزارها و روشهای مدیریت خاص هر طبقه، میتوان بهرهوری باالتری را در این امر بهدست آورد. فعالیتها را میتوان به دو دسته پروژهای و عملیاتی تقسیمبندی نمود (شکل ۲ـ ۵): **فعالیتهای پروژهای:** فعالیتهایی که زمان شروع و پایان مشخص دارند، تکراری نیستند، خروجی و محصول ملموسی دارند. ً یک کار **فعالیتهای عملیاتی:** فعالیتهایی که تکرارپذیرند یعنی دائما مشخص انجام میگیرد، در هر بار تکرار فرایند خروجیهای یکسان بهدست می آید (خروجی منحصربهفرد ندارند).

**فصل :5 آشنایی با محیط نرمافزار OneNote و اجزای آن**

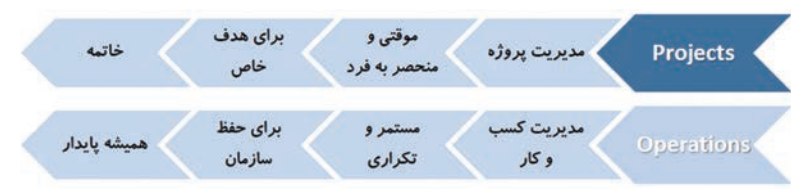

**شکل 2ـ 5 ـ ویژگیهای فعالیتهای پروژهای و عملیاتی**

جهت درک بهتر تفاوت فعالیتها به مثالهای مندرج در جدول توجه کنید (شکل ۳\_۵).

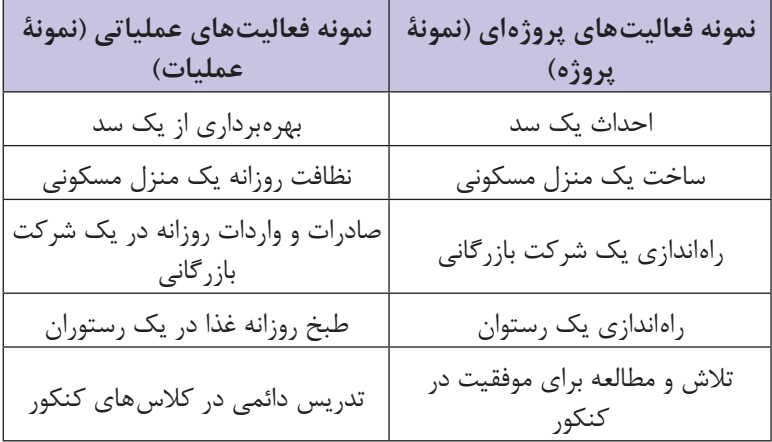

**شکل 3ـ 5 ـ مقایسه نمونههای پروژه و عملیات**

**٢ـ٢ـ ٥ـ چرخه عمر یا فازهای پروژه:** چرخه عمر پروژه به مراحل توسعه پروژه اشاره دارد. این چرخه مهم است، زیرا نحوۀ انجام یک پروژه را نشان میدهد. در این چرخه، چهار فرایند مشخص از پیشرفت پروژه وجود دارد: مفهوم سازی و شکلگیری برنامهریزی اجرا و پشتیبانی پس از اجرا خاتمه پروژه مفهوم چهار فرایند اصلی مدیریت پروژه این است که آنچه باید انجام دهد بهطور دقیق درک کند )مفهومسازی(، در مورد نحوه انجام آن بهطور دقیق تصمیم بگیرد (برنامهریزی)، آن را انجام دهد (اجرا)، مطمئن شود که دقیقا انجام شده است (کنترل) و تأیید نهایی آن را بگیرد (خاتمه).

**٣ـ٥ ـ مدیریت زمان** 

اگر تعریف پروژه بهصورت »مجموعهای از تالشهاي موقت براي تحقق يك هدف و ايجاد يک محصول يا ارائه خدمتي مشخص» باشد، عبارت تلاش موقت به این موضوع اشاره دارد که پروژه باید در مدت زمان محدودی انجام شود زیرا زمان، یکی از محدودیتهای اصلی پروژه است و از وظایف مدیر پروژه است که فعالیتهای پروژه را برنامهریزی کند و پروژه را در مدت زمان درنظر گرفته شده و در محدودۀ بودجه برنامهریزی شده، به اتمام برساند. برای مدیریت زمان نرمافزارهایی وجود دارد که با داشتن جدول زمانبندی میتوانند کمک بزرگی به افراد پرمشغله کنند و همچنین برای افرادی که با پروژههای زیادی سروکار دارند بسیار مفید و کارآمد است. این نرمافزارها، با زمانبندی البته توسط خود شما انجام میشود و همچنین در پروژههایی که بهصورت گروهی و یا مشترک درحال انجام است، میتواند شما را از خطر کمبود زمان و تأخیر در انجام کارها نجات دهد بهطوری که با یادآوری فعالیتها در زمانهای از پیش تعیین شده و برنامهریزی دقیق برای کاری که در پیش دارید اجازه نمیدهد تا آنها را فراموش کنید و یا به تعویق بیندازید. اگر از آن دسته افراد هستید که کارهای روزانه خود را بر روی کاغذ یادداشت میکنید و پس از انجام آنها، آن را خط میزنید و یا همیشه برخی از آنها را از یاد میبرید، نرمافزار OneNote با ابزارهای مدیریت زمان، شما را از این بحران میرهاند.

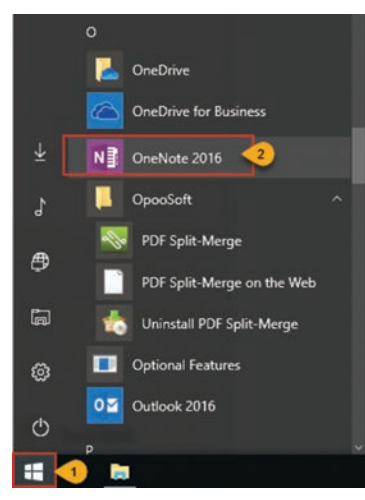

**٤ـ ٥ ـ آشنایی با محیط کار نرمافزار OneNote** برای اجرای نرمافزار OneNote الزم است این نرمافزار روی سیستم شما نصب باشد. در ویندوز ،10 از منوی Start بخش apps All، طبق حروف الفبا، حرف O را پیدا کنید و برنامه را اجرا کنید. همچنین می توانید با تایپ عبارت OneNote، در کادر جستوجو **شکل 4ـ 5 ـ اجرای نرمافزار OneNote** برنامه را جستوجو و اجرا کنید.

محیط نرمافزار OneNote از نظر ظاهری شباهت بسیار زیادی با دیگر نرمافزارهای خانواده Office دارد. این شباهت در ساختار اصلی شامل برخی ابزارها و زبانهها است و در بقیه موارد تفاوتهایی وجود دارد. اجزای محیط OneNote شامل موارد زیر است (شکل ۵ ـ ۵):

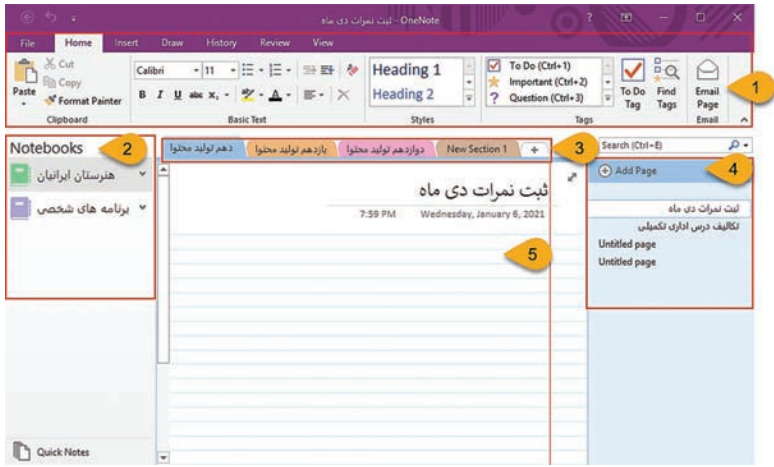

**شکل 5 ـ 5 ـ اجزای محیط OneNote**

**<sup>1</sup> Ribbon:** در نسخههای 2007 به بعد نرمافزار Office به جای نوار ابزار و منو، از مفهوم Ribbon استفاده میشود که شامل زبانههایی برای ابزارهای گروهبندی شده است.

ً شبیه به دفترچه یادداشتهای **2 Notebooks:** دفترچه یادداشتها را دقیقا کاغذی خود فرض کنید. ممکن است یک دفترچه یادداشت برای کارهای شخصی و دفترچه دیگری برای مسائل شغلی نیاز داشته باشید. به طور مثال دفترچه یادداشت «هنرستان ایرانیان» برای ثبت فعالیت کلاس های مختلف هنرستان و دفترچه یادداشت «برنامههای شخصی» برای ثبت فعالیتهای شخصی روزانه ایجاد شده است.

**<sup>3</sup> Sections:** بخشها یا »Sections »همان گروهبندیهایی هستند که در دفترچه یادداشت خود انجام می دهید. به طور مثال دفترچه یادداشت »هنرستان ایرانیان« به سه بخش به نامهای »دهم تولید محتوا«، »یازدهم تولید محتوا« و»دوازدهم تولید محتوا« تقسیم شده است.

**4 Pages:** صفحات یادداشتهای مجزایی هستند که در هر بخش ایجاد میکنید. بهطور مثال در بخش دهم تولید محتوا از دفترچه یادداشت هنرستان ایرانیان دو صفحه با نامهای »ثبت نمرات دی ماه« و»تکالیف درس اداری تکمیلی« وجود دارد. در موضوعی مانند کتاب آشپزی، هر صفحه بیانگر یک دستور پخت است. **5 ناحیه طراحی:** در این بخش صفحات با استفاده از متن، تصویر، صدا، جدول و غیره طراحی میشوند.

**5ـ5 ـ کار با دفترچه یادداشت**

- OneNote برای طبقهبندی اطالعات، از پنج بخش زیر استفاده میکند: دفترچه (Notebook): بالاترین سطح ذخیرهسازی است که بخشها و $\blacksquare$ صفحات داخل آن قرار میگیرد.
- $\Box$  گروه بخش (Section Group): سطح بعدی ذخیره اطلاعات که شامل چند بخش بهصورت گروهبندی شده است.
	- بخش (Section): این سطح شامل صفحات و زیر صفحات می شود.  $\blacksquare$
- صفحه )Page): هر صفحه برای ذخیره اطالعات شامل متن، تصویر، صدا و ویدئو استفاده میشود
- زیر صفحه (Subpage): در واقع همان صفحه است که با ایجاد تورفتگی $\blacksquare$ ایجاد میشوند و میتوان جزئیات مطالب صفحات را در آنها قرار داد. در ادامه این فصل روش ایجاد، حذف و تغییر نام این بخشها را میآموزید.

**١ـ ٥ ـ ٥ـ ایجاد دفترچه یادداشت جدید )New):** برای ایجاد یک دفترچه یادداشت جدید در OneNote، مراحل زیر را انجام دهید: **<sup>1</sup>** از زبانه File دستور New و سپس از کادر وسط گزینه Browse و پس از فعال شدن دکمه Browse در کادر سمت راست پنجره آن را انتخاب کنید (شکل ۶ ـ ۵). **فصل :5 آشنایی با محیط نرمافزار OneNote و اجزای آن**

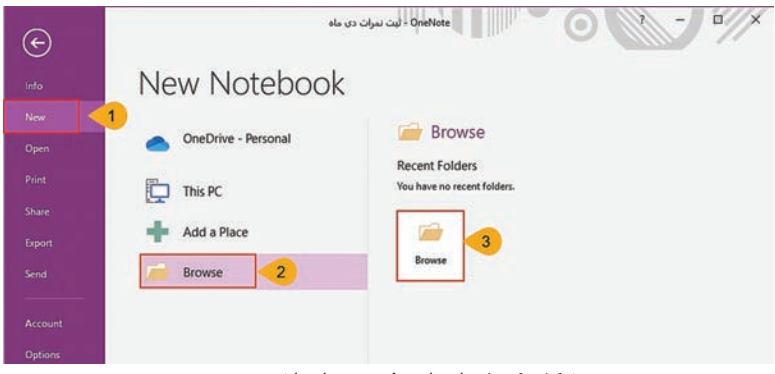

**شکل 6 ـ 5 ـ ایجاد دفترچه یادداشت جدید**

**2** در پنجره باز شده ابتدا از سمت چپ درایو مورد نظر و از سمت راست پوشه مورد نظر را انتخاب کنید، سپس در قسمت Name NoteBook نام مورد نظر را بنویسید و از قسمت Type as Save قالب مورد نظر را انتخاب و دکمه Create را بفشارید )شکل 7ـ 5(. پسوند پیش فرض ذخیره دفترچه یادداشتها one است.

| ←                             | $\Rightarrow$ This PC > New Volume (F:) > | $\circ$                                                             | Search New Volume (F:)                     |                             | o.                  |
|-------------------------------|-------------------------------------------|---------------------------------------------------------------------|--------------------------------------------|-----------------------------|---------------------|
| Organize -<br>New folder      |                                           |                                                                     |                                            | <b>BE</b>                   | ๑                   |
| Music<br>$\hat{\phantom{a}}$  | Name<br><b>PUTTUILL</b>                   |                                                                     | Date modified<br><b>WINDOWS IS NOT THE</b> | Type<br><b>FIRE ESTRALE</b> |                     |
| $=$ Pictures                  | pod3-mohtava                              |                                                                     | 11/2/2020 12:14 PM                         | File folder                 |                     |
| Videos<br><b>Sec.</b>         | ps4 me                                    |                                                                     | 10/8/2020 7:35 PM                          | File folder<br>File folder  |                     |
| Local Disk (C:)               | recovery                                  |                                                                     | 10/18/2020 2:22 AM                         |                             |                     |
| New Volume (D:)               | somi mob                                  | 1/19/2020 8:22 PM<br>System Volume Information<br>1/9/2021 10:09 AM |                                            | File folder<br>File folder  |                     |
| New Volume (E:)               |                                           |                                                                     |                                            |                             |                     |
| New Volume (F:)               | temppp                                    |                                                                     | 1/1/2021 11:02 AM                          | File folder                 |                     |
|                               | vs 2012                                   |                                                                     | 5/15/2020 3:03 PM                          | File folder                 |                     |
| Network                       | xampp                                     |                                                                     | 8/13/2019 1:01 PM                          | File folder                 |                     |
| $\times$                      |                                           |                                                                     |                                            |                             | s                   |
| Notebook Name:                | 5<br>ريز فعاليت هاي مالي                  |                                                                     |                                            |                             | $\checkmark$        |
| Save as type: OneNote (*.one) | 6                                         |                                                                     |                                            |                             | $\ddot{\mathbf{v}}$ |
|                               |                                           |                                                                     |                                            |                             |                     |
|                               |                                           |                                                                     |                                            |                             |                     |

**شکل ٧ـ ٥ ـ انتخاب نام، قالب و محل ذخیره**

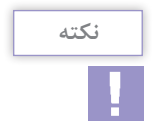

از طریق گزینه OneDrive میتوان کارپوشه را در فضای سرور مجازی Office ذخیره کرد و در هر مکان و زمانی که یک رایانه متصل به اینترنت وجود داشته باشد، به آن دسترسی داشت.

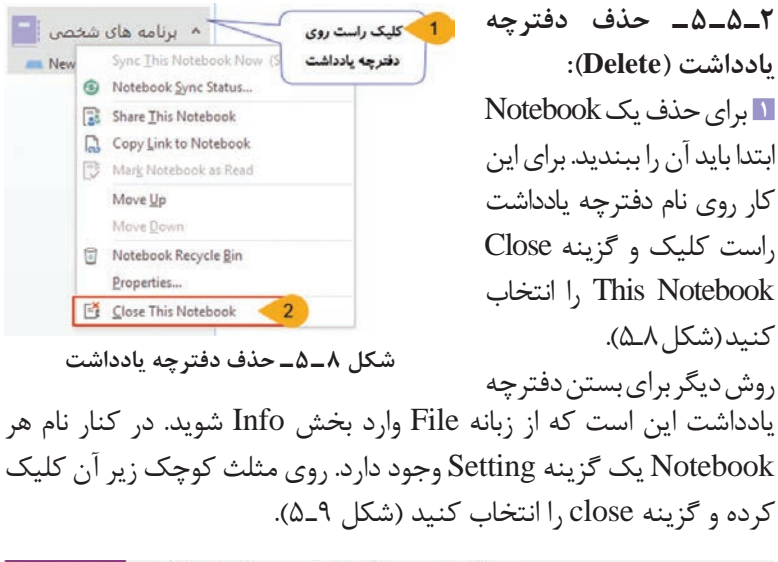

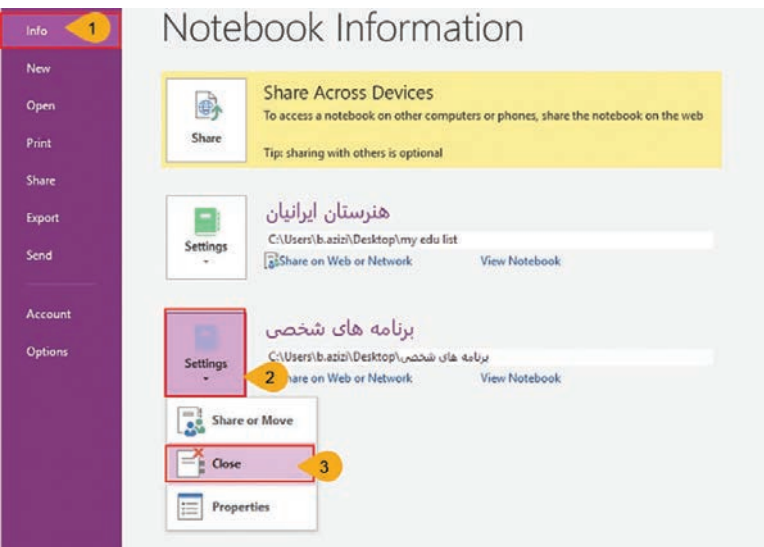

**شکل 9ـ 5ـ بستن دفترچه یادداشت**

**2** پس از بستن دفترچه یادداشت، از محل ذخیره آن در رایانه خود، پوشه ساخته شده با نام دفترچه یادداشت را پاک )Delete )کنید تا به RecycleBin منتقل شود. با حذف پرونده از داخل سطل بازیافت، دفترچه یادداشت قابل بازیابی نخواهد بود. **٣ـ ٥ ـ ٥ـ تغییر نام دفترچه یادداشت )Rename):** گاهی ممکن است در حین کار با دفترچه یادداشت تصمیم به تغییر نام آن بگیرید. برای این کار، ابتدا از پنل Notebooks در سمت راست نرمافزار، روی نام دفترچه یادداشت راست کلیک و گزینه Properties را انتخاب کنید )شکل 10ـ 5(.

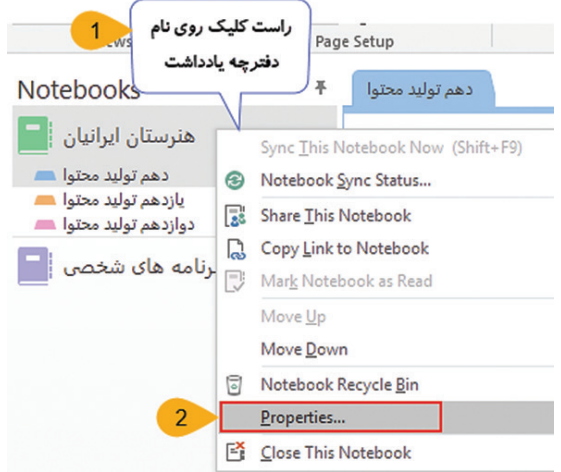

**شکل 10ـ 5 ـ تغییر نام دفترچه یادداشت**

سپس در پنجره باز شده نام جدید را وارد کنید. همچنین میتوانید محل ذخیره و رنگ دفترچه یادداشت را تغییر داده و در پایان دکمه Ok را بفشارید (شکل ۶۱۱ـ۵).

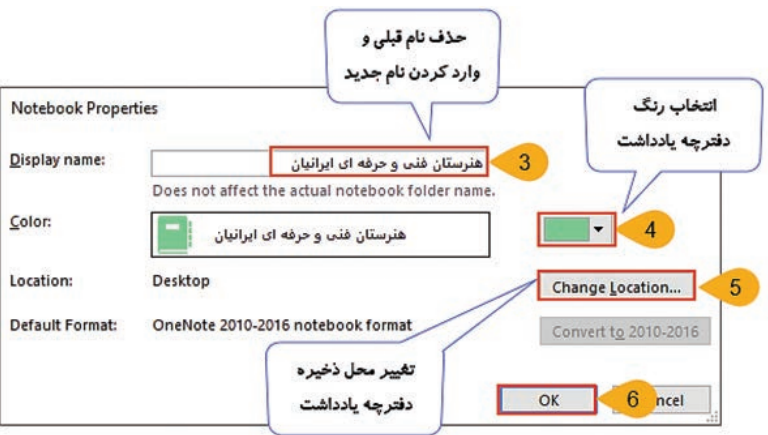

**شکل 11ـ 5 ـ انتخاب نام، محل ذخیره و رنگ دفترچه یادداشت**

**٤ـ ٥ ـ ٥ـ ایجاد و حذف بخش)Section):** دفترچه یادداشت را میتوانید براساس موضوع آن، بخشبندی کنید. برای ساخت یک بخش جدید روی عالمت )+( در انتهای بخش کلیک کنید. بخش جدید به نام Section New ایجاد میشود که میتوانید نام دلخواهی را برای آن وارد کنید. بهطور مثال در دفترچه یادداشت »هنرستان ایرانیان« بخشهای »دهم تولید محتوا، یازدهم تولید محتوا و دوازدهم تولید محتوا« ایجاد شده است )شکل 12ـ 5(.

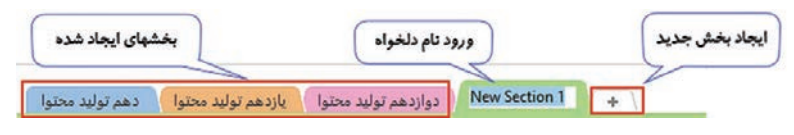

**شکل ١٢ـ ٥ـ ایجاد بخش جدید**

 برای حذف یک Section روی نام آن در زبانهها یا در پنل Notebook راستکلیک و گزینه Delete را انتخاب کنید )شکل 13ـ 5(.

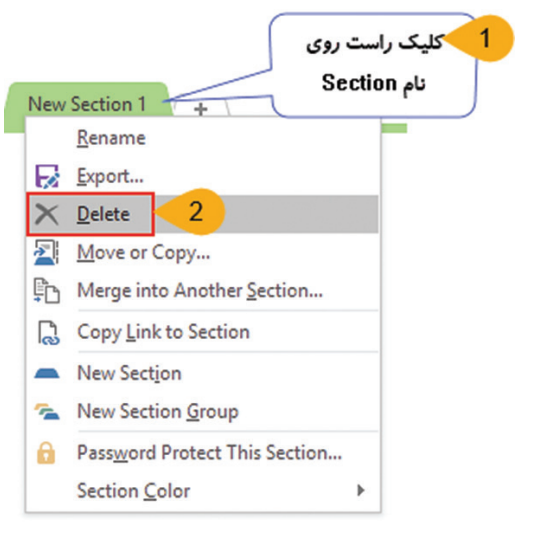

**شکل 13ـ 5ـ حذف بخش**

**5 ـ 5 ـ 5 ـ ایجاد و حذف صفحات و زیر صفحه )Page Sub/Page):** پس از ایجاد دفترچه یادداشت و بخشبندی آن، میتوانید در هر بخش صفحات مورد نظر را ایجاد کنید. برای ساخت صفحات از سمت راست پنجره روی گزینه Page Add کلیک و در قسمت عنوان صفحه نام دلخواهی را وارد کنید.

**1** برای ساخت زیر صفحات شما حداقل نیاز به دو صفحه دارید، یک صفحه اصلی و یک زیر صفحه. برای تبدیل یک صفحه به زیر صفحه، اشاره گر ماوس را روی آن برده و به سمت راست یا چپ درگ کنید. )اگر فارسی باشد باید به سمت چپ درگ شود و انگلیسی یا عدد باشد باید به راست درگ شود) پس از انجام این عمل زیر صفحات حالت تو رفتگی پیدا می کنند (شکل ۱۴ـ۵).

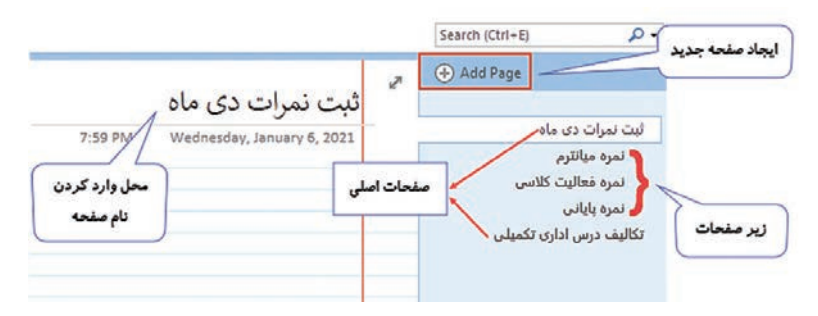

**شکل 14ـ 5ـ ساخت زیر صفحات**

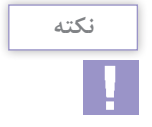

**<sup>1</sup>** برای تغییر نام صفحات روی نام صفحه در سمت راست پنجره �One Note راست کلیک و گزینه Rename را انتخاب کنید. **<sup>2</sup>** در هنگام ایجاد صفحه جدید، با استفاده از ابزار Templates Page در زبانۀ Insert میتوانید صفحات جدید را با استفاده از الگوها و طرحهای آماده ایجاد کنید.

**2** در صورتی که به صفحات یا زیر صفحات نیاز نداشته باشید میتوانید با راست کلیک روی نام آنها در سمت راست پنجره OneNote و انتخاب گزینه Delete آنها را حذف کنید.

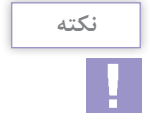

در صورت حذف صفحاتی از یک دفتر یادداشت، با انتخاب زبانۀ History و انتخاب ابزار Bin Recycle Notebook میتوانید آنها را بازیابی کنید. صفحات حذف شده تا 60 روز در سطل بازیافت نگهداری شده و پس از آن به طور کامل حذف میشوند. **٦ـ٥ ـ یادداشت برداری در OneNote**

همانطور که در ابتدای مطلب اشاره کردیم، OneNote این امکان را به شما میدهد که بتوانید محتوای خود را در هر جایی از صفحه بنویسید. محتواهای شما در بخشی به نام »Container Note »ذخیره خواهد شد. این بخشها به شما امکان ذخیرۀ متن، تصویر، صوت، کلیپ ویدیویی، دستنویس و... را میدهند. با کلیک کردن بر روی هر بخش از محتوا، کادری در اطراف آن مشخص خواهد شد که با استفاده از آن میتوانید اندازۀ آن را تغییر داده یا به راحتی آن را در صفحه جابهجا کنید )شکل 15ـ 5(.

| $\circledast$<br>$\epsilon$<br>$\sigma$ .                                |                                                                                | - OneNote - نمره فعاليت كلاسي                                                                                                    |                               | o<br>$\times$<br>m<br>$\mathbf{r}$                        |
|--------------------------------------------------------------------------|--------------------------------------------------------------------------------|----------------------------------------------------------------------------------------------------|-------------------------------|-----------------------------------------------------------|
| File<br>Home<br>Insert                                                   | Draw<br>History<br>Review<br>View                                              |                                                                                                    |                               |                                                           |
| & Cut<br>Õ<br><b>Ela Copy</b><br>Paste<br>S' Format Painter<br>Clipboard | ・11 ・旧・旧・ 三 野 夕<br>Calibri<br>B I U ak x, · 空 · A · 三 · ×<br><b>Basic Text</b> | $\frac{1}{10}$<br>Remember for later (<br>$\checkmark$<br>Heading 1<br>Definition (Ctrl+5)<br>×1<br>U<br>To Do<br>Find<br>Heading 2<br>$\vert \nabla \vert$<br>Highlight (Ctrl+6)<br>Tag<br>Tags<br>Styles<br>Tags | r.<br>Ernail<br>Page<br>Email | زبانه ی Home بر ای قالب بندی<br>و تغییر تنظیمات یادداشتها |
| Notebooks                                                                | دهم توليد محتوا<br>半                                                           | + دواردهم توليد محتوا باردهم توليد محتوا                                                                                                    |                               |                                                           |
| هنرستان ایرانیان                                                         | Ŀ<br>$\Delta$                                                                  |                                                                                                    | ×                             | Add Page                                                  |
| دهم توليد محتوا د<br>بازدهم توليد محتوا د<br>دوازدهم توليد محتوا د       | $\frac{1}{2}$                                                                  | نمره فعاليت كلاسي<br>Saturday, January 9, 2021<br>1:07 PM<br><b>Since</b>                                                                                                    |                               | لبت نمرات دی ماه<br>تمره منانترم                          |
| برنامه های شخصی                                                          |                                                                                | / فعالیت کلاسی ۷ نمره از کل نمره درس را تشکیل می دهد که به صورت زیر تقسیم بندی شده است :                                                                                                    |                               | نمره فعاليت كلاس                                          |
|                                                                          |                                                                                | ۲ نیره شرکت در فعالیت های کلاسی و انجام تیرین<br><b>Ski</b>                                                                                                    |                               | نمره يايانى<br>تكاليف درس ادارى تكميلى                    |
|                                                                          |                                                                                | ۲ نمره همکاری با هنرآموز و رفع اشکال برای دانش آموزان ضعیف<br>÷                                                                                                    |                               |                                                           |
|                                                                          |                                                                                | أنمره توشتن جزوه<br>$\rightarrow$                                                                                                    |                               |                                                           |
|                                                                          | Note Container                                                                 | ۲ نمره انجام تکالیف و ارسال به هنرآموز<br><b>Sky</b>                                                                                                    |                               |                                                           |
|                                                                          |                                                                                |                                                                                                    |                               |                                                           |
|                                                                          |                                                                                |                                                                                                    |                               |                                                           |
|                                                                          |                                                                                |                                                                                                    |                               |                                                           |
|                                                                          |                                                                                |                                                                                                    |                               |                                                           |
| Quick Notes                                                              | ۰                                                                              |                                                                                                    |                               |                                                           |

**شکل 15ـ 5ـ یادداشتبرداری در OneNote**

**١ـ٦ـ ٥ـ قالببندی یادداشتها:** با استفاده از ابزارهای زبانۀ Home میتوانید یادداشتهای درج شده را قالببندی کنید. با بسیاری از این ابزارها در نرمافزارهای دیگر مجموعه Office آشنا شدهاید. پرکاربردترین ابزارهای این زبانه به شرح زیر است (شکل ۱۶ـ۵):

| File<br>Home<br>Insert                    | History<br><b>Review</b><br>View<br><b>Draw</b>                                                                                                    |                                                                                                    |
|-------------------------------------------|----------------------------------------------------------------------------------------------------|----------------------------------------------------------------------------------------------------|
| <b>Elli</b> Copy<br>Paste                 | $\cdot$ $\equiv$ $\cdot$ $\equiv$ $\cdot$ $\equiv$ $\approx$ $\mid$ $\sim$ Heading 1<br>$-11$<br>Calibri<br><b>B</b> $I \underline{u}$ are $x, - \underline{\Psi} \cdot \underline{A} \cdot  \equiv - \times $ Heading 2 | Remember for later $( - \sqrt{ 0.001} )$<br>4<br>Definition (Ctrl+5)<br>To Do<br>Email<br>Highlight (Ctrl+6)<br>E |
| <sup>S'</sup> Format Painter<br>Clipboard | <b>Basic Text</b>                                                                                                    | Tag<br>Page<br>Styles<br>Email<br>Tags                                                                            |

**شکل 16ـ 5 ـ قالببندی یادداشتها**

**1 ابزارهای گروه Clipboard:** برای انجام عملیات کپی و انتقال اشیاء درون صفحات

**2 ابزارهای گروه Text Basic:** برای انجام قالببندی روی یادداشتهای متنی مانند قلم، سایز، رنگ و ضخامت متن، مورب و زیر خطدار نوشتن متن، بالتگذاری و شمارهگذاری پاراگرافها و...

**3 گروه Styles:** هنگام صفحهآرایی، بهتر است برای هر قسمت از متن که دارای قالببندی مشخصی است، یک Style یا سبک تعریف کنید. بهطور مثال یک سبک برای متن اصلی، یک سبک برای هریک از عنوانها و موارد دیگر. وقتی سبکی را روی بخشی از متن اعمال میکنید، در واقع تمام ً خصوصیات مربوط به قلم، اندازه، فاصله سطرها، رنگ و غیره را که قبال برای سبک تعریف کردهاید، به آن بخش از متن اعمال میشود.

**4 ابزار Note This Tag:** یک روش عالی برای سازماندهی یادداشتها در OneNote استفاده از سیستم تگ )tag )یا ضمیمه کردن است. زمانی که دفترچه یادداشت شما گسترش مییابد، مدیریت و سازماندهی آن کمی سخت میشود؛ اما با استفاده از ضمیمهها میتوانید بهراحتی آن را مدیریت و سازماندهی و حتی جذابتر کنید. ضمیمهها کمک میکنند تا یک محتوای خاص را راحتتر پیدا کنید. استفاده از تگ یا ضمیمه به خوانایی و زیبایی یادداشتهای شما هم کمک زیادی می کند. در واقع کاربرد تگ در OneNote این است که آنها با یک نگاه در صفحه، خیلی راحت به چشم میآیند و در نتیجه تشخیص آنها راحت است. برای مثال می توان تگهای ,Idea, HighLight Number Phone,Question ,Important و موارد دیگر را نام برد. **5 ابزار Tag Do To:** برای ساخت فهرستهای انجام وظایف، فهرست تکالیف هنرجویان، فهرست مدارک مورد نیاز و مواردی از این قبیل که انجام هر مورد، قابل عالمت زدن است، میتوانید از این ابزار استفاده کنید.

**٢ـ٦ـ٥ـ شمارهگذاری و عالمتگذاری فهرستها:** فهرستها یکی از عناصر رایج در دفترچه های OneNote هستند. بهطور مثال ممکن است در یک دفترچه، فهرستی از فعالیتهای هنرجویان، نام محصوالت، اسامی دروس و غیره را وارد کرده باشید. در دفترچههای OneNote دو سبک برای نمایش بهتر فهرستها وجود دارد. سبک اول استفاده از اعداد )Number ) و دیگری استفاده از یک نماد گرافیکی)Bullet). پس از انتخاب متن مورد نظر، از زبانۀ Home و گروه ابزارهای Basic Text ابزار Numbering را برای شمارهگذاری و ابزار Bullet را برای علامت گذاری ابتدای متن انتخاب کنید (شکل ۱۷ـ۵).

| Home<br>Draw<br>File<br>Insert<br>X <sub>6</sub> Cut<br>ĥ<br>Calibri<br><b>Ela</b> Copy<br>Paste<br>$B$ $I$<br>* Format Painter | History<br>Review<br>View<br>$\cdot$ $\in$ $\cdot$ $\in$<br>A<br>Heading 1<br>日日<br>$-11$<br>少·A·<br><b>Heading 2</b><br>$\times$<br>$u$<br>$\overline{\phantom{a}}$ | $\frac{a}{bQ}$<br>To Do (Ctrl+1)<br>V<br>$\frac{1}{2}$<br>⊶<br>Important (Ctrl+2)<br>٠<br>To Do<br>Find<br>Email<br>¥<br>$\overline{\phantom{a}}$<br>Question (Ctrl+3)<br>Tags<br>Tag<br>Page |
|----------------------------------------------------------------------------------------------------|----------------------------------------------------------------------------------------------------|----------------------------------------------------------------------------------------------------|
| Clipboard<br>ابزار Bullet<br>Notebooks                                                                                          | <b>Basic Text</b><br>lyles<br><b>Numbering</b> ابزار<br>$\frac{1}{2}$ $\frac{1}{2}$<br>دهم توليد محتوا<br>لموليد محتوا                                               | Tags<br>Email<br>Searc                                                                                                    |
| هنرستان فنب و<br>Ŀ<br>$\mathcal{N}$<br>حرفه ای ایرانیان<br>دهم توليد محتوا<br>يازدهم توليد محتوا ده                             |                                                                                                    | ø<br>نمره فعاليت كلاسى<br>1:07 PM<br>Saturday, January 9, 2021                                                                                                    |
|                                                                                                    |                                                                                                    |                                                                                                    |
| دوازدهم توليد محتوا د<br>برنامه های شخصی                                                                                        |                                                                                                    | / فعالیت کلاسی ۷ نمره به صورت زیر تقسیم بندی شده است :<br>/ ٢ / تمره شركت در فعاليت هاى كلسى والجام تمرين<br>√     ⁄ا نمره همکاری با هنر آموز و رفع اشکال برای دانش آموزان ضعیف               |
|                                                                                                    | @ مراحل ارسال تكاليف<br>1. العام لكاتبك<br>از - قرار دادن تکالیف در پوشه ای با نام خودتان و نام درس و شماره فصل                                                      | / اضره توكش جزوه<br>/- ۲ تمره انجام تکاتیف وارسال به هنرآموز                                                                                                    |

**شکل 17ـ 5 ـ شمارهگذاری و عالمتگذاری فهرستها**

**٣ـ٦ـ ٥ـ قالببندی صفحات:** در زبانۀ View و گروه Setup Page ابزارهایی وجود دارد که توسط آنها میتوانید قالببندی صفحات را بهصورت زیر تغییر دهید (شکل ۱۸ـ۵): **<sup>1</sup>** ابزار Color Page: برای تغییر رنگ زمینه صفحات **<sup>2</sup>** ابزار Lines Ruler: انتخاب رنگ و مدل خط صفحات **<sup>3</sup>** ابزار Title Page Hide: مخفی/ آشکار کردن عنوان صفحات **<sup>4</sup>** ابزار Size Paper: تنظیم اندازه کاغذ

#### **فصل :5 آشنایی با محیط نرمافزار OneNote و اجزای آن**

| File<br>Home<br>Insert<br>2<br>ది<br>▤<br>Normal Full Page Dock to<br>Page<br>Rule<br>Color - Lines - Page Title<br>View Desktop<br>View<br><b>Views</b><br>Page Setup | 3<br>Review<br>View<br>$Q_6 = 80\%$<br>$^\circledR$<br>æ<br>e<br>屵<br>100%<br>Zoom Zoom<br>Hide<br>Paper<br>New Docked New Quick Always<br>New<br>Page Width<br>$\ln$<br>Size<br>Out<br>Window<br><b>Window</b><br>4<br>Zoom<br>Window | عنوان صفحه<br>Note<br>on Top                                                                                                    |       |
|----------------------------------------------------------------------------------------------------|----------------------------------------------------------------------------------------------------|----------------------------------------------------------------------------------------------------|-------|
| Notebooks<br>دهم توليد محتوا                                                                                                    | بازدهم توليد محتوا<br>+ أدواردهم توليد محتوا                                                                                                    |                                                                                                    | Seare |
| هنرستان فنب و<br>$\overline{a}$<br>W.<br>حرفه ای ایرانیان<br>دهم توليد محتوا<br>بازدهم توليد محتوا د<br>دوازدهم توليد محتوا د<br>برنامه های شخص                        |                                                                                                    | نمره فعاليت كلاسي<br>1.07 PM<br>Saturday, January 9, 2021<br>/ فعالیت کلاسی ۷ تمره به صورت زیر تقسیم بندی شده است :<br>√ ۲ نمره شرکت در فعالیت های کلاسی و انجام تمرین<br>/ - ٢ نمره همکاری با هنر آموز و رفع نشکال برای دانش آموزان ضعیف | v.    |
| تغییر رنگ زمینه صفحه                                                                                                    | @ مراحل ارسال تكاليف<br>1. الخام تكاليف                                                                                                    | ٧ - انبره نوشن هزه<br>/ F تمره تجاو تكاليف وارسال به هنر آموز                                                                                                    |       |
|                                                                                                    | ۴. . قرار دادن تکالیف در پوشه ای با نام خودتان و نام درس و شماره فصل<br>٢ فترده کردن پوته<br>۴. ارمال پوله به هر آموز                                                                                                    |                                                                                                    |       |
|                                                                                                    |                                                                                                    | توع خطوط صفحه شطرنجي                                                                                                    |       |

**شکل 18 ـ 5ـ قالببندی صفحات**

**٧ـ ٥ ـ ذخیرهسازی با قالبهای مختلف**

یکی از قابلیتهای مهم OneNote، امکان اشتراکگذاری یادداشتها با دیگران است. اشتراک دفترچه یادداشت، این امکان را به شما میدهد که ً ایدههای جدیدتر چند نفر آن را بررسی و بازبینی کنند؛ با این کار معموال و بهتری پیدا میکنید. یکی از سادهترین روشها برای اشتراکگذاری یادداشتها، خروجی گرفتن از آنها در قالب یک پرونده مانند Word یا PDF است. برای خروجی گرفتن مراحل را به صورت زیر انجام دهید: **<sup>1</sup>** ابتدا صفحات مورد نظر را انتخاب و از زبانۀ File گزینه Export را انتخاب کنید. **<sup>2</sup>** در قسمت Current Export، محدوده مورد نظر برای گرفتن خروجی را مشخص کنید (شکل ۱۹\_۵): Page: از صفحه یا صفحات انتخاب شده Section: از تمام صفحات بخش انتخاب شده Notebook: از کل دفترچه یادداشت **<sup>3</sup>** در قسمت Format Select، قالب پروندۀ خروجی را مشخص کنید one: قالب استاندارد نرمافزار OneNote docx: قالب استاندارد نرمافزار Word doc: قالب قدیمی پروندههای Word( 97 تا ۲۰۰۳(

pdf: ذخیره با قالب pdf برای مواقعی که نمیخواهید کسی یادداشتهای شما را تغییر دهد. xps: قالب استاندارد شرکت مایکروسافت، برای خروجی غیر قابل ویرایش مشابه pdf mht: ذخیره یادداشت در قالب یک صفحۀ وب **<sup>4</sup>** روی دکمه Export کلیک کنید **5** در پنجرۀ ذخیرهسازی، محل ذخیره را انتخاب کنید )شکل 20ـ 5( **6** نامی را برای پرونده وارد کنید. **<sup>7</sup>** از قسمت type as Save قالب خروجی مورد نظر خود را انتخاب کنید. **<sup>8</sup>** از قسمت Range Page محدوده مورد نظر را انتخاب کنید. **<sup>9</sup>** در پایان روی Save کلیک کنید.

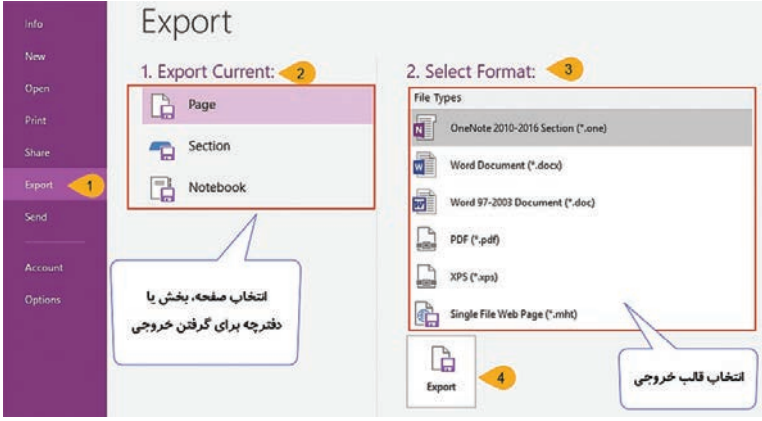

**شکل 19ـ 5 ـ ذخیرهسازی با قالبهای مختلف**

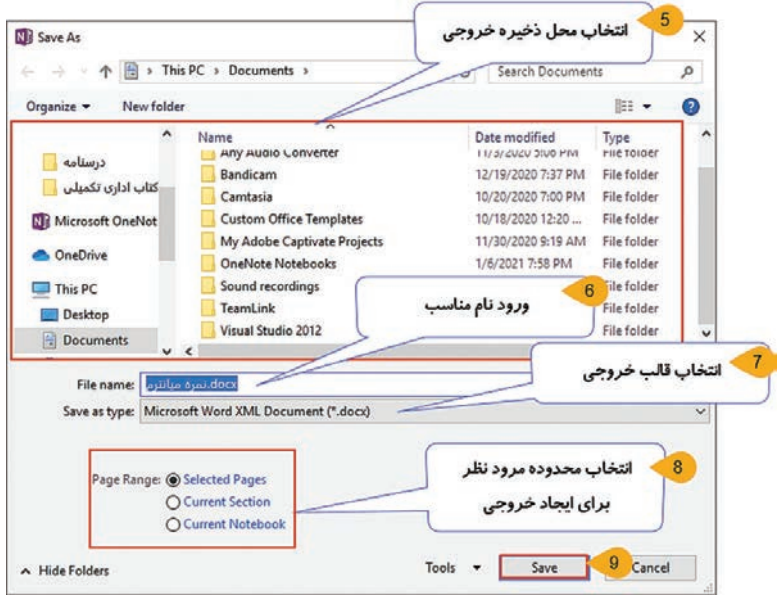

**شکل 20 ـ 5 ـ انتخاب تنظیمات برای ذخیره با قالب دلخواه**

**8 ـ5 ـ ارسال مطالب به OneNote**

نقل و انتقال محتوا بین نرمافزارهای مختلف امری رایج است. اگر محتوایی را در نرمافزارهای دیگر به عنوان مثال Word ذخیره کردهاید و میخواهید آن را به یادداشتهای OneNote اضافه کنید، با روشهای زیر میتوانید این کار را انجام دهید:

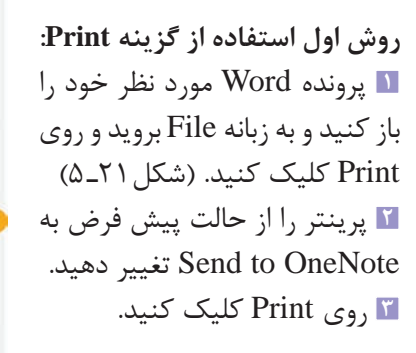

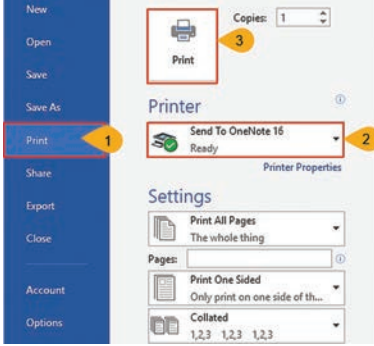

Print

 $\mathcal{C}$ 

**شکل 21 ـ ٥ـ ارسال مطالب از نرمافزارهای دیگر به OneNote**

**4** صفحهای باز میشود و از شما میخواهد مکان مورد نظر را انتخاب کنید؛ مکان پیش فرض همیشه Notes Quick است. صفحه مورد نظر برای قرار گرفتن مطلب Word را انتخاب و دکمه Ok را بفشارید )شکل 22ـ 5(.

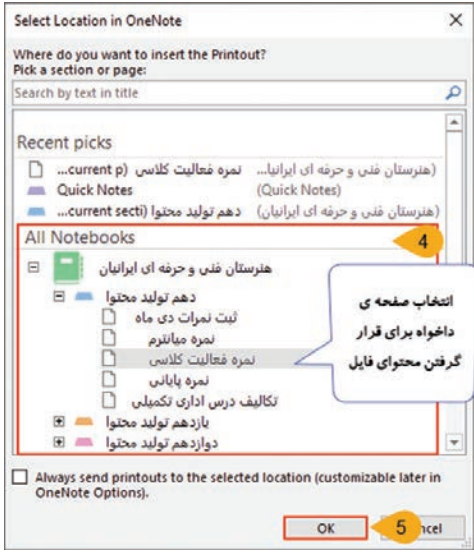

**شکل ٢2ـ ٥ ـ انتخاب صفحات مورد نظر از دفترچه یادداشت**

**5** نتیجه بهصورت زیر خواهد بود. )شکل 23ـ 5(

|                                  |                                                                     |                                     | انمره فعاليت كلاسي                                                   |  |
|----------------------------------|---------------------------------------------------------------------|-------------------------------------|----------------------------------------------------------------------|--|
|                                  |                                                                     |                                     | Saturday, January 9, 2021<br>$1.07$ PM                               |  |
|                                  |                                                                     |                                     | / فعالیت کلاسی ۷ تبر                                                 |  |
| مترسال ايزانان                   | جأسه شخم أآأ مهيين                                                  | بركامه زمان بتدى                    | ه از کل نمره درس را تشکیل می دهد که به صورت زیر تقسیم بندی شده است : |  |
|                                  |                                                                     |                                     | <b>- از از از در از این در فعالیت های کلاسی و انجام تمرین</b>        |  |
| تعريان انفرقا                    | فتابت                                                               | تغان                                | خ از از اسره همکاری با هنر آموز و رفع اشکال برای دانش آموزان ضعیف    |  |
| ملتور باطالعيه<br>الست = فه تنبه | مشور وكياب                                                          | <b>AMER</b>                         | 责<br>1 نمره توشتن جزوه                                               |  |
| -----------------                | 3831.81                                                             | $AP-FA$                             |                                                                      |  |
| <b>GAFF</b>                      | برسل كالسرد لمعد                                                    | <b>KJD EAP-</b>                     | * Y نمره انجام تکالیف و ارسال به هنرآموز                             |  |
| ------------                     | متعاطفه                                                             | 12:51.8                             |                                                                      |  |
| <b>SHIP</b>                      | that are not the business<br>العام تكاليف كالنبى والرسال توسط فترجو | <b>WHEEL</b>                        |                                                                      |  |
|                                  | استاعت                                                              | <b>NJEGNAL</b>                      |                                                                      |  |
| <b>SALE</b>                      | تعريس باحشاركت هترجوفان<br>الجاد تكاليف كالسي والبسال توسط فلرضؤ    | <b>WEEKSALL</b>                     | قایل ارسال شده از نرم افزار                                          |  |
| ------------------               | مترامنا                                                             | $x + n + 1$                         | Word در صفحه ی تمره                                                  |  |
| <b>Split</b>                     | الدرسي بالمكاركة فالوجوان<br>الجام كالبلد كالنبى وارسال لوسط عدرجو  | W35 pW                              | فعاليت كلاسي                                                         |  |
| <b>AMA</b>                       | الإسال للاقياد متوق                                                 | $4\lambda\hbar\chi\delta$<br>$-411$ |                                                                      |  |

**شکل 23ـ 5 ـ مطالب ارسالی از Word به OneNote**

**روش دوم: ضمیمه کردن پرونده به OneNote** در این روش میتوانید از زبانه Insert و گروه Files گزینه FileAttachment را انتخاب و پرونده مورد نظرتان را به دفترچه یادداشت اضافه کنید (شکل ۲۴ـ۵ـ).

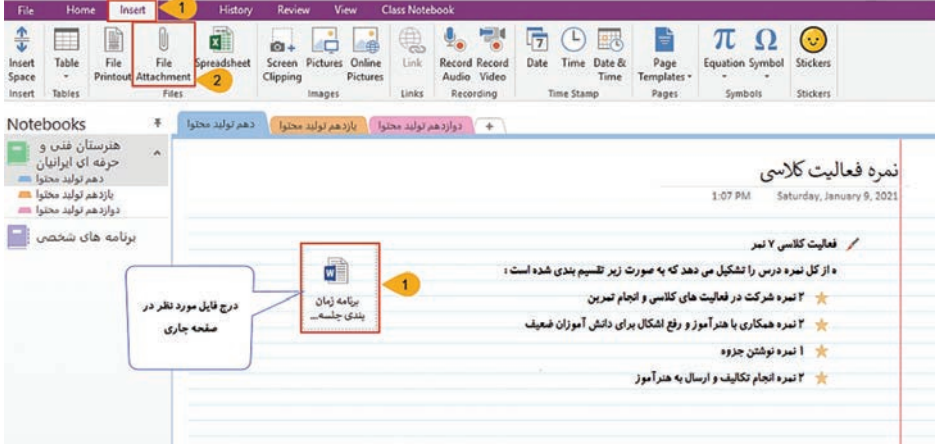

**شکل 24ـ 5 ـ ضمیمه کردن پرونده به OneNote**

**روش سوم: کپی کردن متن** سادهترین روش برای اینکه محتوایی را به OneNote منتقل کنید، این است که از روش Copy و Paste استفاده کنید. ابتدا محتوای مورد نظر را انتخاب کنید، سپس کلیک راست کنید و گزینه Copy را انتخاب کنید و یا به زبانه Home بروید و روی ابزار Copy کلیک کنید. سپس در OneNote در مکان مورد نظر کلیک راست کرده و Paste را بزنید.

**٩ـ ٥ ـ اضافهکردن تصاویر**

در دروس قبل روش های ثبت دادههای متنی، در دفترچههای OneNote را آموختید. گاهی نیاز است در بخشهایی از صفحات تصاویری را درج کنید )شکل 25ـ 5(.

| File                                               | Home                  | Insert         | Draw                                     | History          | Review                         |                        | <b>View</b>   |       |
|----------------------------------------------------|-----------------------|----------------|------------------------------------------|------------------|--------------------------------|------------------------|---------------|-------|
| $\frac{\textbf{T}}{\textbf{L}}$<br>Insert<br>Space | Table<br>$\mathbf{v}$ | ď<br>画<br>File | ιυ<br>File<br><b>Printout Attachment</b> | Spreadsheet<br>٠ | and they want they<br>Clipping | Screen Pictures Online | €<br>Pictures | Link  |
| Insert                                             | Tables                |                | Files                                    |                  |                                | Images                 |               | Links |

**شکل 25 ـ 5 ـ اضافهکردن تصویر به صفحات**

وارد کردن تصاویر به صفحات دفترچه یادداشت به روش های زیر انجام می شود: **<sup>1</sup> حالت اول:** از زبانه Insert در گروه ابزار Images گزینه ScreenClipping را انتخاب کنید. از این ابزار برای عکسبرداری از متون، فهرستها، فرمها و غیره استفاده میشود. به بیانی دیگر از این امکان زمانی استفاده میشود که بخواهید از برخی دادهها تصویری در دفترچه داشته باشید. با کلیک روی Clipping Screen، نرمافزار Minimize شده و پنجرههای باز نمایش داده میشود. با درگ کردن قسمتی از صفحه را انتخاب و دکمه ماوس را رها کنید. تصویری از منطقه انتخابی در OneNote درج خواهد شد.

**<sup>2</sup> حالت دوم:** با انتخاب ابزار Pictures، میتوانید از بین تصاویر ذخیره شده در رایانه و شبکۀ محلی تصویر دلخواهی را انتخاب و در صفحۀ OneNote درج کنید.

**<sup>3</sup>** با استفاده از گزینۀ Pictures Online، میتوانید تصاویر مورد نظر را از طریق اینترنت جستوجو و به دفترچه اضافه کنید.

**١٠ـ ٥ ـ اضافهکردن پروندۀ صوتی ویدئویی**

نرمافزار OneNote به عنوان یکی از قدرتمندترین ابزارهای یادداشت برداری این امکان را به شما میدهد که در کنار متون و تصاویر، پروندههای صوتی و ویدئویی را نیز درج کنید. این پروندهها دارای دکمههایی برای پخش و کنترل هستند که توسط آنها میتوانید بدون نیاز به نرمافزار خاصی آنها را در OneNote اجرا و مشاهده کنید.

**1ـ 10ـ 5ـ درج صدا و ویدئو در صفحات:** برای اضافهکردن پروندههای صوتی یا ویدئویی که از قبل وجود دارند از زبانه Insert و گروه ابزارهای Files، ابزار Attachment File را انتخاب کنید و در ادامه پرونده صوتی یا تصویری مورد نظر را انتخاب و دکمه Insert را بفشارید. نمادی در صفحه درج میشود که با راست کلیک روی آن و گزینه Rename میتوانید نام آن را متناسب با محتوای آن تغییر دهید. پس از درج پروندهها از طریق دکمههایی که برای کنترل پرونده در کنار آن یا در زبانه Playback ظاهر میشود میتوانید پخش پروندۀ صوتی را کنترل و تنظیم کنید )شکل 26ـ5(.

**فصل :5 آشنایی با محیط نرمافزار OneNote و اجزای آن**

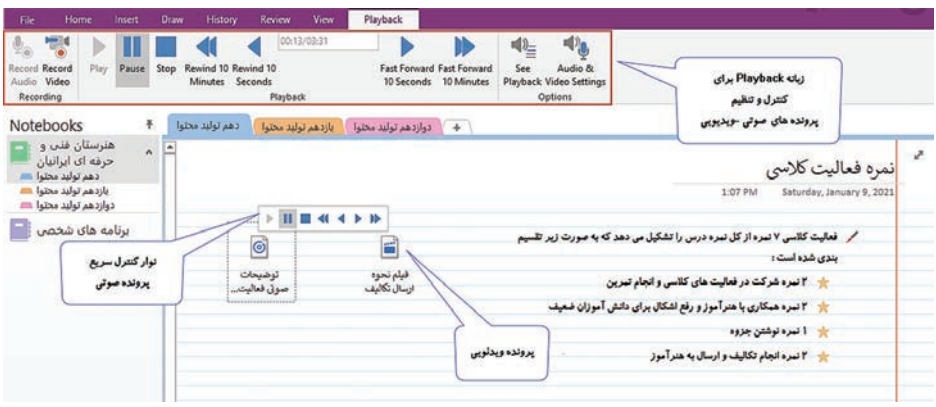

**شکل 26ـ 5 ـ درج صدا و ویدئو در صفحات**

**٢ـ١٠ـ ٥ـ ضبط صدا و تصویر در صفحات:** گاهیاوقات الزم است که در جلسات و قرار مالقاتها همزمان با یادداشتبرداری، توضیحات سخنران را بهصورت پروندههای صوتی و ویدئویی ضبط کنید، یا توضیحات خود را بهصورت صوتی یا ویدئویی در صفحۀ دفترچه یادداشت ضبط کرده و ذخیره کنید.

به منظور ضبط صدا و تصویر، به میکروفن و دوربین Cam Web نیاز است که در لپتاپها و دستگاههای موبایل وجود دارد و برای رایانههای شخصی با هزینۀ اندک میتوانید میکروفن و دوربین مناسب برای ضبط تهیه کنید. برای شروع ضبط صدا یا ویدئو، از زبانه Insert و گروه ابزارهای Recording ابزار Record Audio (ضبط صدا) یا Record Video (ضبط فیلم) را انتخاب کنید و برای اتمام آن در زبانه Playback دکمه Stop را بفشارید.

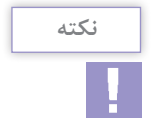

برای ضبط صدا و فیلم میتوانید از ابزارهای گروه Recording زبانۀ Playback نیز استفاده کنید.

## **١١ـ ٥ ـ کار با جدولها**

جدولها یکی از ابزارهای کاربردی و مفید برای سازماندهی اطالعات در همه نرمافزارهای Office هستند. بنابراین وقتی که یادداشتهایتان را در OneNote ایجاد میکنید و برای شما مهم است که محتوای شما مرتب باشد، میتوانید از جدول استفاده کنید. **١ـ١١ـ ٥ـ رسم جدول:** برای رسم جدول در OneNote از زبانۀ Insert و گروه Tables، روی ابزار Table کلیک کنید و در ادامه یکی از سه روش زیر را انجام دهید )شکل 27ـ 5(: **1** روش اول این است که به تعداد سطر و ستونی که میخواهید روی مربعها در راستای افقی و عمودی کلیک کنید. **<sup>2</sup>** در روش دوم میتوانید با استفاده از گزینه table Insert، تعداد دقیق سطر و ستون را تعیین کنید. **<sup>3</sup>** در سومین روش با کلیک روی spreadsheet excel New در زبانۀ Insert میتوانید یک سند Spreadsheet را وارد دفترچه یادداشت کنید و از تمام امکانات و قابلیتهای نرمافزار Excel برای ساخت جدول در OneNote استفاده کنید.

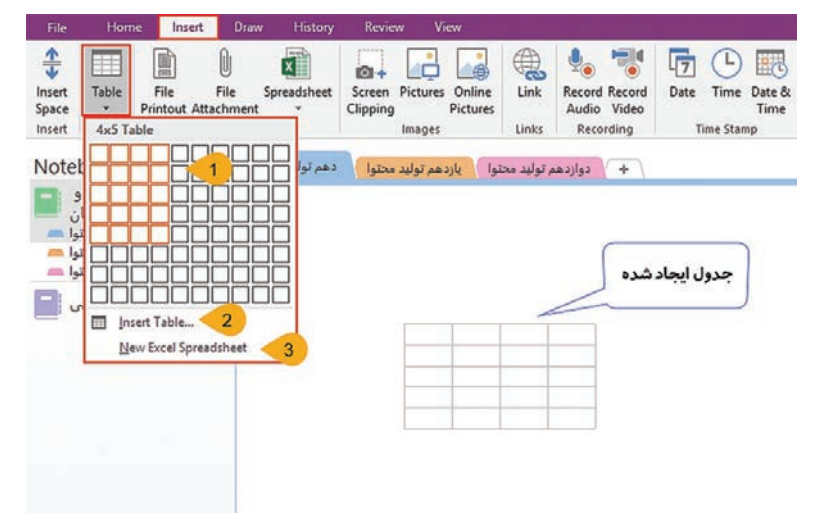

**شکل 27ـ 5 رسم جدول در OneNote**

**٢ـ١١ـ ٥ ـ تنظیمات جدول**: پس از ایجاد جدول زبانۀ Layout در انتهای ریبون اضافه میشود. با استفاده از ابزارهای این زبانه میتوانید حذف و اضافه کردن سلول، ترازبندی، تغییر رنگ سلولها و عملیات دیگر را روی جدولها انجام دهید. پرکاربردترین ابزارهای این زبانه به شرح زیر است: گروه ابزارهای Select: انتخاب جدول، ستون، سطر و سلول Table Delete: حذف جدول Columns Delete: حذف ستون انتخاب شده Rows Delete: حذف ردیف انتخاب شده Above Insert: درج یک سطر در باالی سلول یا سطر انتخابی Below Insert: درج یک سطر در پایین سلول یا سطر انتخابی Left Insert: درج یک ستون در سمت چپ سلول یا ستون انتخابی Right Insert: درج یک ستون در سمت راست سلول یا ستون انتخابی borders Hide: پنهان کردن خطوط جدول Shading: تغییر رنگ سلول انتخاب شده از جدول Alignment: تراز متن سلولها از چپ، وسط و راست Sort: مرتب کردن محتویات سلولهای انتخابی بهصورت صعودی )Ascending )یا نزولی )Descending) SpreadSheet Excel to Convert: تبدیل جدول رسم شده به یک صفحه گسترده Excel که با دوبار کلیک روی آن میتوانید جدول را در محیط Excel مشاهده و تنظیم کنید.

**١٢ـ ٥ ـ ترسیم شکل و یادداشتبرداری**  یکی از ویژگیهای پرکاربرد نرمافزار OneNote این است که از یادداشتهای دستنویس پشتیبانی می کند. این ویژگی خصوصاً زمانی که از این نرمافزار روی دستگاههای لمسی یا تبلت استفاده کنید، بسیار مفید هستند. ابزارهای زبانۀ Draw برای افزودن دست نوشته، طراحی، افزودن شکل و نمودار به یادداشتها بهکار میروند. در این زبانه میتوانید از انواع قلمها و رنگها و ابزارهای ترسیمی استفاده کنید. با اتصال یک قلم نوری به سیستم، کار با این ابزارها سادهتر خواهد شد. **١ـ١٢ـ ٥ ـ ترسم شکل:** برای رسم شکل، به زبانۀ Draw رفته و از گروه Shapes، یک شکل را انتخاب کنید. با درگ کردن ماوس روی صفحه، شکل رسم میشود.

برای جابهجایی شکل از ابزار select Lasso در گروه Tools استفاده کنید. دور قسمتی که میخواهید جابهجا کنید، خط بکشید. شکل بهحالت انتخاب شده در میآید و با بردن ماوس روی شکل اشارهگر به شکل فلش چهارسویه تبدیل میشود. با کشیدن و رها کردن ماوس میتوانید شکل را بهمکان مورد نظرتان منتقل کنید.

برای پاک کردن یک متن یا شکلی که به اشتباه رسم شده، از ابزار Eraser در گروه Tools استفاده کنید. در فهرست کشویی پاککن میتوانید سایز پاککن را تغییر دهید.

**٢ـ١٢ـ ٥ـ یادداشتبرداری دستنویس:** برای یادداشتبرداری با استفاده از قلم، به زبانۀ Draw بروید و روی یکی از حالتهای مداد یا قلم مو، در گروه Tools کلیک کنید. (شکل ۲۸ـ۵) اگر روی فلش کوچک کنار قلمها کلیک کنید، تعدادی قلم و HighLigter در رنگها و ضخامتهای مختلف مشاهده میکنید. قلم مورد نظر را انتخاب و از قسمت Tickness & Color رنگ و ضخامت قلم را انتخاب و شروع به نوشتن یا طراحی کنید. پس از ایجاد یادداشت یا فرمول دستنویس، میتوانید آن را به قالب متنی تبدیل کنید. برای این کار می توانید از ابزار Lasso select برای انتخاب متن مورد نظرتان استفاده کنید و سیس گزینه تبدیل نوشته (Ink to Text) یا فرمول (Ink to Math) به متن را انتخاب کنید.

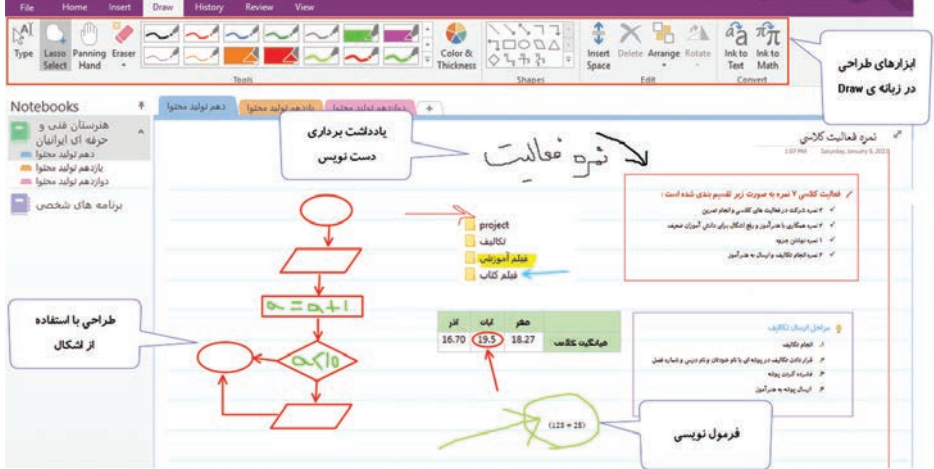

**شکل 28ـ 5 ـ یادداشتبرداری دستنویس در OneNote**

**فصل :5 آشنایی با محیط نرمافزار OneNote و اجزای آن**

**١٣ـ ٥ ـ یکپارچهسازی دفترچه یادداشت OneNote با جلسات Outlook**

معمولاً در دفترچه یادداشتهای کاغذی قسمتی را برای یادآوری جلسات و قرار مالقاتها درنظر میگیرید. باید بدانید که بسیاری از مدیران و کارکنان شرکتها، فعالیتهای روزانه، قرار مالقاتها و جلسات خود را با نرمافزار Outlook مدیریت میکنند. با استفاده از نرمافزار Outlook عالوه بر مدیریت ایمیلها، میتوان فعالیتهای دیگری مانند برنامهریزی تقویم کاری، یادداشتبرداری، کار در حالت مجازی )Offline )و اشتراکگذاری پروندهها را انجام داد.

یکی از قابلیتهای مهم Outlook، مدیریت جلسات )meeting )است. با این قابلیت می توانید جلسهای را تعریف و افراد را به آن دعوت کرده، جلسه را مدیریت کنید و حتی به دعوت دیگران برای حضور در جلسه پاسخ دهید. نکتۀ مهم این است که Outlook و OneNote هر دو بخشی از مجموعه بزرگ Office هستند و همکاری خوبی با هم دارند. شما میتوانید جلساتی که در Outlook ثبت کردید را در دفترچه یادداشتهای OneNote اضافه کنید. برای این کار باید ابتدا یک جلسه در نرمافزار Outlook ثبت کرده باشید: **<sup>1</sup>** در نرمافزار Outlook از زبانۀ Home و گروه New ابزار Items New و از داخل آن گزینه Appointment را انتخاب و در پنجره باز شده اطالعات زیر را وارد کنید و با فشردن ابزار Save & Close آن را ذخیره کنید (شکل ۲۹ـ۵): Subject: موضوع جلسه Time Start: ساعت شروع جلسه Location: محل برگزاری جلسه Time End: ساعت پایان جلسه

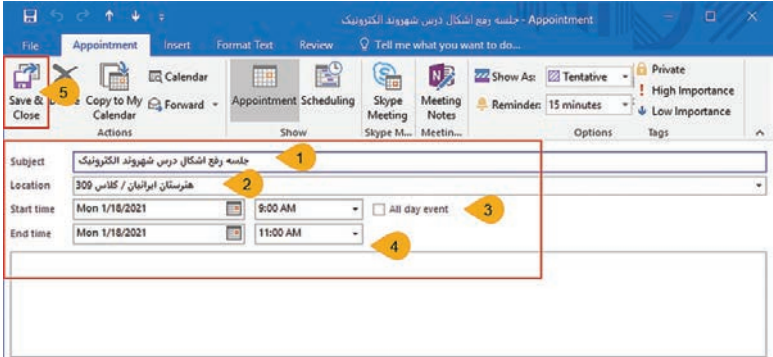

**شکل 29ـ 5 ـ تنظیم جلسه در نرمافزار OutLook**

**<sup>2</sup>** پس از ذخیره جلسه از طریق زبانۀ Appoinment میتوانید با استفاده از گروه Arrange برنامه جلسات را بهصورت روزانه )Day)، هفته کاری Work( (Week، هفته کامل (Week)، ماهانه (Month) مشاهده کنید (شکل ۳۰ـ۵).

| 窃<br>$\ddot{\phantom{1}}$<br>$\mathbf{r}$<br>File  | Send / Receive<br>Home                                                                                           | Folder<br>View                                           | <b>Calendar Innls</b><br>Appointment                                           | Calendar - Outlook Data File - Outlook<br>O Tell me what you want to do                  |                    |                            |                     |
|----------------------------------------------------|----------------------------------------------------------------------------------------------------|----------------------------------------------------------|--------------------------------------------------------------------------------|------------------------------------------------------------------------------------------|--------------------|----------------------------|---------------------|
| Delete Forward<br>Open<br>Actions                  | <b>N<sub>2</sub></b><br>Meeting<br>Notes<br>Meeting Notes                                                        | Tentative<br>Show As:<br>Reminder: 15 minutes<br>Options | Ш<br>$\sim$<br>Categorize<br>- Recurrence                                      | <b>Private</b><br>! High Importance<br>& Low Importance<br>Tags                          |                    |                            |                     |
|                                                    | January 2021<br>SU MO TU WE TH FR SA                                                                             | 4 <sub>b</sub>                                           | January - February 2021                                                        | Enter city or ZIP Cod- P x                                                               | Today<br>45°F/37°F | Tomorrow<br>◇<br>45°F/36°F | Friday<br>44°F/35°F |
| 27.                                                | 28 29 30 31<br>£.<br>$\overline{2}$                                                                              | SUNDAY                                                   | MONDAY                                                                         | TUESDAY                                                                                  | <b>WEDNESDAY</b>   | THURSDAY                   | FRIDAY              |
| 3<br>$\overline{4}$<br>10 <sup>1</sup><br>17<br>18 | 5<br>£<br>3<br>$\circ$<br>12 13 14 15 16<br>19 20 21 22 23<br>24 25 26 27 28 29 30                               | Jan 3                                                    | $\overline{4}$                                                                 | 5                                                                                        | $\ddot{6}$         | $\overline{7}$             | 8                   |
| 31<br>1                                            | February 2021<br>SU MO TU WE TH FR SA<br>$\overline{\mathbf{x}}$<br>$\overline{\phantom{a}}$<br>3<br>ia.<br>$-6$ | 10                                                       | 11                                                                             | 12                                                                                       | 13                 | 14                         | 15                  |
| 8<br>7<br>14<br>22<br>21                           | 10 11 12 13<br>s<br>16 17 18 19 20<br>23 24 25 26 27<br>s.<br>a                                                  | 17                                                       | 18<br>جلسه رفع اشكال 9:00am<br>تجارت الكترونيك: هنرستان<br>ايرانيان / كلاس 309 | جلسه رفع اشكال تجارت الكثرونيك<br>Start: 1/18/2021 9:00 AM<br>1/18/2021 11:00 AM<br>End: |                    | 21                         | 22                  |
| 28<br>v.<br>я<br>- My Calendars                    | - 6<br>10 11 12 13<br>G.                                                                                         | نمایش جزییات<br>جلسه در تقویم                            | 25                                                                             | هنرستان ايرانيان / كلاس 309 Location:<br>Reminder: 15 minutes                            |                    | 28                         | 29                  |
| Calendar                                           |                                                                                                    |                                                          | Feb 1                                                                          | $\overline{2}$                                                                           | 3                  | 4                          | 5                   |

**شکل 30ـ 5 ـ نمایش جلسۀ تنظیم شده در تقویم OneNote**

**<sup>3</sup>** اکنون برای اضافهکردن جزئیات جلسه بهصفحه مورد نظر در OneNote وارد شده و مراحل زیر را انجام دهید (شکل ۳۱ـ۵): از زبانۀ Home، روی گزینه Meeting Details کلیک کنید. اگر جلسه مربوط به امروز باشد، آن جلسه در زیر Meeting s'Today یا »جلسات امروز« فهرست میشوند. با انتخاب جلسه مورد نظر، جزئیات آن جلسه بهعنوان یک یادداشت به OneNote اضافه میشود. با کلیک روی قسمت Click here میتوانید مستقیماً به Outlook لینک شوید و جلسه ثبت شده را کامل ببیند. با کلیک روی Expand می توانید پیام دعوت را بخوانید. در قسمت Participants می توانید افراد دعوت شده به جلسه را ببینید. در قسمت Notes میتوانید یادداشت خودتان را هم اضافه کنید. میتوانید Choose Meeting From Another Day روی کلیک با جلسهای از یک روز دیگر را انتخاب کنید.
Refresh Meeting Details for This Page گزینه روی کلیک با میتوانید تغییرات جلسۀ ثبت شده در Outlook را به OneNote اعمال کنید.

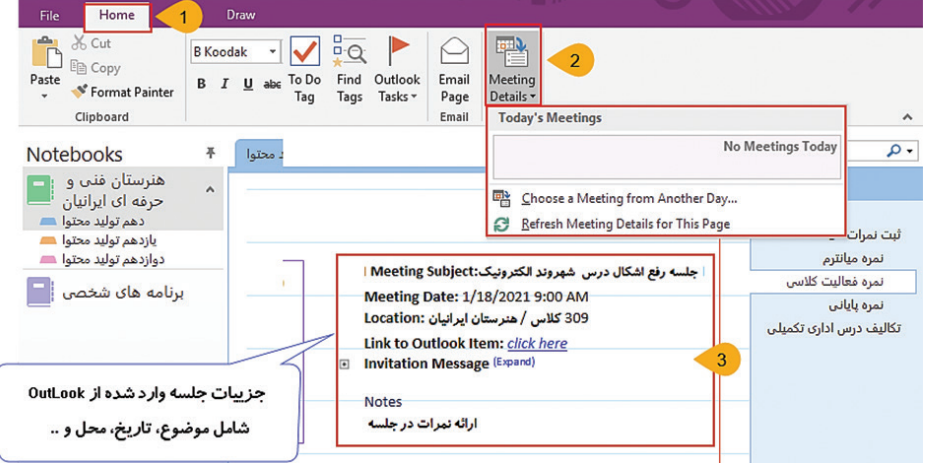

**شکل ٣١ـ ٥ ـ درج جزئیات جلسه در صفحه مورد نظر OneNote**

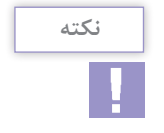

روش دیگر برای همگامسازی تغییرات جلسه Outlook با OneNote، این است که روی عنوان صفحهای که جلسه را در آن ثبت کردهاید، کلیک را Refresh Meeting Details for This Page گزینه و کنید راست انتخاب کنید.

**واژههای پرکاربرد**

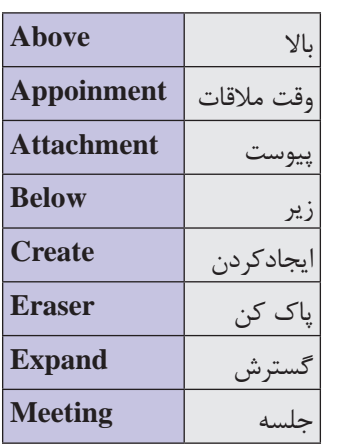

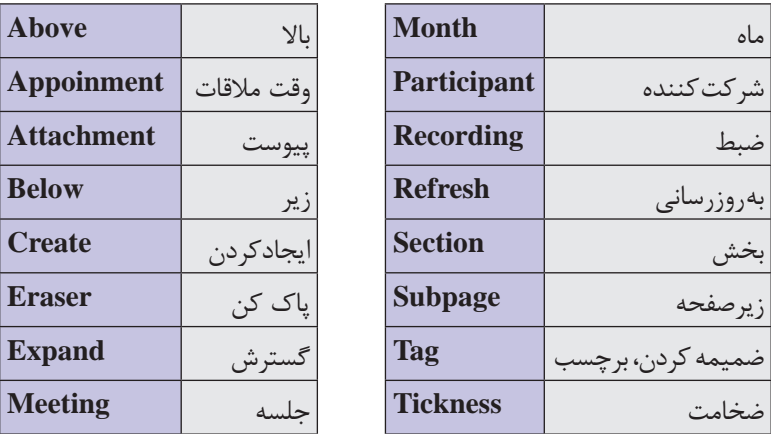

**Learn in English**

## **Select handwriting and ink with the Lasso tool**

When you handwrite or draw notes, OneNote 2016 typically does a good job of determining which of your ink strokes belong together to form a selection. In some cases, the selection might not be what you expected. If you don't like how OneNote

selected your ink strokes, you can easily create a custom selection with the Lasso tool.

**1** Navigate to a page containing multiple ink strokes.

**<sup>2</sup>** Click **Draw** > **Lasso** Select.

**3** Click outside of the ink strokes you want to select, and drag a circle around only the ink strokes you

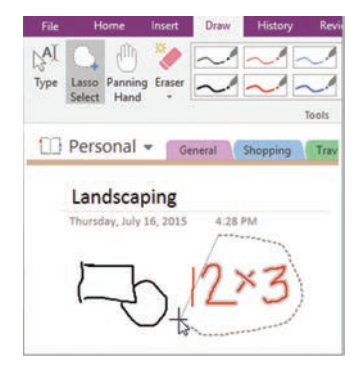

want to includein your selection. For example, you might select only a single handwritten word or a single character in a line of handwritten text.

After the ink strokes are selected, you can apply formatting to the selection or cut or copy and then paste the selection to another location. If your ink selection contains words, you can also have OneNote convert handwritten notes into typed text.

**خالصه مطالب**

 $\bullet$ نرمافزار OneNote یک «دفترچه یادداشت دیجیتال» است که با استفاده از آن میتوان اطالعاتی شامل متن، محتوای چند رسانهای )عکس، ویدئو، پرونده صوتی و ...(، جدول، نمودار و لینک را وارد و مدیریت نمود. مجموعه فعالیتهایی كه ابتدا و انتها داشته باشند و یكتا و بیهمتا باشند پروژه تلقی میشوند. فعالیتها را میتوان به دو دسته پروژهای و عملیاتی تقسیمبندی نمود: فعالیتهای پروژهای: فعالیتهایی که زمان شروع و پایان مشخص دارند، تکراری نیستند، خروجی و محصول مشخصی دارند. فعالیتهای عملیاتی: فعالیتهایی که تکرارپذیرند یعنی دائماً یک کار $\Box$ مشخص انجام میگیرد، در هربار تکرار فرایند خروجیهای یکسان بهدست میآید )خروجی منحصر بهفرد ندارند( مفهوم چهار فرایند اصلی مدیریت پروژه این است که آنچه باید انجام دهد بهطور دقیق درک کند (مفهوم سازی)، در مورد نحوه انجام آن بهطور دقیق تصمیم بگیرد (برنامهریزی)، آن را انجام دهد (اجرا)، مطمئن شود که دقیقا انجام شده است (کنترل) و تأیید نهایی آن را بگیرد (خاتمه). پروژه باید در مدت زمان محدودی انجام شود زیرا زمان، یکی از محدودیتهای اصلی پروژه است و از وظایف مدیر پروژه است که فعالیتهای پروژه را برنامهریزی کند و پروژه را در مدت زمان درنظر گرفته شده و در محدودۀ بودجه برنامهریزی شده، به اتمام برساند. OneNote برای طبقهبندی اطالعات، از پنج بخش دفترچه )Notebook)،

گروه بخش )Group Section)، بخش )Section)، صفحه )Page )و زیرصفحه (Subpage) استفاده می کند.  برای ایجاد یک دفترچه یادداشت جدید در OneNote، از زبانۀ File دستور New را انتخاب کنید. برای حذف یک Notebook ابتدا باید آن را ببندید. برای اینکار روی نام دفترچه یادداشت راست کلیک و گزینه Notebook This Close را انتخاب کنید. برای ساخت یک بخش جدید روی عالمت )+( در انتهای بخشها کلیک کنید. برای حذف یک Section روی نام آن در زبانهها یا در پنل Notebook راست کلیک و گزینه Delete را انتخاب کنید. برای ساخت صفحات از سمت راست پنجره روی گزینه Page Add کلیک و در قسمت عنوان صفحه نام دلخواهی را وارد کنید. برای تبدیل یک صفحه به زیرصفحه، اشارهگر ماوس را روی آن برده و به سمت چپ درگ کنید. در صورتی که به صفحات یا زیر صفحات نیاز نداشته باشید میتوانید با راست کلیک روی نام آنها در سمت راست پنجره OneNote و انتخاب گزینه Delete آنها را حذف کنید. با کلیک کردن بر روی هر بخش از محتوا، کادری در اطراف آن مشخص خواهد شد که با استفاده از آن میتوانید اندازۀ آن را تغییر داده یا بهراحتی آن را در صفحه جابهجا کنید. با استفاده از ابزارهای زبانۀ Home میتوانید یادداشتهای درج شده را قالببندی کنید. پس از انتخاب متن مورد نظر، از زبانۀ Home و گروه ابزارهای Basic Text ابزار Numbering را برای شمارهگذاری و ابزار Bullet را برای عالمتگذاری ابتدای متن انتخاب کنید. در زبانۀ View و گروه Setup Page ابزارهایی وجود دارد که توسط آنها می توانید قالببندی صفحات را تغییر دهید. برای گرفتن خروجی، صفحات مورد نظر را انتخاب و از زبانۀ File گزینه Export را انتخاب و در قسمت Current Export، محدوده مورد نظر و در قسمت Format Select، قالب پروندۀ خروجی و سپس محل ذخیره و نامی را برای پرونده وارد کنید.

 برای ارسال پرونده به OneNote، پرونده Word مورد نظر خود را باز کنید و به زبانه File بروید و روی Print کلیک کنید و چاپگر )Printer )را از حالت پیش فرض به OneNote to Send تغییر دهید. از زبانه Insert در گروه ابزار Images گزینه Clipping Screen را انتخاب کنید. از این ابزار برای عکسبرداری از متون، فهرستها، فرمها و غیره استفاده میشود. برای اضافهکردن پروندههای صوتی یا ویدئویی که از قبل وجود دارند از زبانه Insert و گروه ابزارهای Files، ابزار Attachment File را انتخاب کنید و در ادامه پرونده صوتی یا تصویری مورد نظر را انتخاب و دکمه Insert را بفشارید. برای شروع ضبط صدا یا ویدئو، از زبانه Insert و گروه ابزارهای Recording ابزار Record Audio (ضبط صدا) یا Record Video (ضبط فیلم) را انتخاب کنید و برای اتمام آن در زبانه Playback دکمه Stop را بفشارید. برای رسم جدول در OneNote از زبانۀ Insert و گروه Tables، روی ابزار Table کلیک کنید و به تعداد سطر و ستونی که میخواهید روی مربعها در راستای افقی و عمودی کلیک کنید. پس از ایجاد جدول زبانۀ Layout در انتهای نوار )Ribbon )اضافه میشود. با استفاده از ابزارهای این زبانه میتوانید حذف و اضافه کردن سلول، ترازبندی، تغییر رنگ سلولها و عملیات دیگر را روی جدولها انجام دهید. ابزارهای زبانۀ Draw برای افزودن دست نوشته، طراحی، افزودن شکل و نمودار به یادداشتها بهکار میروند. در این زبانه میتوانید از انواع قلمها و رنگها و ابزارهای ترسیمی استفاده کنید. برای رسم شکل، به زبانۀ Draw رفته و از گروه Shapes، یک شکل را انتخاب کنید. با درگ کردن ماوس روی صفحه، شکل رسم میشود. برای یادداشتبرداری با استفاده از قلم، به زبانۀ Draw بروید و روی یکی از حالتهای مداد یا قلم مو، در گروه Tools کلیک کنید. از طریق زبانۀ Appoinment میتوانید با استفاده از گروه Arrange برنامه جلسات را بهصورت روزانه )Day)، هفته کاری )Week Work)، هفته کامل )Week)، ماهانه )Month )مشاهده کنید.

**آزمون نظری <sup>1</sup>** جهت ایجاد صفحه جدید برای یک بخش در OneNote از کدام گزینه استفاده میشود؟ section color )ب new page )الف new subpage  $\zeta$  new section  $\zeta$ **2** کدام گزینه از مراحل اصلی فرایند پیشرفت پروژه نیست؟ الف( برنامهریزی ب( مفهومسازی ج) نمونهسازی در کنترل و تأیید نهایی  $( \succcurlyeq )$ **3** ..................................... مجموعهای از تالشهاي موقت است براي تحقق يك هدف و ايجاد يك محصول يا ارائه خدمتي مشخص. **4** ابزارهای زبانۀ ..................................... برای افزودن دست نوشته، طراحی، افزودن شکل و نمودار به یادداشتها بهکار میروند. **5** برای ساخت فهرستهای انجام وظایف که هر مورد، قابل انتخاب کردن است Note This Tag کاربرد دارد. صحیح غلط **<sup>6</sup>** خروجی xps یک خروجی غیر قابل ویرایش مشابه پرونده Word است. صحیح غلط **7** دفترچه یادداشت دیجیتال چه مزایایی نسبت به دفترچههای یادداشت کاغذی دارد؟ **<sup>8</sup>** Section ها در OneNote چه کاربردی دارند؟ **<sup>9</sup>** مورد استفاده Container Note را بنویسید. **<sup>10</sup>** دو مورد از کاربردهای نرمافزار OutLook را بنویسید. **11** پاسخ مناسب را برای هر گزینه انتخاب کنید.

**فصل :5 آشنایی با محیط نرمافزار OneNote و اجزای آن**

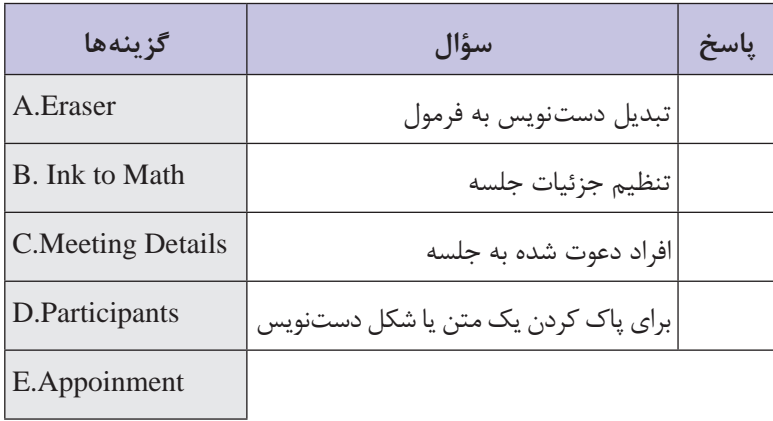

**آزمون عملی 1** یک دفترچه یادداشت جدید با مشخصات زیر ایجاد کنید. الف) نام دفترچه «برنامه <sub>د</sub>یزی ماهانه» باشد. ب) چهار بخش «شخصی»، «مالی»، «شغلی» و «تحصیلی» را در دفترچه بسازید. ج( در بخش »مالی« چهار صفحه به نامهای »هفته1« تا 4 را ایجاد کنید. د) در بخش «شخصی» یک صفحه «ورزش» و سه زیر صفحه «شنبه، دوشنبه، چهارشنبه« را ایجاد کنید. هـ) در بخش «تحصیلی» صفحات «برنامهریزی درسی» و «برنامه امتحانی» را ایجاد کنید. **2** نام بخش »شخصی« را به بخش »روزانه« تغییر دهید. **3** نام دفترچه یادداشت را به »دفتر برنامهریزی شخصی« تغییر دهید و محل ذخیره را درایو D: و رنگ آن را سبز انتخاب کنید. **4** بخش »شغلی« را حذف کنید. **5** در زیر صفحه »دوشنبه« یادداشتی برای برنامه ورزشی شامل 20 دقیقه پیادهروی و خوردن 8 لیوان آب را بهصورت فهرست تیکدار اضافه کنید. **6** قلم، رنگ و سایز یادداشت صفحه »دوشنبه« را به دلخواه تغییر دهید و یک برچسب مناسب در کنار آن قرار دهید. **7** در بخش »مالی« و در صفحه »هفته 1«، موارد هزینههای هفته 1 را وارد کنید و آنها را شماره گذاری کنید.

**8** رنگ زمینه صفحات »هفته 1 تا 4« را به داخواه تغییر دهید. **9** صفحه تحصیلی را بهصورت کاغذ خطدار، خطکشی کنید و اندازۀ آن را 4A انتخاب کنید. **<sup>10</sup>** صفحه »دوشنبه« را با قالب pdf ذخیره کنید. **<sup>11</sup>** از بخش »مالی« خروجی با قالب استاندارد Word ایجاد کنید. **<sup>12</sup>** در برنامه Word تاریخ امتحانات این هفته خود را تایپ کنید و آن را به صفحه »برنامه امتحانی« در OneNote ارسال کنید. **13** در زیر صفحه »شنبه« از بخش »شخصی« تصاویری از نحوه انجام حرکتهای یوگا را قرار دهید. **14** در زیر صفحه »چهارشنبه« از بخش »شخصی« فیلمی از نحوه انجام حرکتهای یوگا را قرار دهید. **15** در زیر صفحه »برنامهریزی درسی« از بخش »تحصیلی« بهصورت صوت تکنیکهایی که برای باال بردن تمرکز در درس خواندن آموختهاید را قرار دهید. **16** در زیر صفحه »دوشنبه« از بخش »شخصی« یک موزیک بیکالم قرار دهید. **17** در زیر صفحه »برنامهریزی درسی« از بخش »تحصیلی« جدولی ایجاد کنید و در آن برنامه کالسی هفتگی را بنویسید. **18** رنگ خانههای جدول، قلم و سایز نوشتهها را به دلخواه تغییر دهید و نوشتهها را از وسط تراز کنید. **19** با استفاده از ابزارهای ترسیم، شکلی برای اولویتبندی خواندن دروس تخصصی در صفحهٔ «برنامهریزی درسی» رسم کنید. **<sup>20</sup>** فرمول )1200×31( را بهصورت دست نویس در بخش »مالی« و در صفحه »هفته 2« بنویسید و آن را تبدیل به فرمول کنید. **21** یک جلسه با موضوع »تمرین یوگا« در محل »باشگاه ایرانیان« و ساعت 10 تا 12 چهارشنبه بعدی در OutLook ایجاد کنید و آن را به زیر صفحه »چهارشنبه« از بخش »شخصی« ارسال کنید.

## **منابع**

راهنمای نرمافزار 2016 Access Microsoft راهنمای نرمافزار 2016 OneNote Microsoft بانکاطالعاتی 2007 Access[ کتابهای درسی[ شاخه: کاردانش، زمینه: صنعت، گروههای تحصیلی: برق و رایانه هنر. برنامهریزی محتوا و نظارت بر تألیف: دفتر تألیف کتابهای درسی فنی و حرفهای و کاردانش؛ مؤلف: اکرم راعی، وزارت آموزش و پرورش، سازمان پژوهش و برنامهریزی آموزشی. officeـlearning. ir سایت pooyanlearn. com سایت amoozesh365. ir سایت motamem. org سایت

سازمان پژوهش و برنامهريزي آموزشي جهت ايفاي نقش خطير خود در اجراي سند تحول بنيادين در آموزش و پرورش و برنامه درسي ملي جمهوري اسالمي ايران، مشاركت

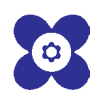

هنرآموزان را بهعنوان يك سياست اجرايي مهم دنبال مي كند. بهمنظور تحقق اين امر مهم، اعتبارسنجي كتابهاي درسي را در دستور كار خود قرار داده است تا با دريافت نظرات هنرآموزان درباره كتابهاي نو نگاشت، كتابهاي درسي را در اولين سال چاپ، با كمترين اشكال به هنرجويان و هنرآموزان ارجمند تقديم نمايد. در اجراي مطلوب اين فرايند، همكاران گروه تحليل محتواي آموزشي و پرورشي استانها، گروههاي آموزشي نقش سازندهاي را برعهده داشتند. ضمن ارج نهادن به تالش تمامي اين همكاران، اسامي هنرآموزاني كه تالش مضاعفي را در اين زمينه داشته و با ارائه نظرات خود سازمان را در بهبود محتواي اين كتاب ياري كردهاند بهشرح زير اعالم ميشود.

## **اسامي دبيران و هنرآموزان شركت كننده در اعتبارسنجي كتاب نرمافزار اداري تكميلي ـ کد 310184**

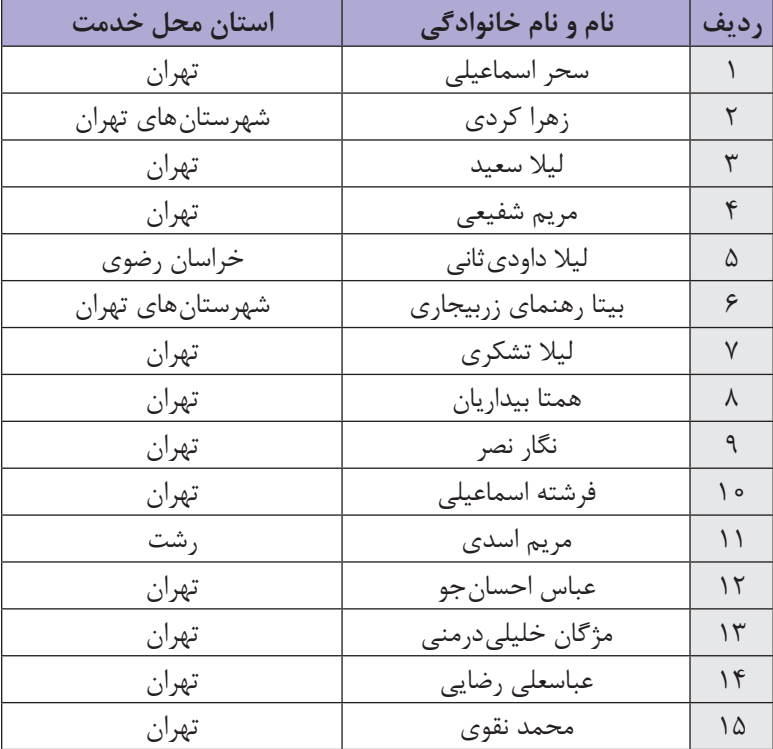

**عنوان استاندارد و نام رشتههايي كه اين كتاب در آنها تدريس ميشوند**

| نام رشته                                      | بخشی از استاندارد     | نام کتاب              |
|-----------------------------------------------|-----------------------|-----------------------|
| تصویرسازی و جلوههای ویژه<br>رايانهاى          | کاربر اتوماسیون اداری | نرمافزار ادارى تكميلي |
| تولیدکننده و توسعهدهنده<br>پایگاههای اینترنتی | كاربر اتوماسيون ادارى | نرمافزار ادارى تكميلي |
| عیب یابی و مونتاژ سیستمهای<br>رايانهاى        | كاربر اتوماسيون ادارى | نرمافزار ادارى تكميلي |
| برنامەنويسى پايگاه دادە                       | كاربر اتوماسيون ادارى | نرمافزار ادارى تكميلي |
| تولیدکننده چند رسانهای                        | كاربر اتوماسيون ادارى | نرمافزار ادارى تكميلي |
| توليد محتواى آموزش<br>الكترونيكي              | كاربر اتوماسيون ادارى | نرمافزار ادارى تكميلي |
| توسعه تصويرسازي ديجيتال                       | كاربر اتوماسيون ادارى | نرمافزار ادارى تكميلي |
| برنامەنويسى بازىھاى<br>رايانەاي               | كاربر اتوماسيون اداري | نرمافزار ادارى تكميلي |

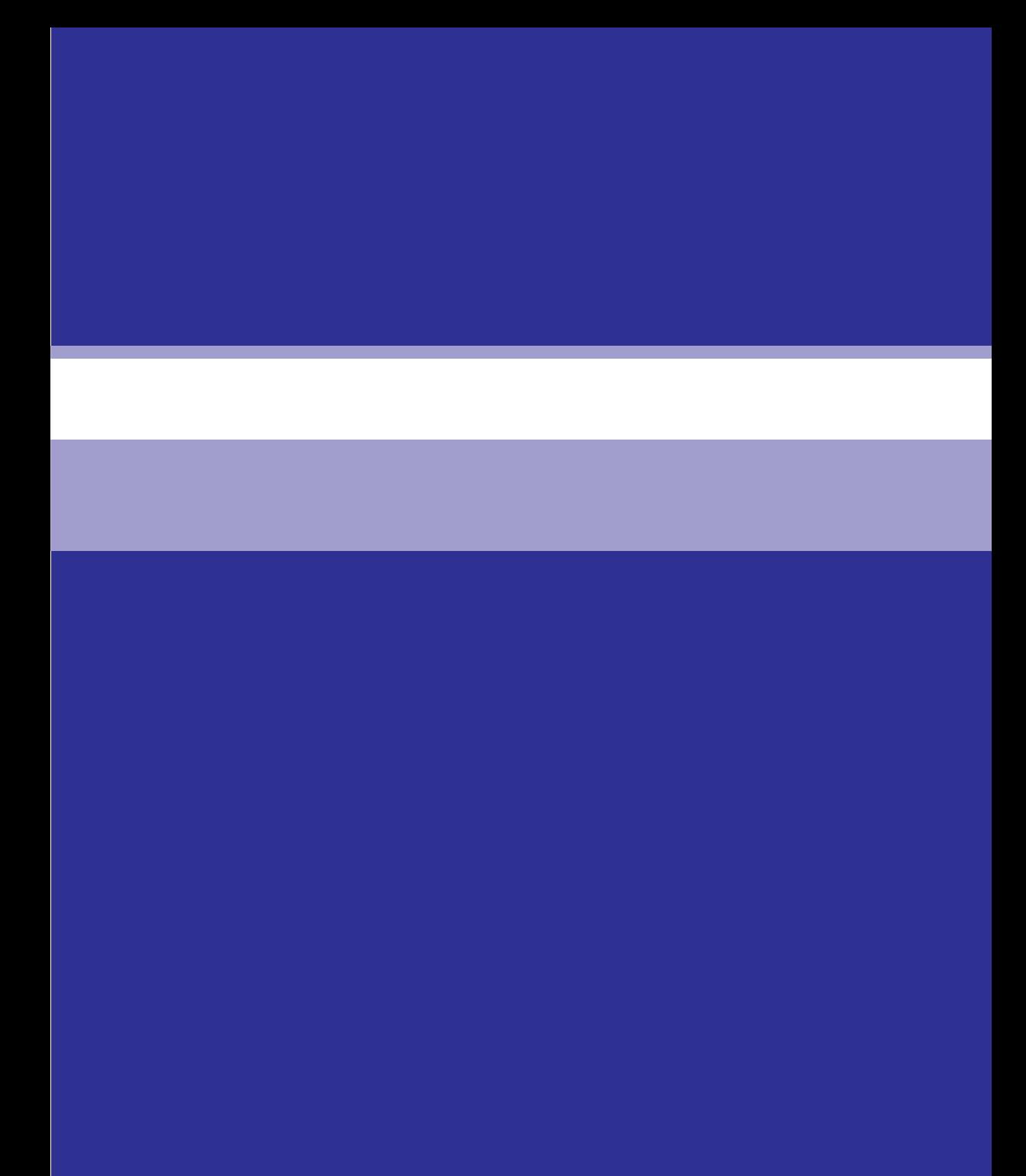